# **brother.**

# Basic User's Guide

# DCP-J140W

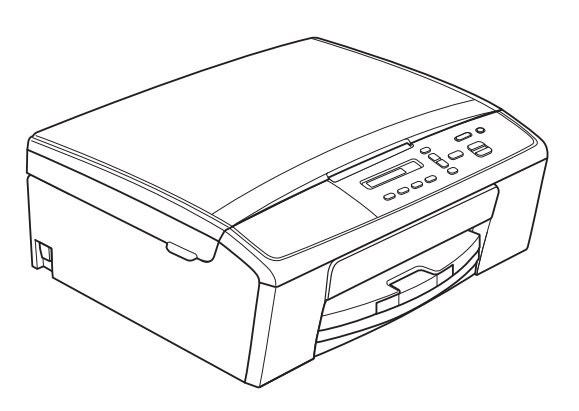

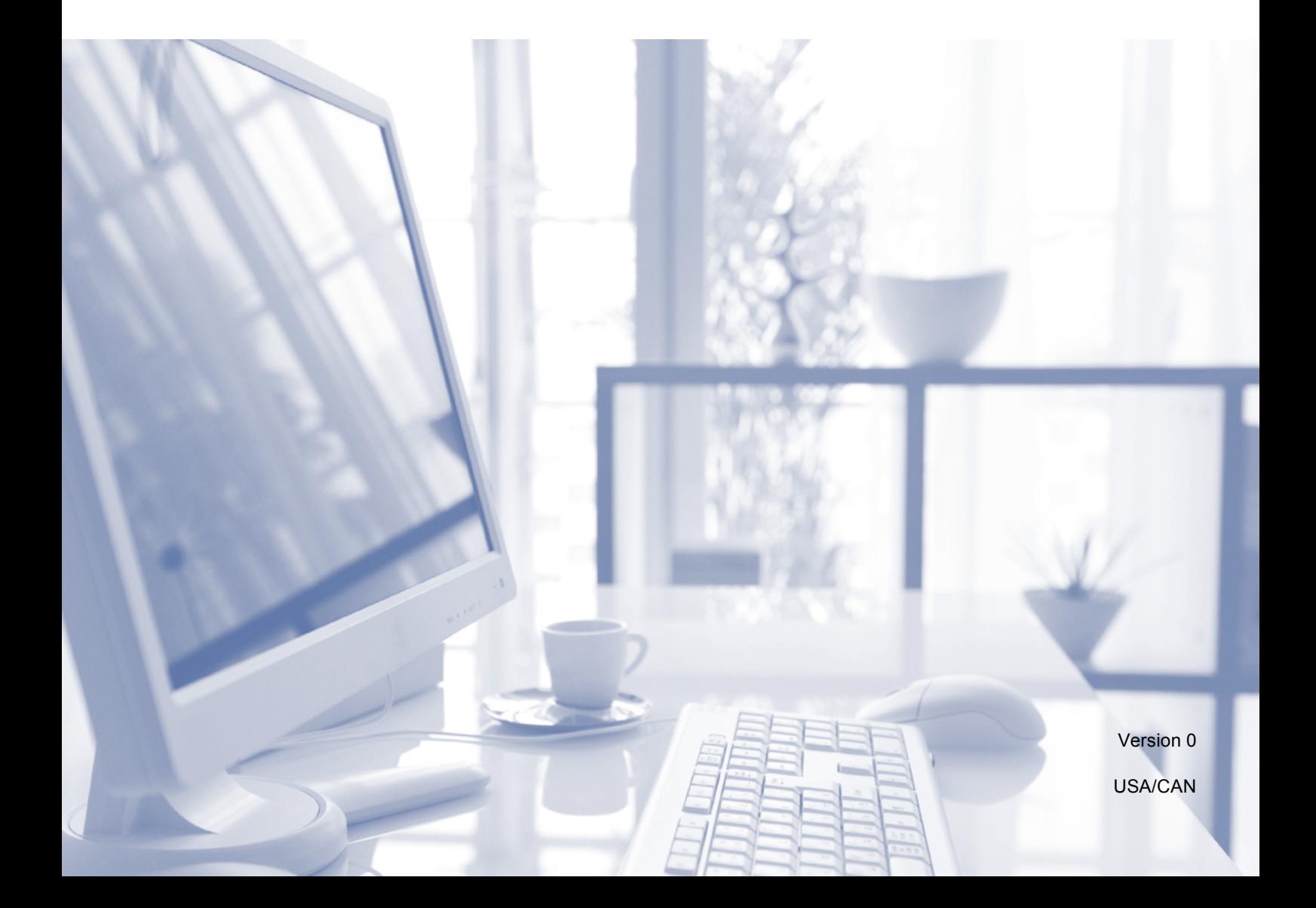

<span id="page-1-0"></span>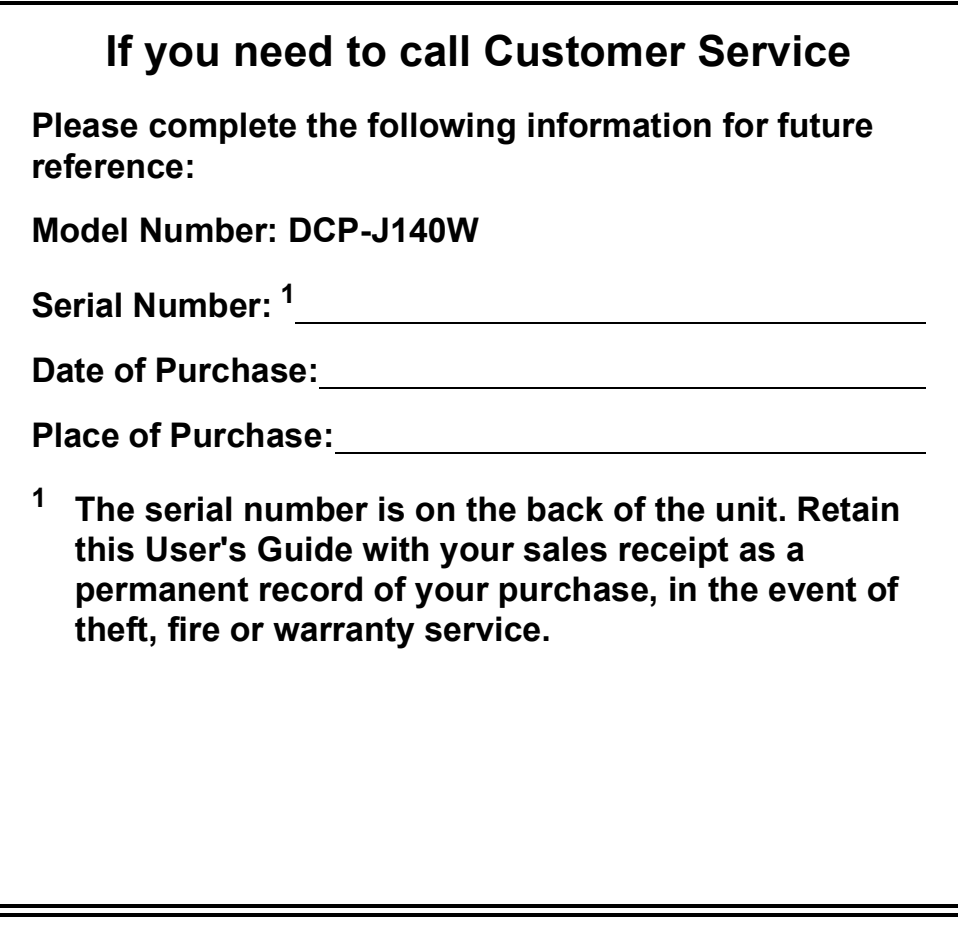

#### **Register your product on-line at**

### **<http://www.brother.com/registration/>**

By registering your product with Brother, you will be recorded as the original owner of the product. Your registration with Brother:

- may serve as confirmation of the purchase date of your product should you lose your receipt;
- may support an insurance claim by you in the event of product loss covered by insurance; and,
- will help us notify you of enhancements to your product and special offers.

The most convenient and efficient way to register your new product is online at <http://www.brother.com/registration/>

© 2012 Brother Industries, Ltd. All rights reserved.

# <span id="page-2-0"></span>**Brother numbers**

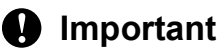

For technical help, you must call the country where you bought the machine. Calls must be made *from within* that country.

### **Register your product**

By registering your product with Brother International Corporation, you will be recorded as the original owner of the product. Your registration with Brother:

- $\blacksquare$  may serve as confirmation of the purchase date of your product should you lose your receipt;
- $\blacksquare$  may support an insurance claim by you in the event of product loss covered by insurance; and,
- will help us notify you of enhancements to your product and special offers.

Please complete and fax the Brother Warranty Registration And Test Sheet or, for your convenience and most efficient way to register your new product, register on-line at

### **<http://www.brother.com/registration/>**

### **FAQs (frequently asked questions)**

The Brother Solutions Center is our one-stop resource for all your Digital Copier/Printer needs. You can download the latest software documents and utilities, read FAQs and troubleshooting tips, and learn how to get the most from your Brother product.

### **<http://solutions.brother.com/>**

### **Note**

- You can check here for Brother driver updates.
- To keep your machine performance up to date, check here for the latest firmware upgrade.

### **For Customer Service**

**In USA:** 1-877-BROTHER (1-877-276-8437)

1-901-379-1215 (fax)

**In Canada:** 1-877-BROTHER

(514) 685-4898 (fax)

#### **Service Center Locator (USA only)**

For the location of a Brother authorized service center, call 1-877-BROTHER (1-877-276-8437).

#### **Service Center Locations (Canada only)**

For the location of a Brother authorized service center, call 1-877-BROTHER.

## **Ordering accessories and supplies**

For best quality results use only genuine Brother accessories, which are available at most Brother retailers. If you cannot find the accessory you need and you have a Visa, MasterCard, Discover, or American Express credit card, you can order accessories directly from Brother. (You can visit us online for a complete selection of the Brother accessories and supplies that are available for purchase.)

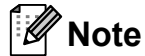

In Canada only Visa and MasterCard are accepted.

**In USA:** 1-877-552-MALL (1-877-552-6255)

1-800-947-1445 (fax)

### **<http://www.brothermall.com/>**

**In Canada:** 1-877-BROTHER

**<http://www.brother.ca/>**

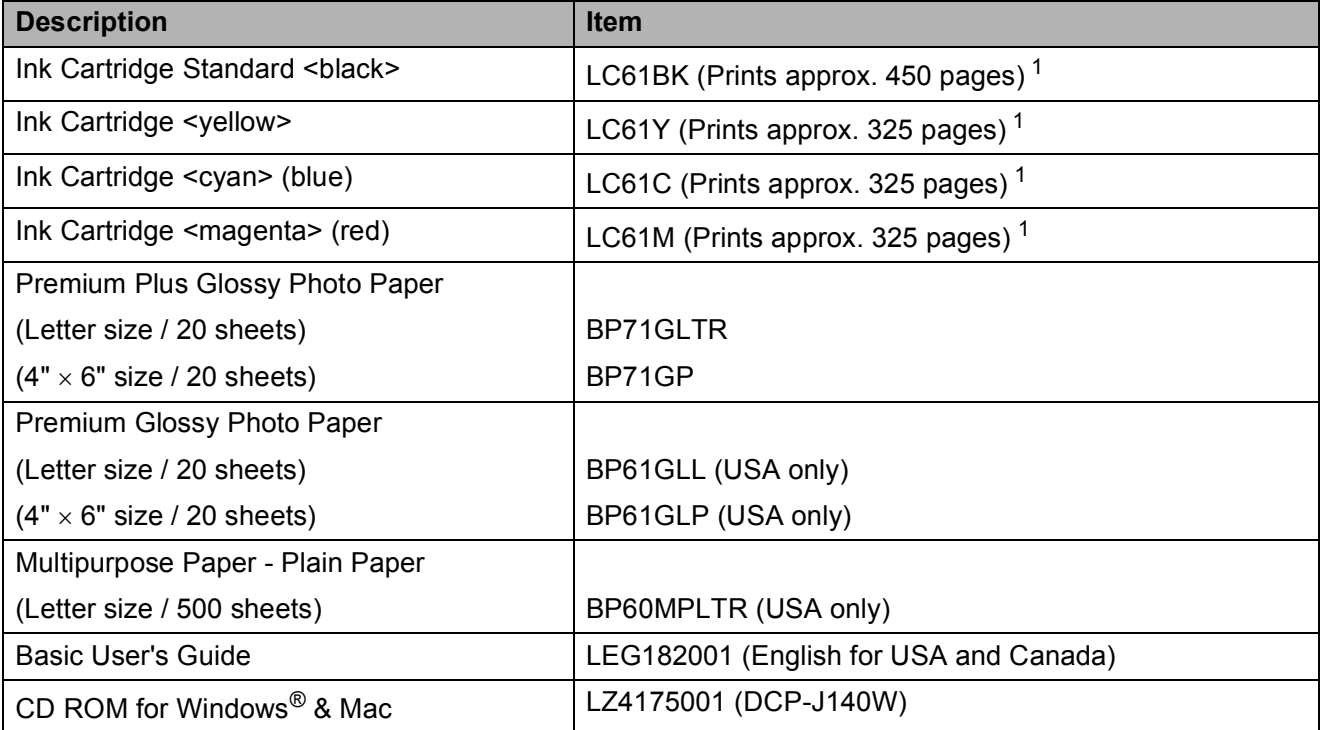

<span id="page-3-0"></span><sup>1</sup> For more information about the replacement consumables, visit us at<http://www.brother.com/pageyield>

# **Notice - Disclaimer of Warranties (USA and Canada)**

BROTHER'S LICENSOR(S), AND THEIR DIRECTORS, OFFICERS, EMPLOYEES OR AGENTS (COLLECTIVELY BROTHER'S LICENSOR) MAKE NO WARRANTIES, EXPRESS OR IMPLIED, INCLUDING WITHOUT LIMITATION THE IMPLIED WARRANTIES OF MERCHANTABILITY AND FITNESS FOR A PARTICULAR PURPOSE, REGARDING THE SOFTWARE. BROTHER'S LICENSOR(S) DOES NOT WARRANT, GUARANTEE OR MAKE ANY REPRESENTATIONS REGARDING THE USE OR THE RESULTS OF THE USE OF THE SOFTWARE IN TERMS OF ITS CORRECTNESS, ACCURACY, RELIABILITY, CURRENTNESS OR OTHERWISE. THE ENTIRE RISK AS TO THE RESULTS AND PERFORMANCE OF THE SOFTWARE IS ASSUMED BY YOU. THE EXCLUSION OF IMPLIED WARRANTIES IS NOT PERMITTED BY SOME STATES IN THE USA AND SOME PROVINCES IN CANADA. THE ABOVE EXCLUSION MAY NOT APPLY TO YOU.

IN NO EVENT WILL BROTHER'S LICENSOR(S) BE LIABLE TO YOU FOR ANY CONSEQUENTIAL, INCIDENTAL OR INDIRECT DAMAGES (INCLUDING DAMAGES FOR LOSS OF BUSINESS PROFITS, BUSINESS INTERRUPTION, LOSS OF BUSINESS INFORMATION, AND THE LIKE) ARISING OUT OF THE USE OR INABILITY TO USE THE SOFTWARE EVEN IF BROTHER'S LICENSOR HAS BEEN ADVISED OF THE POSSIBILITY OF SUCH DAMAGES. BECAUSE SOME STATES IN THE USA AND SOME PROVINCES IN CANADA DO NOT ALLOW THE EXCLUSION OR LIMITATION OF LIABILITY FOR CONSEQUENTIAL OR INCIDENTAL DAMAGES, THE ABOVE LIMITATIONS MAY NOT APPLY TO YOU. IN ANY EVENT BROTHER'S LICENSOR'S LIABILITY TO YOU FOR ACTUAL DAMAGES FROM ANY CAUSE WHATSOEVER, AND REGARDLESS OF THE FORM OF THE ACTION (WHETHER IN CONTRACT, TORT (INCLUDING NEGLIGENCE), PRODUCT LIABILITY OR OTHERWISE), WILL BE LIMITED TO \$50.

# **Compilation and Publication Notice**

Under the supervision of Brother Industries, Ltd., this manual has been compiled and published, covering the latest product descriptions and specifications.

The contents of this manual and the specifications of this product are subject to change without notice.

Brother reserves the right to make changes without notice in the specifications and materials contained herein and shall not be responsible for any damages (including consequential) caused by reliance on the materials presented, including but not limited to typographical and other errors relating to the publication.

# **User's Guides and where do I find them?**

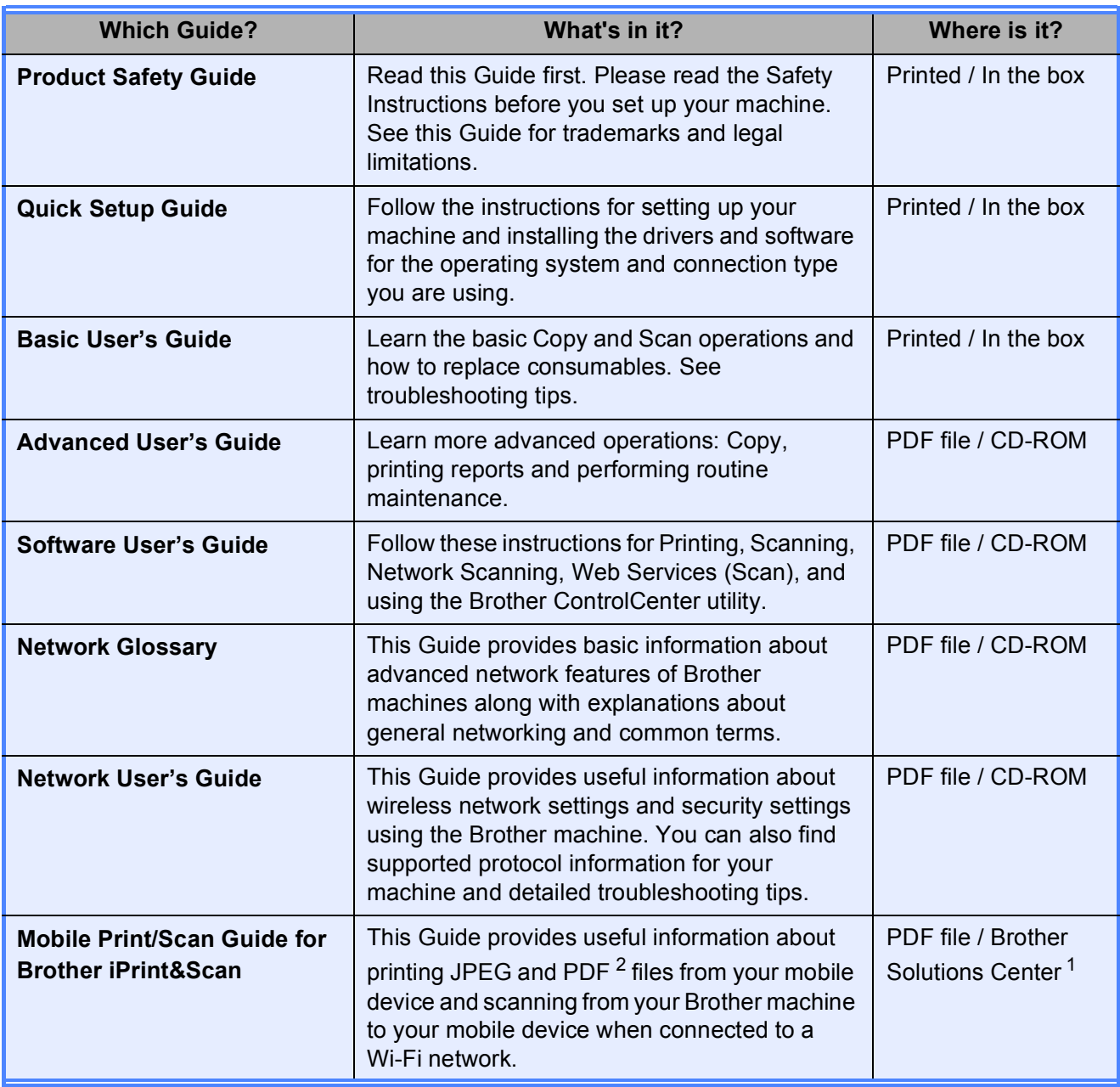

<span id="page-5-1"></span><sup>1</sup> Visit us at <http://solutions.brother.com/>.

<span id="page-5-0"></span><sup>2</sup> PDF printing is not supported on Windows<sup>®</sup> Phone.

# **Table of Contents** (Basic User's Guide)

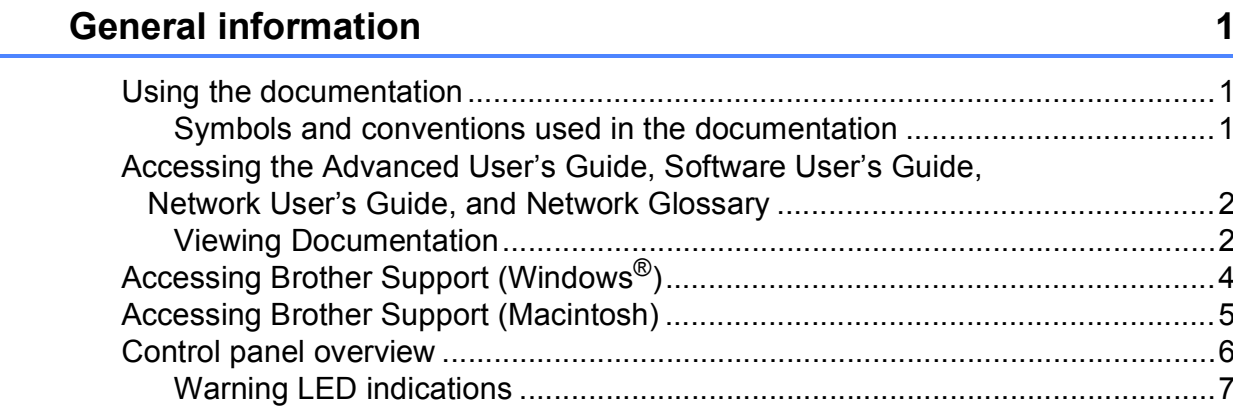

#### **Loading paper**  $\overline{2}$

 $\mathbf 1$ 

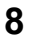

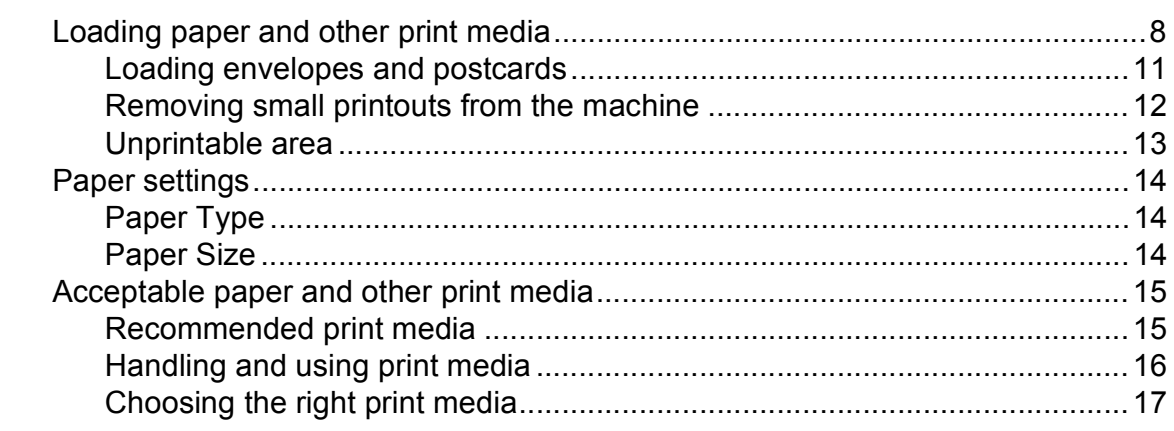

#### **Loading documents**  $\mathbf{3}$

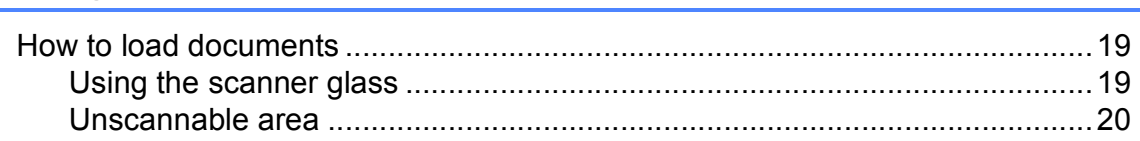

#### **Making copies**  $\overline{\mathbf{4}}$

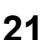

19

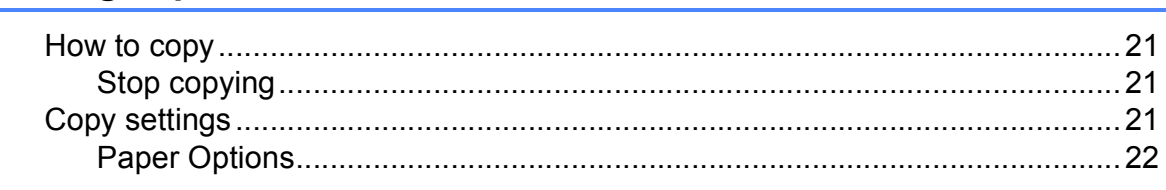

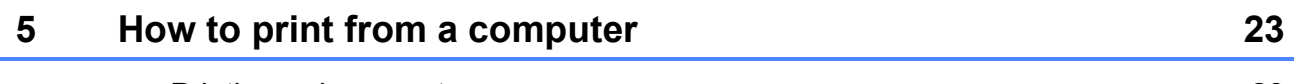

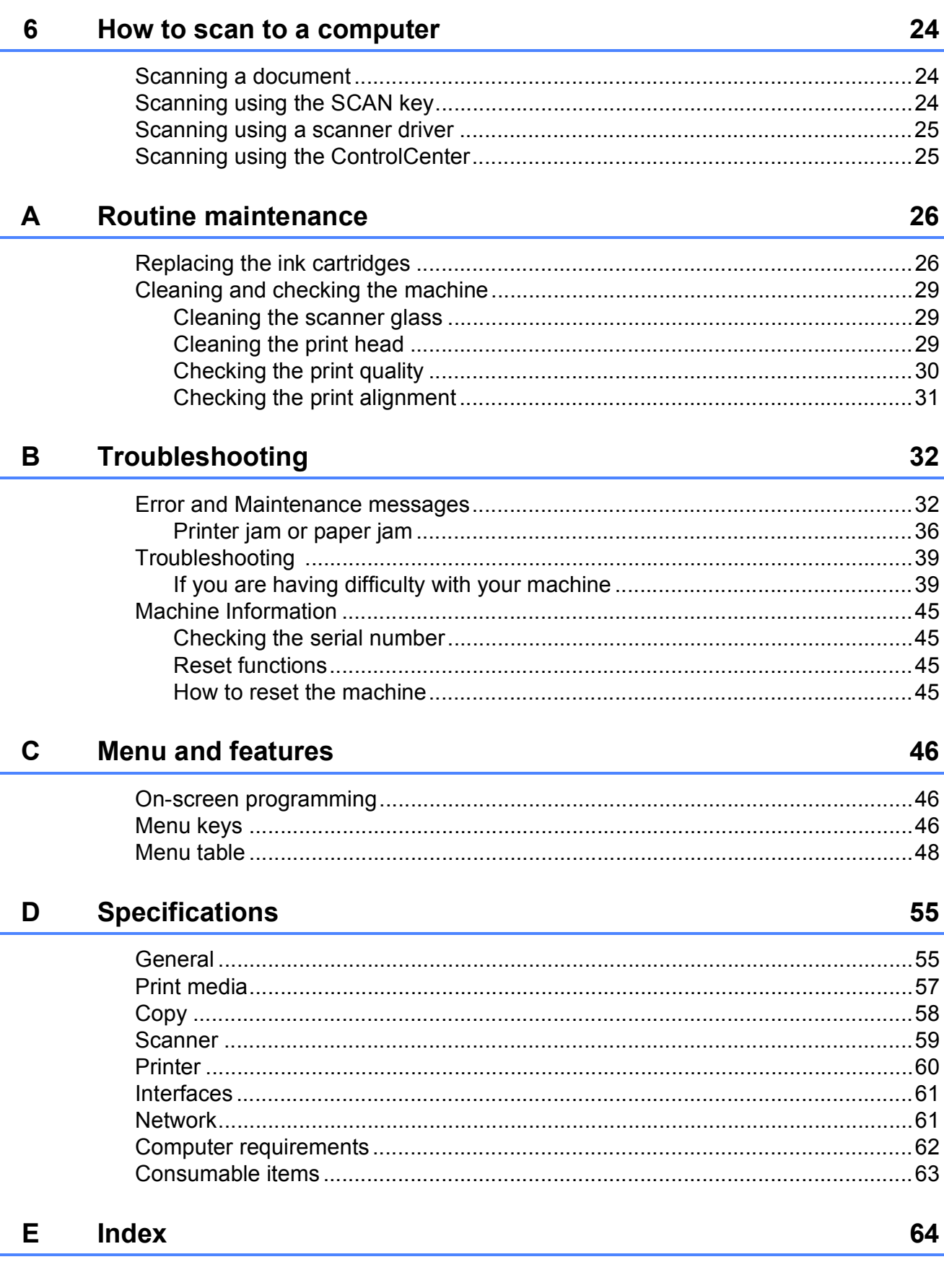

# **Table of Contents (Advanced User's Guide)**

The Advanced User's Guide explains the following features and operations.

You can view the Advanced User's Guide on the CD-ROM.

### *1 General setup*

*Memory storage Sleep Mode LCD display*

### *2 Printing reports*

*Reports*

### *3 Making copies*

*Copy settings Copy Options*

### *A Routine maintenance*

*Cleaning and checking the machine Packing and shipping the machine*

### *B Glossary*

*C Index*

**1**

# <span id="page-10-0"></span>**General information**

## <span id="page-10-1"></span>**<sup>1</sup> Using the documentation <sup>1</sup>**

Thank you for buying a Brother machine! Reading the documentation will help you make the most of your machine.

### <span id="page-10-2"></span>**Symbols and conventions used in the documentation <sup>1</sup>**

The following symbols and conventions are used throughout the documentation.

- **Bold** Bold typeface identifies specific keys on the machine's control panel or on the computer screen.
- *Italics* Italicized typeface emphasizes an important point or refers you to a related topic.
- Courier New Text in the Courier New font identifies messages on the LCD of the machine.

# **WARNING**

WARNING indicates a potentially hazardous situation which, if not avoided, could result in death or serious injuries.

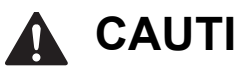

# **CAUTION**

CAUTION indicates a potentially hazardous situation which, if not avoided, may result in minor or moderate injuries.

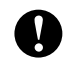

### **Important**

Important indicates a potentially hazardous situation which, if not avoided, may result in damage to property or loss of product functionality.

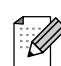

Notes tell you how you should respond to a situation that may arise or give tips about how the operation works with other features.

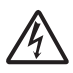

Electrical Hazard icons alert you to possible electrical shocks.

### <span id="page-11-0"></span>**Accessing the Advanced User's Guide, Software User's Guide, Network User's Guide, and Network Glossary <sup>1</sup>**

This Basic User's Guide does not contain all the information about the machine, such as how to use the advanced Copy, Printer, Scanner and Network features. When you are ready to learn detailed information about these operations, you can read the **Advanced User's Guide**,

#### **Software User's Guide**,

**Network User's Guide** and

**Network Glossary** that are on the CD-ROM.

### <span id="page-11-1"></span>**Viewing Documentation <sup>1</sup>**

#### **Viewing Documentation (Windows®) <sup>1</sup>**

To view the documentation, from the **Start** menu, select **Brother**, **DCP-XXXX** (where XXXX is your model name) from the programs group, and then choose **User's Guides**.

If you have not installed the software, you can find the documentation on the CD-ROM by following the instructions below:

Turn on your PC. Insert the Brother CD-ROM into your CD-ROM drive.

### **Note**

If the Brother screen does not appear automatically, go to

**My Computer (Computer)**, double-click the CD-ROM icon, and then double-click **start.exe**.

2 If the model name screen appears, click your model name.

If the language screen appears, click your language. The CD-ROM Top Menu will appear.

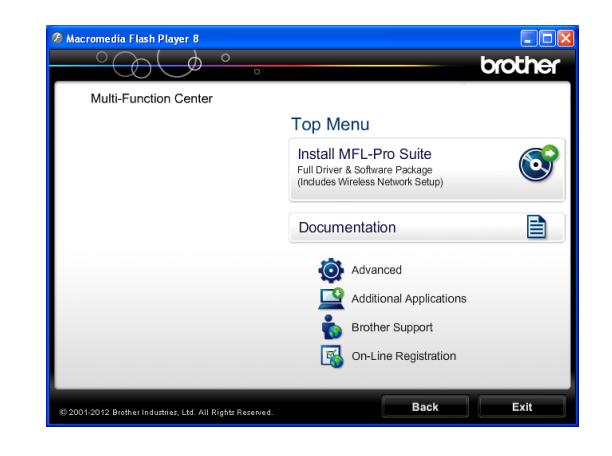

### **Click Documentation.**

e Click **PDF documents**. If the country screen appears, choose your country. After the list of User's Guides appears, choose the guide you want to read.

#### **Viewing Documentation (Macintosh) <sup>1</sup>**

Turn on your Macintosh. Insert the Brother CD-ROM into your CD-ROM drive. The following window will appear.

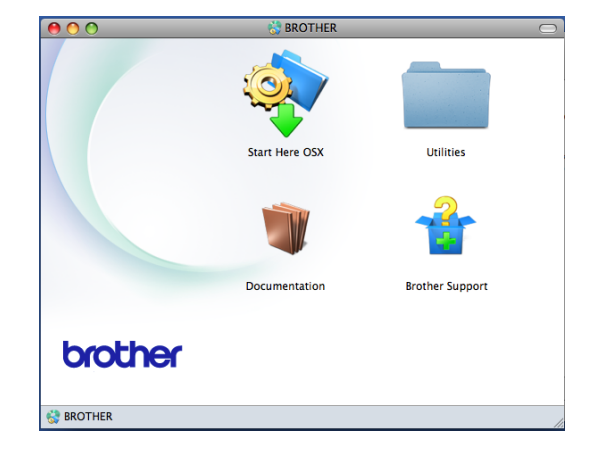

- **2** Double-click the **Documentation** icon. If the model name screen appears, choose your model name and click next.
- If the language screen appears, doubleclick your language folder.

### 4 Double-click **top.pdf**.

If the country screen appears, choose your country.

**6** After the list of User's Guides appears, choose the guide you want to read.

### **How to find Scanning instructions <sup>1</sup>**

There are several ways you can scan documents. You can find the instructions as follows:

#### **Software User's Guide**

- *Scanning*
- ControlCenter
- Network Scanning

### **Nuance™ PaperPort™ 12SE**

### **How-to-Guides (Windows®)**

■ The complete Nuance™ PaperPort™ 12SE How-to-Guides can be viewed from the Help section in the PaperPort™ 12SE application.

#### **Presto! PageManager User's Guide (Macintosh)**

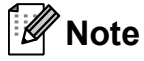

Presto! PageManager is available as a download from [http://nj.newsoft.com.tw/download/](http://nj.newsoft.com.tw/download/brother/PM9SEInstaller_BR_multilang.dmg) [brother/PM9SEInstaller\\_BR\\_multilang.dmg](http://nj.newsoft.com.tw/download/brother/PM9SEInstaller_BR_multilang.dmg)

■ The complete Presto! PageManager User's Guide can be viewed from the Help selection in the Presto! PageManager application.

#### **How to find Network setup instructions <sup>1</sup>**

Your machine can be connected to a wireless network.

■ Basic setup instructions

(**▶▶**Quick Setup Guide)

■ The wireless access point or router supports Wi-Fi Protected Setup or AOSS™

(**▶▶**Quick Setup Guide)

- More information about network setup
	- (>>Network User's Guide)

# <span id="page-13-0"></span>**Accessing Brother Support (Windows®) <sup>1</sup>**

You can find all the contacts you will need, such as Web support (Brother Solutions Center), Customer Service and Brother Authorized Service Centers in *[Brother](#page-2-0)*   $numbers$   $\rightarrow$  page i and on the CD-ROM.

 Click **Brother Support** on the **Top Menu**. The following screen will appear:

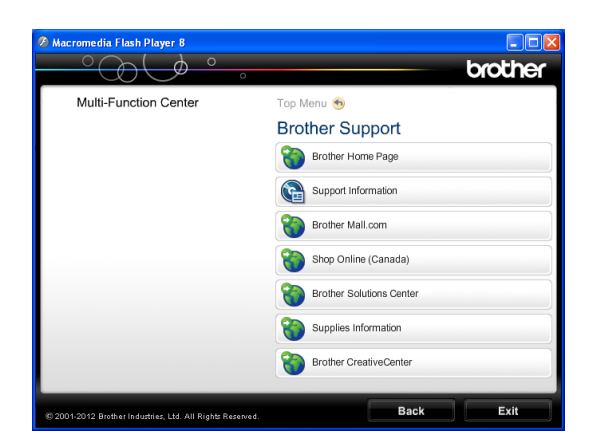

- $\blacksquare$  To access our Web site (<http://www.brother.com/>), click **Brother Home Page**.
- To view all Brother Numbers, including Customer Service numbers for the USA and Canada, click **Support Information**.
- To access the USA Brother online shopping mall (<http://www.brothermall.com/>) for additional product and services information, click **Brother Mall.com**.
- To access Canada's Brother online shopping mall ([http://www.brother.ca/\)](http://www.brother.ca/) for additional product and services information, click **Shop Online (Canada)**.
- $\blacksquare$  For the latest news and product support information ([http://solutions.brother.com/\)](http://solutions.brother.com/), click **Brother Solutions Center**.
- To visit our Web site for genuine Brother **Supplies** ([http://www.brother.com/original/\)](http://www.brother.com/original/), click **Supplies Information**.
- To access the Brother CreativeCenter (<http://www.brother.com/creativecenter/>) for FREE photo projects and printable downloads, click **Brother CreativeCenter**.
- To return to the **Top Menu**, click **Back** or if you are finished, click **Exit**.

## <span id="page-14-0"></span>**Accessing Brother Support (Macintosh) <sup>1</sup>**

You can find all the contacts you will need, such as Web support (Brother Solutions Center) on the CD-ROM.

■ Double-click the **Brother Support** icon. The following screen will appear:

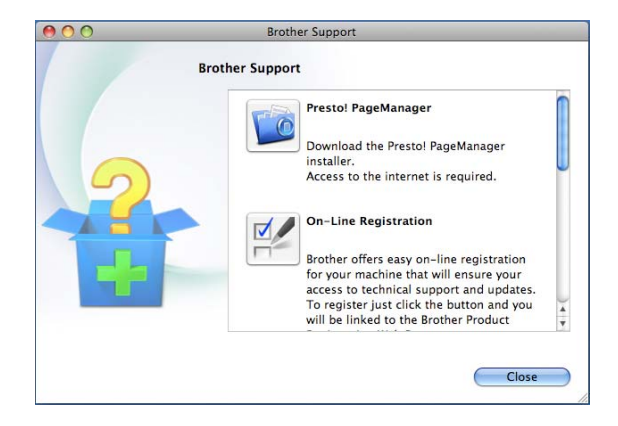

- To download and install Presto! PageManager, click **Presto! PageManager**.
- To register your machine from the Brother Product Registration Page ([http://www.brother.com/registration/\)](http://www.brother.com/registration/), click **On-Line Registration**.
- For the latest news and product support information ([http://solutions.brother.com/\)](http://solutions.brother.com/), click **Brother Solutions Center**.
- To visit our Web site for genuine Brother **Supplies** ([http://www.brother.com/original/\)](http://www.brother.com/original/), click **Supplies Information**.

## <span id="page-15-0"></span>**Control panel overview <sup>1</sup>**

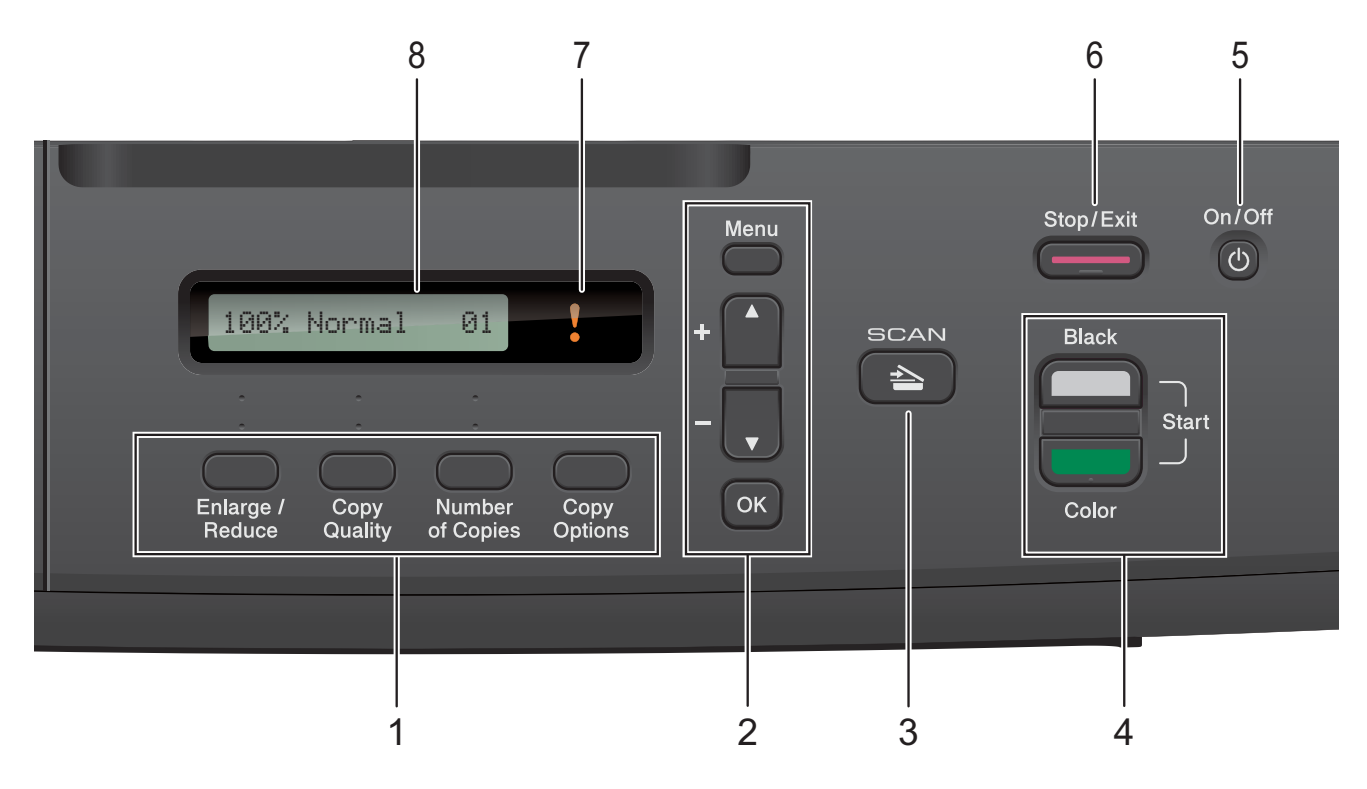

#### **1 Copy keys:**

You can temporarily change the copy settings when in copy mode.

#### **Enlarge/Reduce**

Lets you enlarge or reduce copies depending on the ratio you select.

#### **Copy Quality**

Use this key to temporarily change the quality of your copies.

#### **Number of Copies**

Use this key to make multiple copies.

#### ■ Copy Options

You can quickly and easily select temporary settings for copying.

#### **2 Menu keys:**

#### **Menu**

Lets you access the main menu.

#### $\blacksquare$  +**A** or -**v**

Press to scroll through the menus and options.

**OK**

Lets you select a setting.

#### $3 \rvert \geq$  SCAN

Lets you access Scan mode.

#### **4 Start keys:**

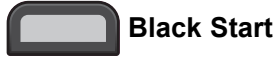

Lets you start making copies in black & white. Also lets you start a scanning operation (in color or black & white, depending on the scan setting in the ControlCenter software).

**Color Start**

Lets you start making copies in full color. Also lets you start a scanning operation (in color or black & white, depending on the scan setting in the ControlCenter software).

### **5** (b) On/Off

You can turn the machine on and off. If you turn the machine off, it will still periodically clean the print head to maintain print quality. To prolong print head life, provide the best ink cartridge economy, and maintain print quality, you should keep your machine connected to the power at all times.

#### **6 Stop/Exit**

Stops an operation or exits from a menu.

### **7 Warning LED**

Blinks in orange when the LCD displays an error or an important status message.

**8 LCD (Liquid Crystal Display)** Displays messages on the screen to help you set up and use your machine.

### <span id="page-16-0"></span>**Warning LED indications <sup>1</sup>**

The Warning LED (Light Emitting Diode) is a light that shows the DCP status. The LCD shows the current machine status when the machine is idle.

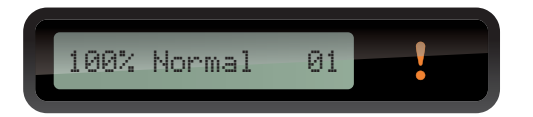

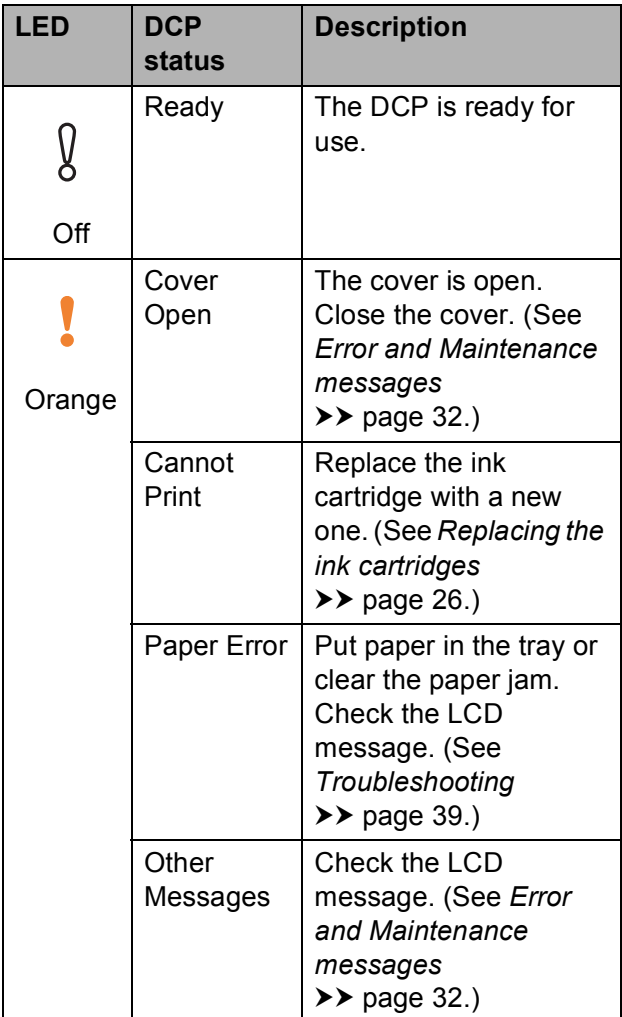

```
2
```
# <span id="page-17-0"></span>**Loading paper**

### <span id="page-17-1"></span>**Loading paper and other print media <sup>2</sup>**

Load only one size of paper and one type of paper in the paper tray at any one time.

 $\blacksquare$  Pull the paper tray completely out of the machine.

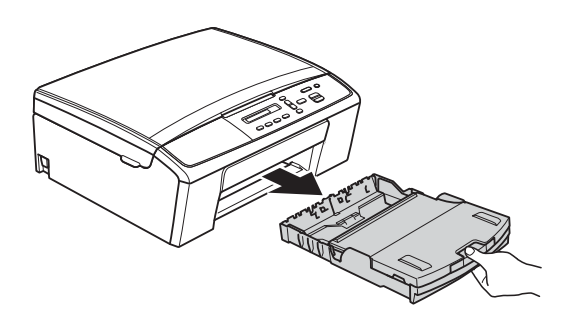

### **Note**

If the paper support flap (1) is open, close it, and then close the paper support (2).

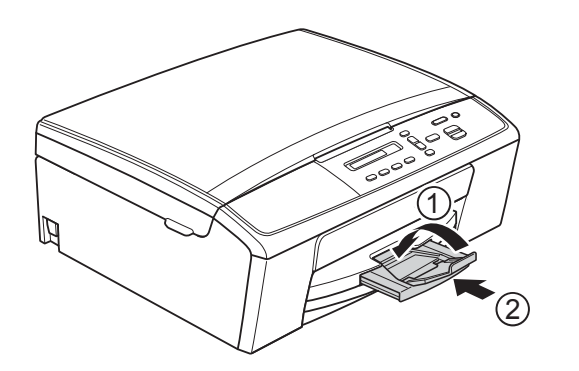

Lift the output paper tray cover  $(1)$ .

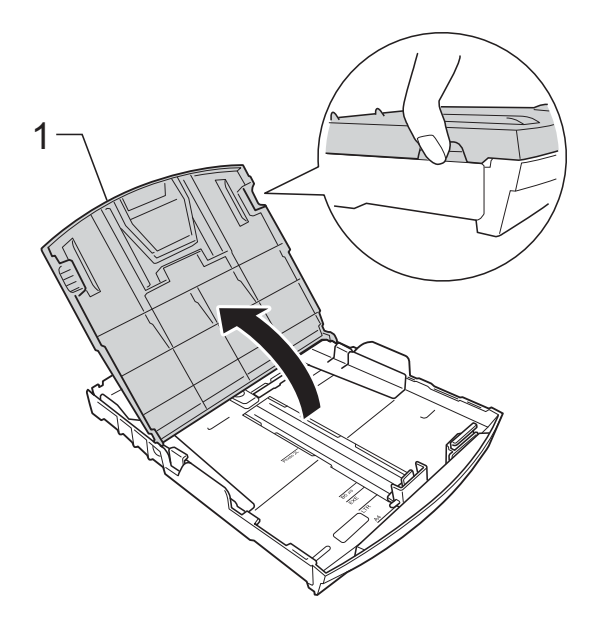

**3** With both hands, gently press and slide the paper side guides (1) and then the paper length guide (2) to fit the paper size.

Make sure that the triangular marks (3) on the paper side guides (1) and paper length guide (2) line up with the marks for the paper size you are using.

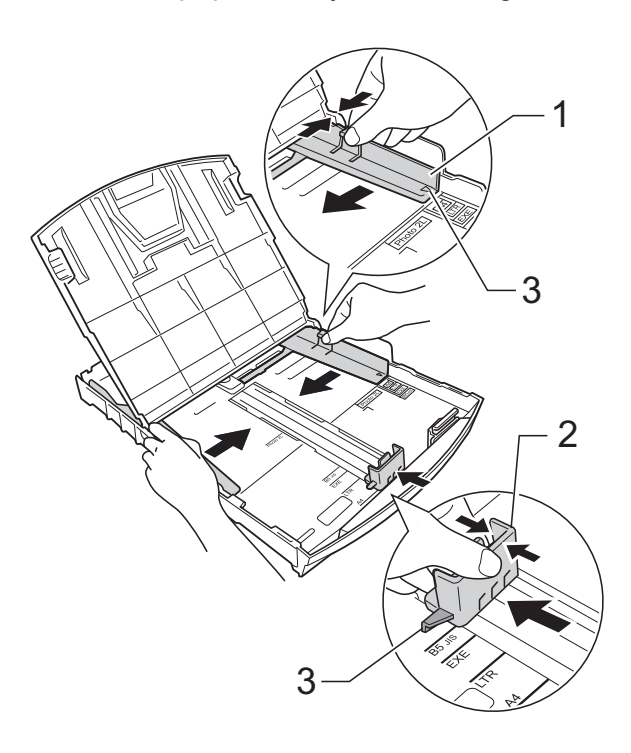

### **Note**

When using Legal size paper, press and hold the universal guide release button (1) as you slide out the front of the paper tray.

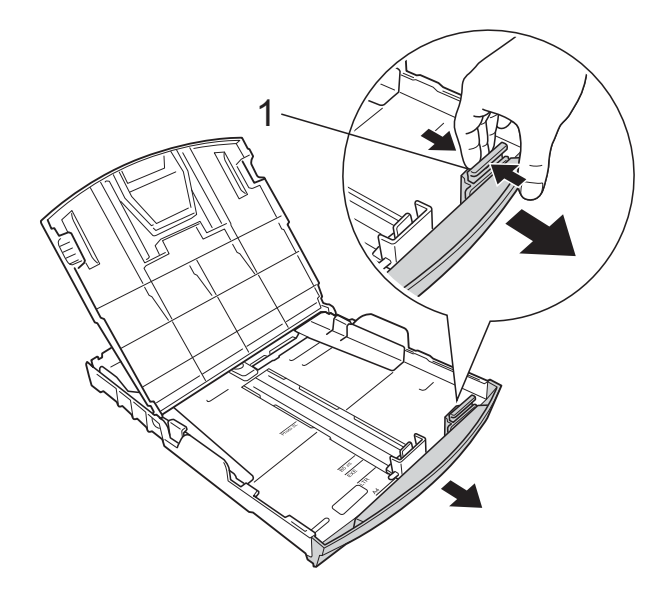

 $\left(4\right)$  Fan the stack of paper well to avoid paper jams and misfeeds.

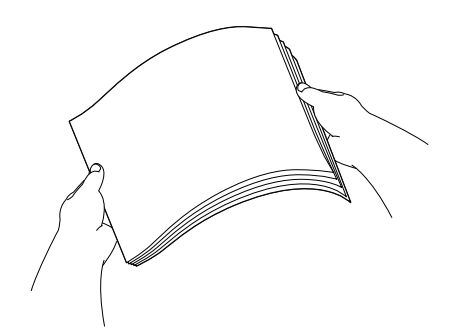

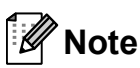

Always make sure that the paper is not curled or wrinkled.

**6** Gently put the paper into the paper tray print side down and top edge in first. Check that the paper is flat in the tray.

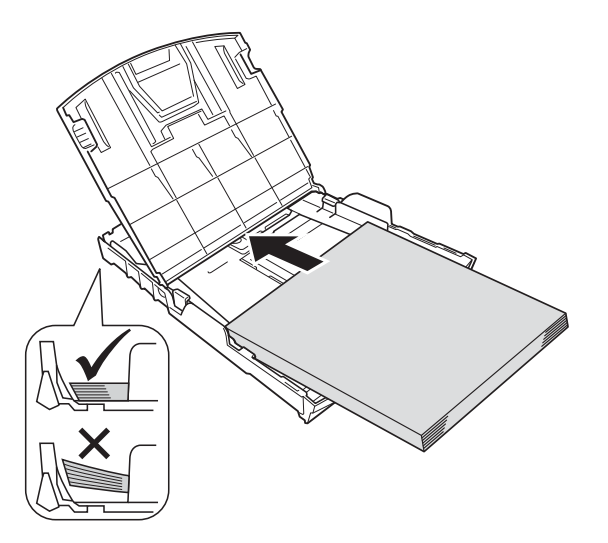

### **A** Important

Be careful not to push the paper in too far; it may lift at the back of the tray and cause paper feed problems.

### **Note**

If you want to add paper before the tray is empty, remove the paper from the tray and combine it with the paper you are adding. Always fan the stack of paper well before loading it in the tray. If you add paper without fanning the stack the machine may feed multiple pages.

**6** Gently adjust the paper side guides  $(1)$ to fit the paper using both hands. Make sure the paper side guides touch the sides of the paper.

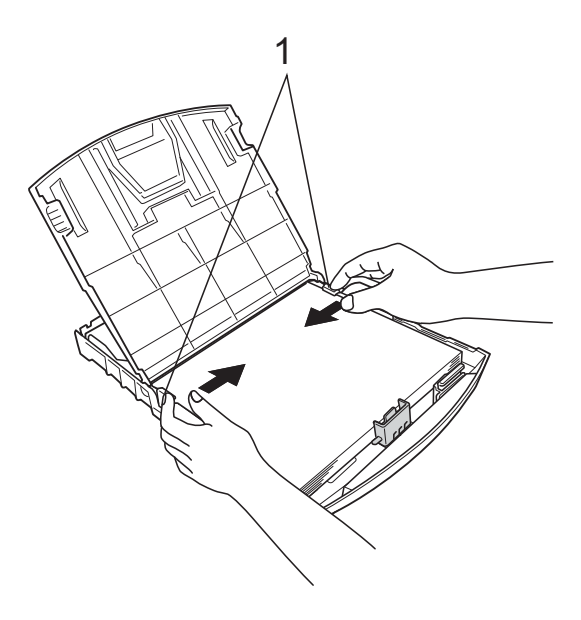

**9** While holding the paper tray in place, pull out the paper support (1) until it clicks, and then unfold the paper support flap (2).

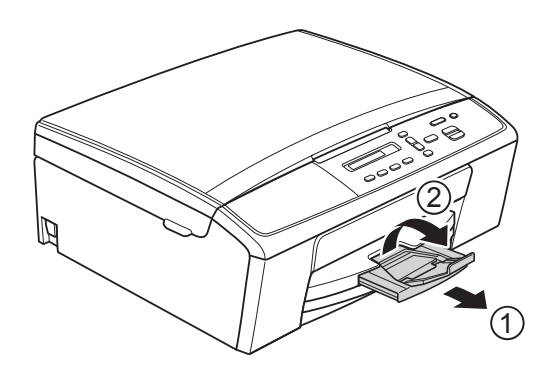

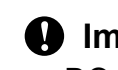

*<u>O* Important</u>

DO NOT use the paper support flap for Legal size paper.

 $\overline{7}$  Close the output paper tray cover.

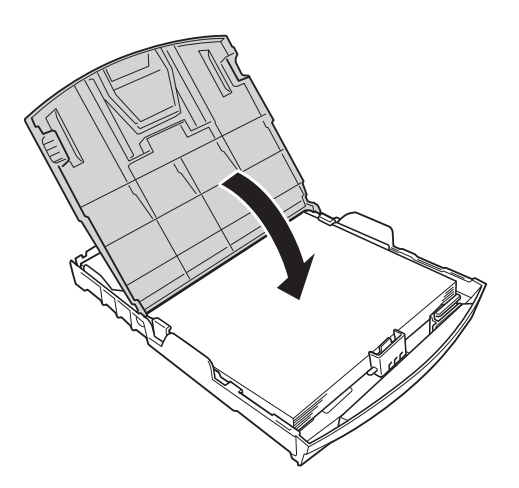

**8** Slowly push the paper tray completely into the machine.

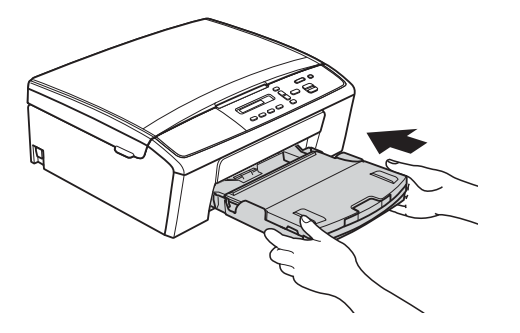

### <span id="page-20-0"></span>**Loading envelopes and postcards <sup>2</sup>**

#### **About envelopes <sup>2</sup>**

- Use envelopes that weigh from 20 to 25 lb  $(80 \text{ to } 95 \text{ g/m}^2)$ .
- Some envelopes need margin settings to be set in the application. Make sure you do a test print first before printing many envelopes.

### *<u>Important</u>*

DO NOT use the following types of envelopes, as they will not feed correctly:

- That are of a baggy construction.
- That have windows.
- That are embossed (have raised writing on them).
- That have clasps or staples.
- That are pre-printed on the inside.

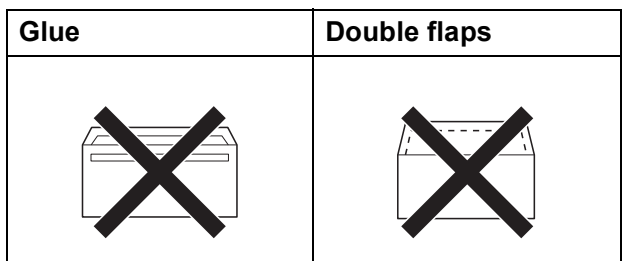

Occasionally you may experience paper feed problems caused by the thickness, size and flap shape of the envelopes you are using.

### **Loading envelopes and postcards <sup>2</sup>**

**Before loading, press the corners and** sides of the envelopes or postcards to make them as flat as possible.

#### **A** Important -

If envelopes or postcards are "doublefeeding," put one envelope or postcard in the paper tray at a time.

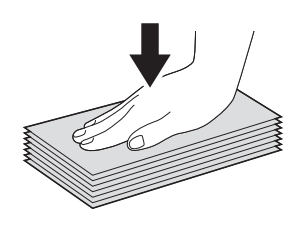

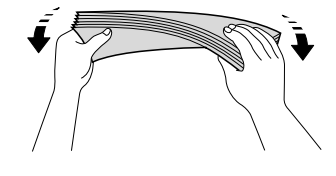

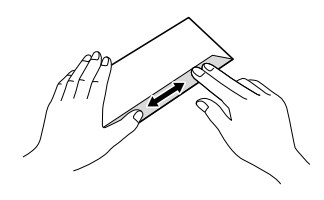

2 Put envelopes or postcards in the paper tray with the address side down and the leading edge in first as shown in the illustration. Using both hands, gently press and slide the paper side guides (1) and paper length guide (2) to fit the size of the envelopes or postcards.

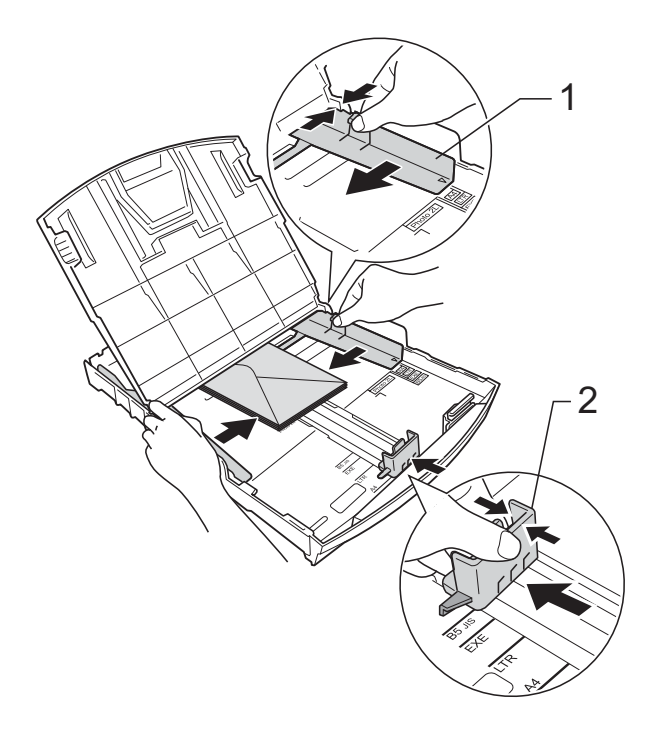

#### **If you have problems printing on envelopes with the flap on the short edge, try the following: <sup>2</sup>**

- 
- $\Box$  Open the envelope flap.
- $\overline{2}$  Put the envelope into the paper tray with the address side down and the flap positioned as shown in the illustration.

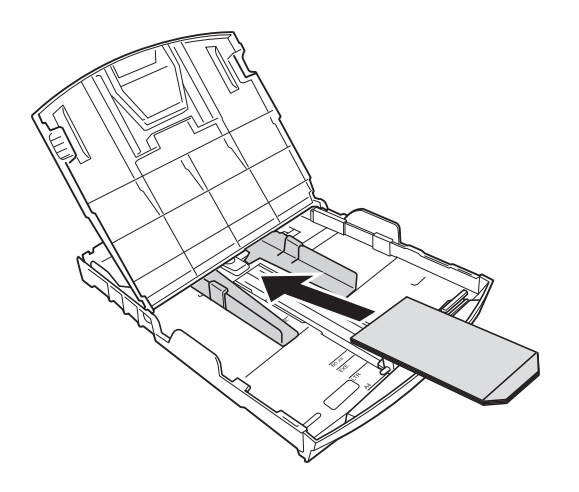

### **(3)** Select **Reverse Print** (Windows<sup>®</sup>) or **Reverse Page Orientation**

(Macintosh) in the printer driver's dialog box and then adjust the size and margin in your application.

**>>Software User's Guide: Printing** (Windows $^{\circledR}$ )

**>>Software User's Guide: Printing** (Macintosh)

### <span id="page-21-0"></span>**Removing small printouts from the machine <sup>2</sup>**

When the machine ejects small paper onto the output paper tray cover you may not be able to reach it. Make sure printing has finished, and then pull the tray completely out 2 of the machine.

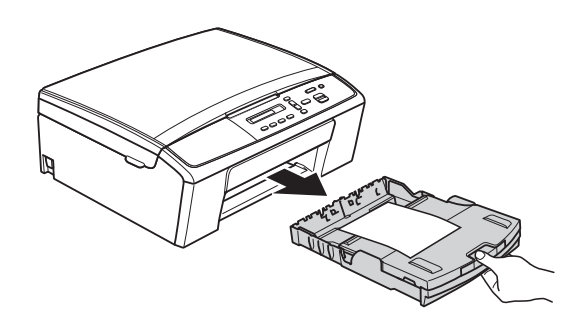

### <span id="page-22-0"></span>**Unprintable area <sup>2</sup>**

The printable area depends on the settings in the application you are using. The figures below show the unprintable areas on cut sheet paper and envelopes. The machine can print in the shaded areas of cut sheet paper when the Borderless print feature is available and turned on.

▶▶Software User's Guide: *Printing* (Windows<sup>®</sup>)

**>>Software User's Guide: Printing (Macintosh)** 

**Cut Sheet Paper Cut Sheet Paper** 

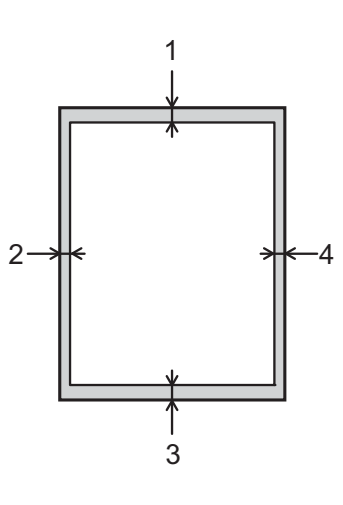

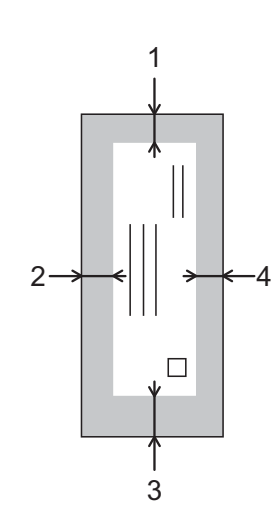

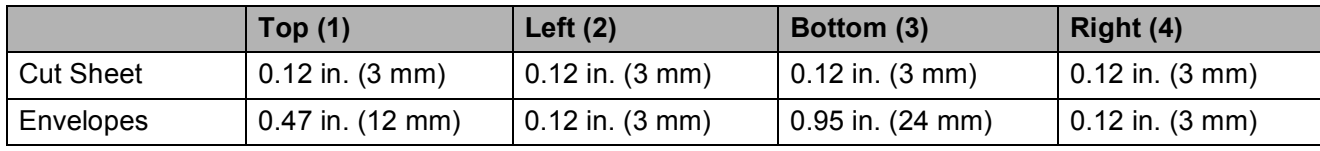

### **Note**

The Borderless print feature is not available for envelopes.

# <span id="page-23-0"></span>**Paper settings <sup>2</sup>**

### <span id="page-23-3"></span><span id="page-23-1"></span>**Paper Type**

To get the best print quality, set the machine for the type of paper you are using.

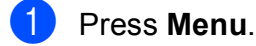

- **Press A or**  $\blacktriangledown$  **to choose** 2. Copy. Press **OK**.
- **8** Press **A** or **v** to choose 1. Paper Type. Press **OK**.
- 4 **Press A or ▼ to choose** Plain Paper, Inkjet Paper, Brother BP71, Brother BP61, Other Glossy or Transparency. Press **OK**.
- **5** Press Stop/Exit.

### **Note**

The machine ejects paper with the printed surfaces face up onto the paper tray at the front of the machine. When you use transparencies or glossy paper, remove each sheet at once to prevent smudging or paper jams.

### <span id="page-23-2"></span>**Paper Size**

You can use the following sizes of paper for copies: Letter, Legal, A4, A5, Executive and  $4" \times 6"$  (10  $\times$  15 cm). When you change the size of paper you load in the machine, you will need to change the paper size setting at the same time.

**1** Press Menu. **Press ▲ or ▼ to choose 2. Copy.** Press **OK**. Press  $\triangle$  or  $\nabla$  to choose 2. Paper Size. Press **OK**. Press **A** or ▼ to choose the paper size you are using, Letter, Legal, A4, A5,

Executive or 4"x6".

e Press **Stop/Exit**.

Press **OK**.

**2**

### <span id="page-24-0"></span>**Acceptable paper and other print media <sup>2</sup>**

The print quality can be affected by the type of paper you use in the machine.

To get the best print quality for the settings you have chosen, always set the Paper Type to match the type of paper you load.

You can use plain paper, inkjet paper (coated paper), glossy paper, transparencies and envelopes.

We recommend testing various paper types before buying large quantities.

For best results, use Brother paper.

- When you print on inkjet paper (coated paper), transparencies and glossy paper, be sure to choose the proper print media in the "**Basic**" tab of the printer driver or in the Paper Type setting of the machine's menu. (See *[Paper Type](#page-23-3)* >> page 14.)
- When you print on Brother Photo paper, load one extra sheet of the same photo paper in the paper tray. An extra sheet has been included in the paper package for this purpose.
- When you print on transparencies, load one extra sheet in the paper tray.
- When using transparencies or photo paper, remove each sheet at once to prevent smudging or paper jams.
- Avoid touching the printed surface of the paper immediately after printing; the surface may not be completely dry and may stain your fingers.

### <span id="page-24-1"></span>**Recommended print media <sup>2</sup>**

To get the best print quality, we suggest using Brother paper. (See the table below.)

We recommend using "3M Transparency Film" when you print on transparencies.

#### **Brother paper**

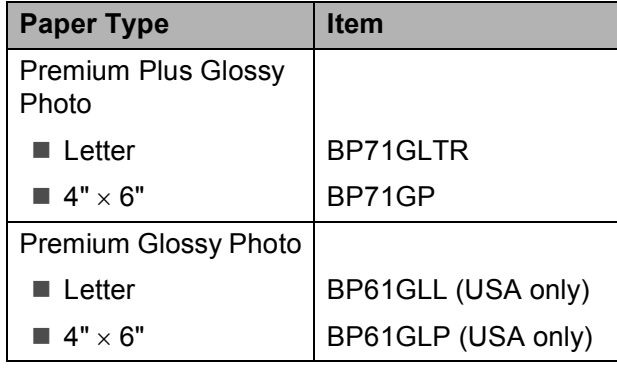

### <span id="page-25-0"></span>**Handling and using print media <sup>2</sup>**

- $\blacksquare$  Store paper in its original packaging and keep it sealed. Keep the paper flat and away from moisture, direct sunlight and heat.
- Avoid touching the shiny (coated) side of photo paper. Load photo paper with the shiny side facing down.
- Avoid touching either side of transparencies because they absorb water and perspiration easily, and this may cause decreased output quality. Transparencies designed for laser printers/copiers may stain your next document. Use only transparencies recommended for inkjet printing.
- You can only print on both sides of the paper with PC printing.
	- **>>Software User's Guide: Printing** (Windows $^{\circledR}$ ). **>>Software User's Guide: Printing** (Macintosh)

### *<u>O* Important</u>

DO NOT use the following kinds of paper:

• Damaged, curled, wrinkled, or irregularly shaped

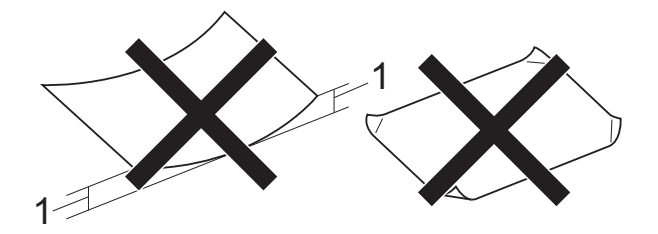

- **1 0.08 in. (2 mm) or greater curl may cause jams to occur.**
- Extremely shiny or highly textured
- Paper that cannot be arranged uniformly when stacked
- Paper made with a short grain

### **Paper capacity of the output paper tray cover <sup>2</sup>**

Up to 50 sheets of Letter, Legal or A4 20 lb  $(80 \text{ g/m}^2)$  paper.

■ Transparencies and photo paper must be picked up from the output paper tray cover one page at a time to avoid smudging.

### <span id="page-26-0"></span>**Choosing the right print media <sup>2</sup>**

### **Paper type and size for each operation <sup>2</sup>**

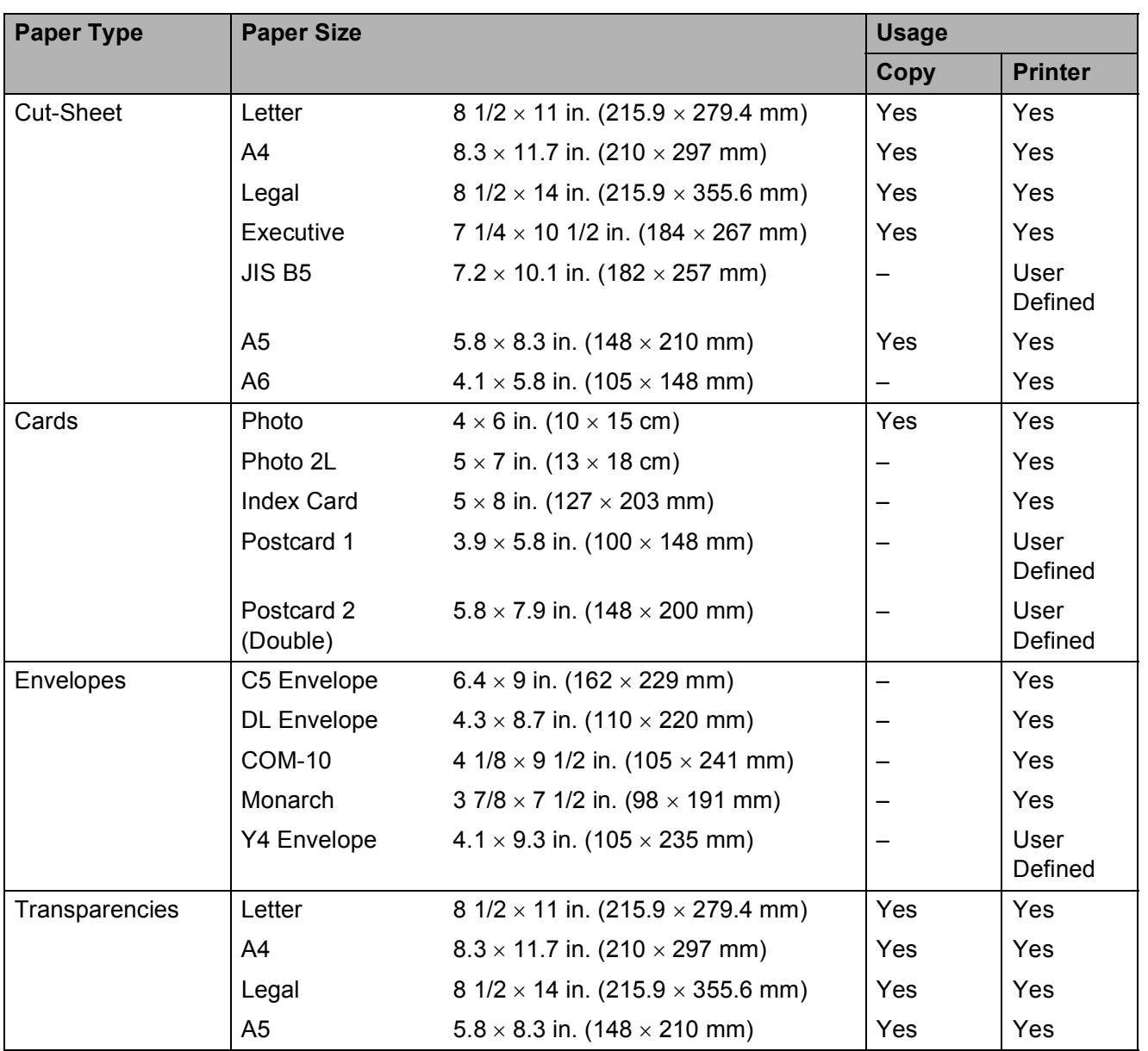

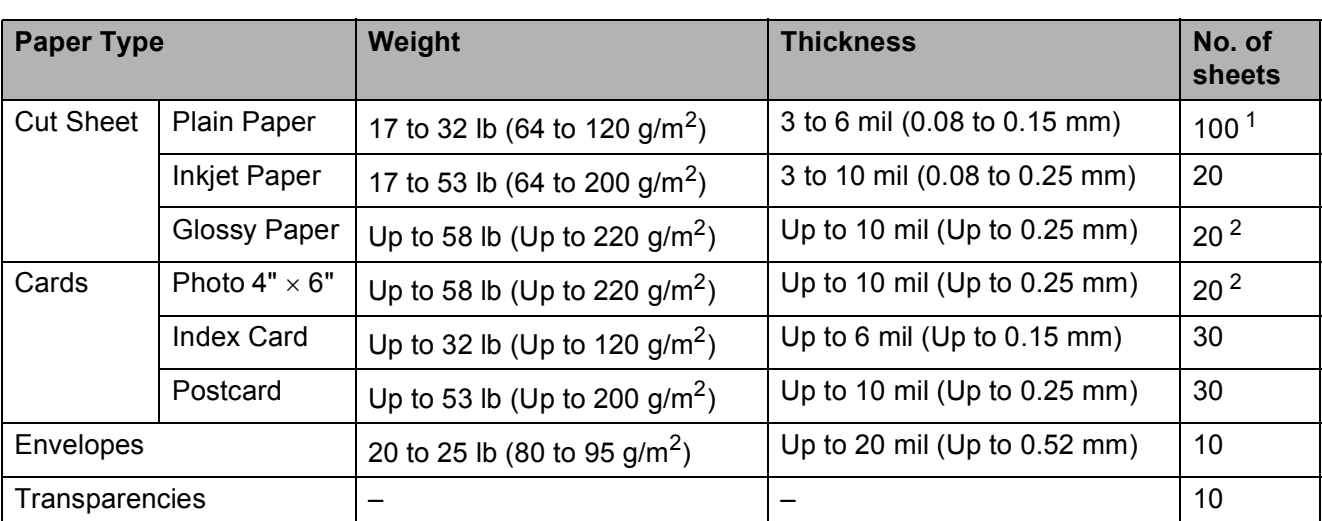

### **Paper weight, thickness and capacity <sup>2</sup>**

<span id="page-27-0"></span><sup>1</sup> Up to 100 sheets of plain paper 20 lb  $(80 \text{ g/m}^2)$ .

<span id="page-27-1"></span><sup>2</sup> BP71 69 lb (260 g/m<sup>2</sup>) paper is especially designed for Brother inkjet machines.

**3**

# <span id="page-28-0"></span>**Loading documents <sup>3</sup>**

# <span id="page-28-1"></span>**How to load documents <sup>3</sup>**

You can make copies and scan from the scanner glass.

### <span id="page-28-2"></span>**Using the scanner glass <sup>3</sup>**

You can use the scanner glass to copy or scan pages of a book or one page at a time.

### **Document Sizes Supported <sup>3</sup>**

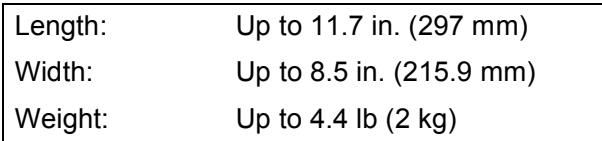

### **How to load documents <sup>3</sup>**

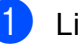

Lift the document cover.

Using the document guidelines on the left and top, place the document **face down** in the upper left corner of the scanner glass.

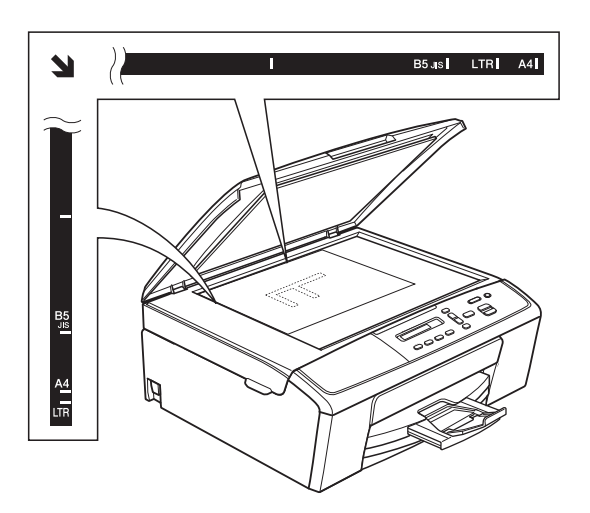

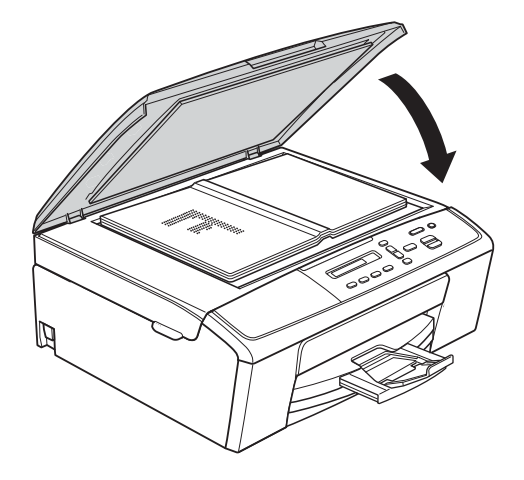

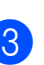

Close the document cover.

#### *<u>I</u>* Important

If you are scanning a book or thick document, DO NOT slam the cover down or press on it.

Chapter 3

### <span id="page-29-0"></span>**Unscannable area <sup>3</sup>**

The scannable area depends on the settings in the application you are using. The figures below show the unscannable areas.

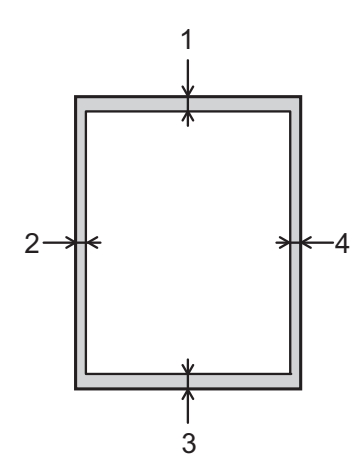

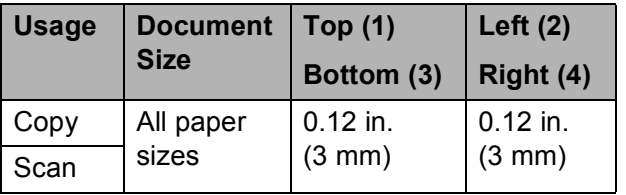

**4**

# <span id="page-30-0"></span>**Making copies <sup>4</sup>**

### <span id="page-30-1"></span>**How to copy <sup>4</sup>**

The following steps show the basic copy operation.

**1** Load your document *face down* on the scanner glass. (See *[How to load documents](#page-28-1)*  $\rightarrow$  [page 19.](#page-28-1))

**2** If you want more than one copy, press **Number of Copies** repeatedly until the number of copies you want appears (up to 99).

> Or press **A** or ▼ to change the number of copies.

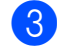

c Press **Black Start** or **Color Start**.

### <span id="page-30-2"></span>**Stop copying**

To stop copying, press **Stop/Exit**.

# <span id="page-30-3"></span>**Copy settings <sup>4</sup>**

When you want to quickly change the copy settings temporarily for the next copy, use the Copy keys. You can use different combinations of settings.

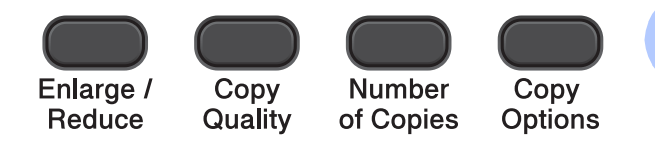

The machine returns to its default settings 1 minute after it finishes copying.

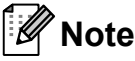

You can save some of the copy settings you use most often by setting them as the default. You can find instructions on how to do this in the section for each feature.

(Basic User's Guide)

For details about changing the following copy settings  $\triangleright$   $\triangleright$  [page 22.](#page-31-1)

- Paper Type
- Paper Size

(Advanced User's Guide)

For details about changing the following copy settings

- **EXADVanced User's Guide: Making copies**
- Enlarge/Reduce
- **Quality**
- Density
- Page Layout
- $\blacksquare$  2in1(ID)

### <span id="page-31-1"></span><span id="page-31-0"></span>**Paper Options**

### **Paper Type**

If you are copying on a special type of paper, set the machine for the type of paper you are using to get the best print quality.

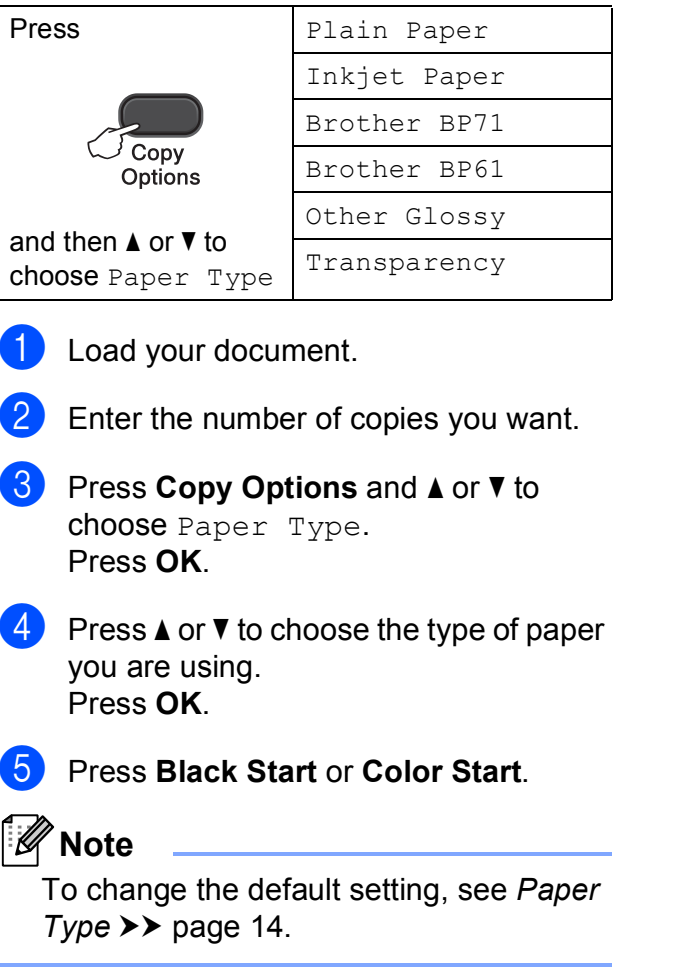

#### **Paper Size**

If you are copying on paper other than Letter size, you will need to change the Paper Size setting. You can copy only on Letter, Legal, A4, A5, Executive or Photo  $4" \times 6"$  $(10 \times 15$  cm) paper.

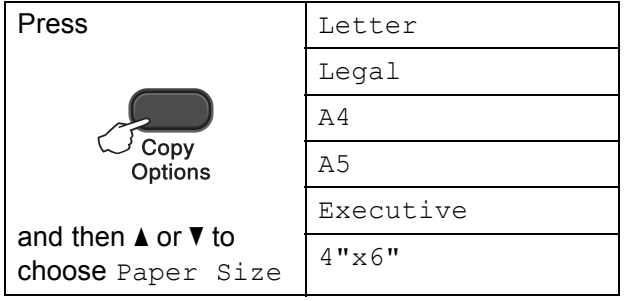

- Load your document.
- Enter the number of copies you want.
- **3** Press Copy Options and **A** or ▼ to choose Paper Size. Press **OK**.
- **4** Press **A** or ▼ to choose the size of paper you are using. Press **OK**.
- e Press **Black Start** or **Color Start**.

### **Note**

To change the default setting, see *[Paper](#page-23-2)*   $Size \rightarrow$  [page 14.](#page-23-2)

**5**

# <span id="page-32-0"></span>**How to print from a computer <sup>5</sup>**

## <span id="page-32-1"></span>**Printing a document <sup>5</sup>**

The machine can receive and print data from your computer. To print from a computer, you must install the printer driver.

**>>Software User's Guide: Printing**  $(Windows^@)$ **>>Software User's Guide: Printing** (Macintosh)

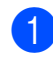

 $\blacksquare$  Install the Brother printer driver from the CD-ROM. (>>Quick Setup Guide)

- **2** From your application, choose the Print command.
- **6** Choose the name of your machine in the **Print** dialog box and click **Properties** or **Preferences**, depending on the application you are using.

 $\left(4\right)$  Choose the settings you want to change in the Properties dialog box. Commonly used settings include:

- Media Type
- **Print Quality**
- Paper Size
- **Orientation**
- Color/Grayscale
- Scaling
- **Click OK.** 
	- f Click **Print** to begin printing.

**6**

# <span id="page-33-0"></span>**How to scan to a computer <sup>6</sup>**

# <span id="page-33-1"></span>**Scanning a document <sup>6</sup>**

There are several ways to scan documents. You can use the **SCAN** key on the machine or the scanner drivers on your computer.

- $\blacksquare$  To use the machine as a scanner, you must install a scanner driver. If the machine is on a Network, configure it with a TCP/IP address.
	- $\blacksquare$  Install the scanner drivers from the CD-ROM. (>>Quick Setup Guide)
	- Configure the machine with a TCP/IP address if network scanning does not work. (>>Software User's Guide: *Configuring Network Scanning for Windows®* and *Configuring network scanning for Macintosh*)
- b Load your document. (See *[How to load](#page-28-1)  [documents](#page-28-1)* >> page 19.)

 $\overline{3}$  Do one of the following:

- To scan using the **SCAN** key on the machine, go to *[Scanning using the](#page-33-3)  [SCAN key](#page-33-3)*.
- To scan using a scanner driver at your computer, go to *[Scanning using](#page-34-2)  [a scanner driver](#page-34-2)*.

# <span id="page-33-3"></span><span id="page-33-2"></span>**Scanning using the SCAN key**

For more information **>>Software User's Guide: Using the Scan** *key*

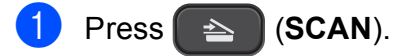

Press **A** or ▼ to choose the available scan modes as follows. Press **OK**.

- Scan to E-mail
- Scan to Image
- Scan to OCR<sup>[1](#page-33-4)</sup>
- Scan to File
- Web Service<sup>[2](#page-33-5)</sup> (Web Services Scan)
- <span id="page-33-4"></span>(Macintosh) This function is available after you download and install Presto! PageManager from [http://nj.newsoft.com.tw/download/brother/](http://nj.newsoft.com.tw/download/brother/PM9SEInstaller_BR_multilang.dmg) [PM9SEInstaller\\_BR\\_multilang.dmg](http://nj.newsoft.com.tw/download/brother/PM9SEInstaller_BR_multilang.dmg)
- <span id="page-33-5"></span><sup>2</sup> (Windows<sup>®</sup> only) (**▶▶Software User's Guide: Using Web** *Services for scanning on your network (Windows Vista® SP2 or later and Windows® 7)*)

**3** (For network users) Press **a** or **b** to choose the computer you want to send the data to. Press **OK**.

#### **Press Black Start or Color Start to** begin scanning.

# <span id="page-34-2"></span><span id="page-34-0"></span>**Scanning using a scanner driver <sup>6</sup>**

**EXECUTE: YES A PERFECT: YES A PERFECT: YES A PERFECT: YES A PERFECT: YES A PERFECT: YES A PERFECT: YES A PERFECT: YES** *document using the TWAIN driver* (Windows®)

uuSoftware User's Guide: *Scanning a document using the WIA driver* (Windows®)

uuSoftware User's Guide: *Scanning a document using the TWAIN driver* (Macintosh)

**EXECUTE:** Scanning a Suide: Scanning a *document using the ICA driver (Mac OS X 10.6.x, 10.7.x)*

#### $\mathscr U$ **Note**

The names of the buttons or menus shown on the screen may vary depending on the application you are using.

- $\blacksquare$  Start a scanning application and click the button to open the scan settings window.
- 

**2** Adjust the settings such as **Resolution**, **Brightness** and **Scan Type** in the **Scanner Setup** dialog box.

**8** Click **Start** or **Scan** to begin scanning.

# <span id="page-34-1"></span>**Scanning using the ControlCenter <sup>6</sup>**

▶▶Software User's Guide: ControlCenter4 (Windows®)

uuSoftware User's Guide: *ControlCenter2* (Macintosh)

**A**

# <span id="page-35-0"></span>**Routine maintenance**

# <span id="page-35-1"></span>**Replacing the ink**   $c$ artridges

Your machine is equipped with an ink dot counter. The ink dot counter automatically monitors the level of ink in each of the four cartridges. When the machine detects an ink cartridge is running out of ink, the machine will display a message on the LCD.

The LCD will show which ink cartridge is low or needs replacing. Be sure to follow the LCD prompts to replace the ink cartridges in the correct order.

Even though the machine tells you to replace an ink cartridge, there will be a small amount of ink left in the ink cartridge. It is necessary to keep some ink in the ink cartridge to prevent air from drying out and damaging the print head assembly.

### **A CAUTION**

If ink gets in your eyes, wash it out with water at once and call a doctor if you are concerned.

### **A** Important

Brother strongly recommends that you do not refill the ink cartridges provided with your machine. We also strongly recommend that you continue to use only Genuine Brother Brand replacement ink cartridges. Use or attempted use of potentially incompatible ink and/or cartridges in the Brother machine may cause damage to the machine and/or may result in unsatisfactory print quality. Our warranty coverage does not apply to any problem that is caused by the use of unauthorized third-party ink and/or cartridges. To protect your investment and obtain premium performance from the Brother machine, we strongly recommend the use of Genuine Brother Supplies.

 $\blacksquare$  Open the ink cartridge cover. If one or more of the ink cartridges have reached the end of their life, the LCD shows B&W Print Only or Cannot Print.
$\overline{2}$  Press the lock release lever as shown to release the cartridge for the color indicated on the LCD. Remove the cartridge from the machine.

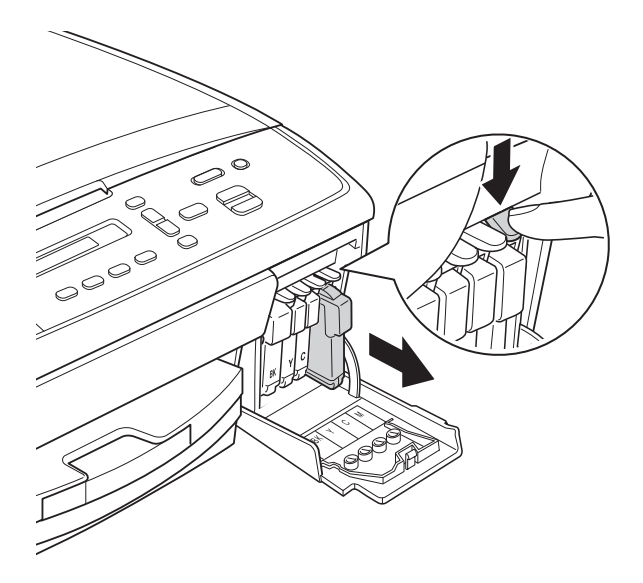

**4** Turn the green knob on the protective yellow cap clockwise until it clicks to release the vacuum seal, then remove the cap (1).

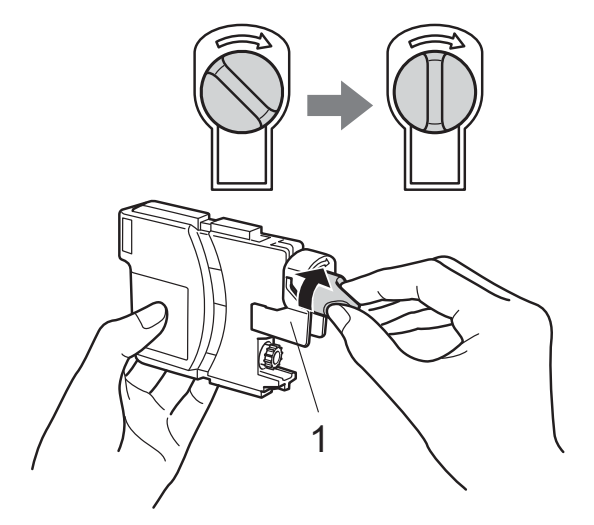

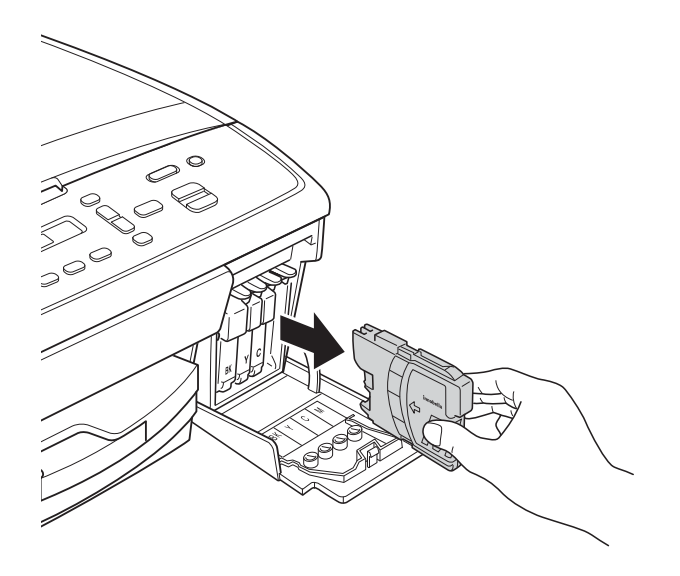

**3** Open the new ink cartridge bag for the color indicated on the LCD, and then take out the ink cartridge.

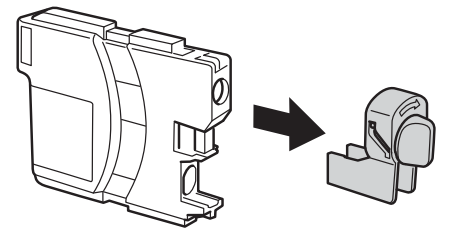

 $\overline{5}$  Each color has its own correct position. Insert the ink cartridge in the direction of the arrow on the label.

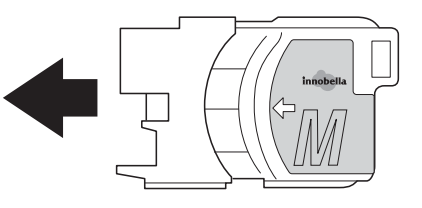

 $\left(6\right)$  Gently push the ink cartridge in until it clicks, and then close the ink cartridge cover.

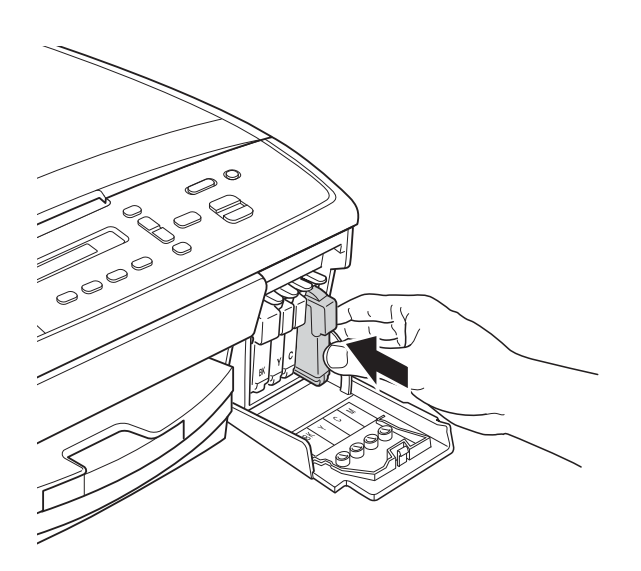

The machine will automatically reset the ink dot counter.

### **Note**

- If you replaced an ink cartridge, for example Black, the LCD may ask you to verify that it was a brand new one (Did You Change Blck?). For each new cartridge you installed, press **a** (Yes) to reset the ink dot counter for that color. If the ink cartridge you installed is not a brand new one, be sure to press  $\blacktriangledown$  (No).
- If the LCD shows No Cartridge or Cannot Detect after you install the ink cartridges, check that the ink cartridges are installed properly.

#### **A** Important

- DO NOT take out ink cartridges if you do not need to replace them. If you do so, it may reduce the ink quantity and the machine will not know the quantity of ink left in the cartridge.
- DO NOT touch the cartridge insertion slots. If you do so, the ink may stain your skin.
- If ink gets on your skin or clothing immediately wash it off with soap or detergent.
- If you mix the colors by installing an ink cartridge in the wrong position, clean the print head several times after correcting the cartridge installation.
- Once you open an ink cartridge, install it in the machine and use it up within six months of installation. Use unopened ink cartridges by the expiration date written on the cartridge package.
- DO NOT dismantle or tamper with the ink cartridge; this can cause the ink to leak out of the cartridge.

# **Cleaning and checking the machine**

### **Cleaning the scanner glass <sup>A</sup>**

- Unplug the machine from the AC power outlet.
- $\blacksquare$  Lift the document cover (1). Clean the scanner glass (2) and the white plastic (3) with a soft lint-free cloth moistened with a non-flammable glass cleaner.

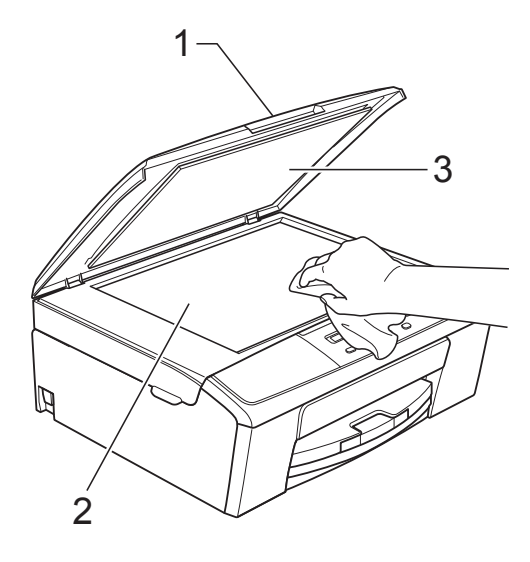

### **Note**

In addition to cleaning the scanner glass with a non-flammable glass cleaner, run your finger tip over the glass to see if you can feel anything on it. If you feel dirt or debris, clean the glass again concentrating on that area. You may need to repeat the cleaning process three or four times. To test, make a copy after each cleaning attempt.

### <span id="page-38-0"></span>**Cleaning the print head**

To maintain good print quality, the machine will automatically clean the print head when needed. You can start the cleaning process manually if there is a print quality problem.

Clean the print head if you get a horizontal line in the text or graphics, or blank text on your printed pages. You can clean Black only, three colors at a time

(Yellow/Cyan/Magenta), or all four colors at once.

Cleaning the print head consumes ink. Cleaning too often uses ink unnecessarily.

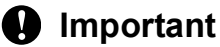

DO NOT touch the print head. Touching the print head may cause permanent damage and may void the print head's warranty.

#### a Press **Menu**.

- **Press ▲ or ▼ to choose 1.Ink.** Press **OK**.
- **Press A or**  $\blacktriangledown$  **to choose** 2. Cleaning. Press **OK**.
- Press **A** or ▼ to choose Black, Color or All.

#### Press **OK**.

The machine cleans the print head. When cleaning is finished, the machine will go back to Ready mode automatically.

### **Note**

If you clean the print head at least five times and the print has not improved, try installing a new Genuine Brother Brand replacement ink cartridge for each problem color. Try cleaning the print head again up to five more times. If the print has not improved call Brother Customer Service. (See *[Brother numbers](#page-2-0)*  $\rightarrow$  [page i.](#page-2-0))

**A**

# <span id="page-39-2"></span>**Checking the print quality <sup>A</sup>**

If faded or streaked colors and text appear on your printouts, some of the print head nozzles may be clogged. You can check this by printing the Print Quality Check Sheet and looking at the nozzle check pattern.

- a Press **Menu**.
- **Press A or**  $\blacktriangledown$  **to choose 1.Ink.** Press **OK**.
- **Press A or**  $\nabla$  **to choose** 1. Test Print. Press **OK**.
- **4** Press **A** or ▼ to choose Print Quality. Press **OK**.
- **5** Press Color Start. The machine begins printing the Print Quality Check Sheet.
- <span id="page-39-1"></span> $\boxed{6}$  Check the quality of the four color blocks on the sheet.
- $\overline{z}$  The LCD asks you if the quality of the four colors are OK.

Is Quality OK?

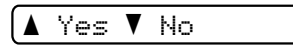

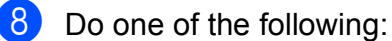

- $\blacksquare$  If all lines are clear and visible, press  $\blacktriangle$  $\blacktriangle$  $\blacktriangle$  to choose Yes, and go to step  $\blacktriangleright$ .
- $\blacksquare$  If you can see missing short lines as shown below, press  $\blacktriangledown$  to choose No.

OK Poor

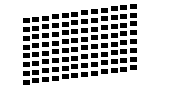

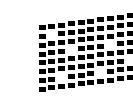

The LCD asks you if the print quality is OK for black and three colors.

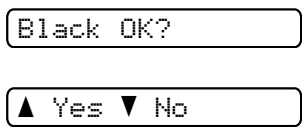

Press  $\triangle$  (Yes) or  $\nabla$  (No).

The LCD asks you if you want to start cleaning.

Start Cleaning?

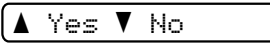

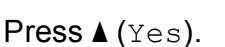

The machine starts cleaning the print head.

**K** After cleaning is finished, press **Color Start**.

The machine starts printing the Print Quality Check Sheet again. Repeat the procedure [f](#page-39-1)rom step  $\bigcirc$ .

#### <span id="page-39-0"></span>**12** Press Stop/Exit.

If you repeat this procedure at least five times and the print quality is still poor, replace the ink cartridge for the clogged color.

After replacing the ink cartridge, check the print quality. If the problem still exists, repeat the cleaning and test print procedures at least five times for the new ink cartridge. If ink is still missing, call Brother Customer Service. (See *[Brother numbers](#page-2-0)* >> page i.)

#### **I**mportant

DO NOT touch the print head. Touching the print head may cause permanent damage and may void the print head's warranty.

# **Note**

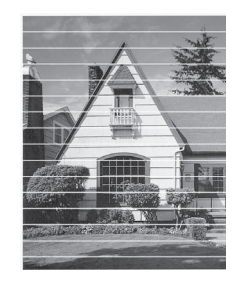

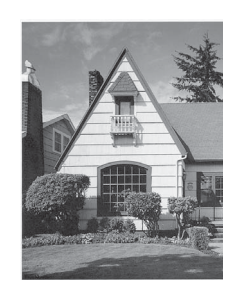

When a print head nozzle is clogged the printed sample looks like this.

After the print head nozzle is cleaned, the horizontal lines are gone.

### <span id="page-40-0"></span>**Checking the print alignment**

 $\rightarrow$ 

You may need to adjust the print alignment after transporting the machine if your printed text becomes blurred or images become faded.

#### **1** Press Menu.

- **Press A or**  $\blacktriangledown$  **to choose 1. Ink.** Press **OK**.
- 8 **Press ▲ or ▼ to choose** 1. Test Print. Press **OK**.
- 4 **Press ▲ or ▼ to choose** Alignment. Press **OK**.

#### **F** Press **Black Start** or **Color Start**. The machine starts printing the Alignment Check Sheet.

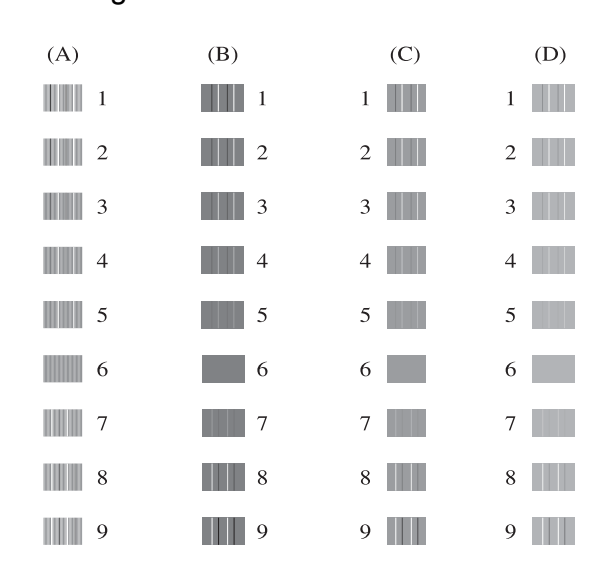

- f For the "A" pattern, press **a** or **b** to choose the number of the test print that has the least visible vertical stripes (1-9). Press **OK**.
- **For the "B" pattern, press <b>A** or **v** to choose the number of the test print that has the least visible vertical stripes (1-9). Press **OK**.
- **8** For the "C" pattern, press **A** or ▼ to choose the number of the test print that has the least visible vertical stripes (1-9). Press **OK**.
- **i P** For the "D" pattern, press **A** or  $\blacktriangledown$  to choose the number of the test print that has the least visible vertical stripes (1-9). Press **OK**.

#### **iD** Press Stop/Exit.

```
B
```
# **Troubleshooting**

# <span id="page-41-0"></span>**Error and Maintenance messages**

As with any sophisticated office product, errors may occur and consumable items may need to be replaced. If this happens, your machine identifies the error and shows an error message. The most common error and maintenance messages are shown below.

You can correct most errors and clear routine maintenance messages by yourself. If you need more help, the Brother Solutions Center offers the latest FAQs and troubleshooting tips.

Visit us at [http://solutions.brother.com/.](http://solutions.brother.com/)

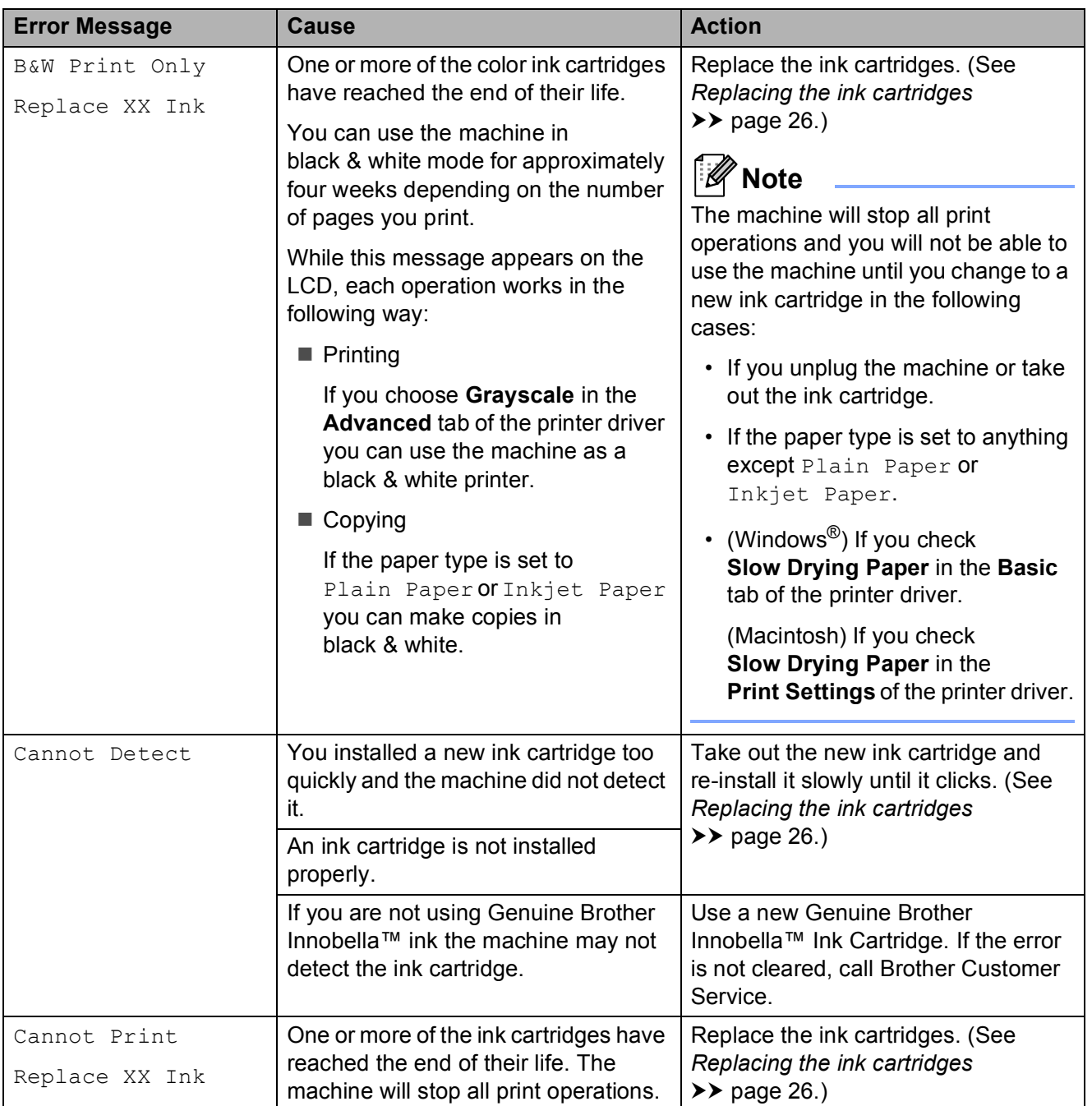

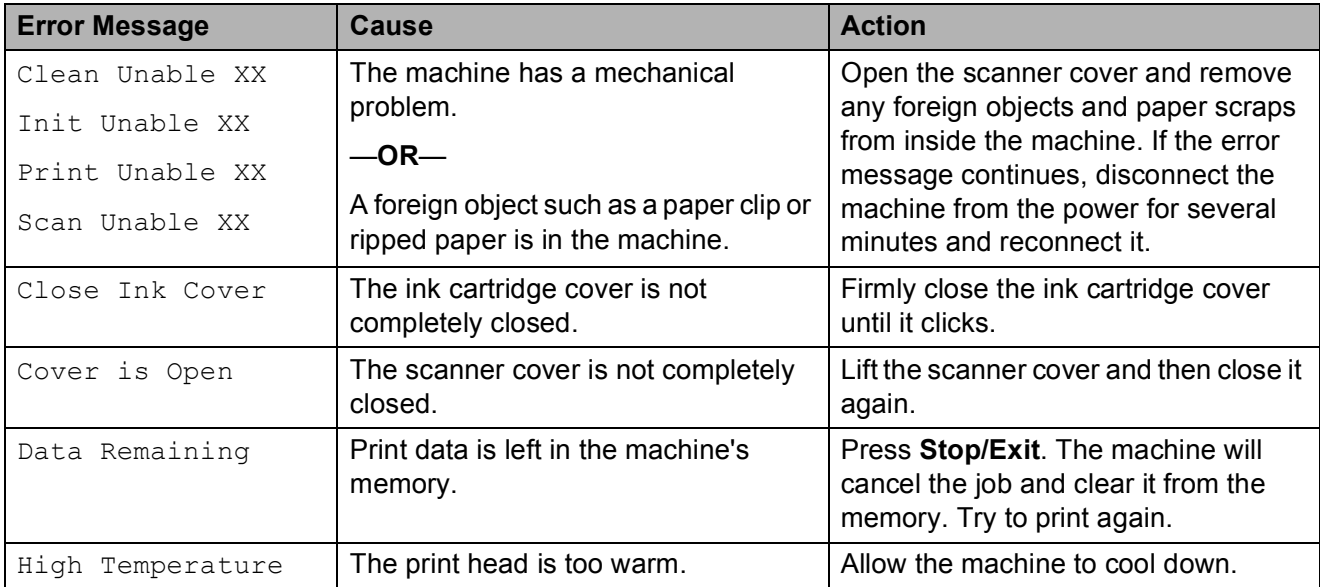

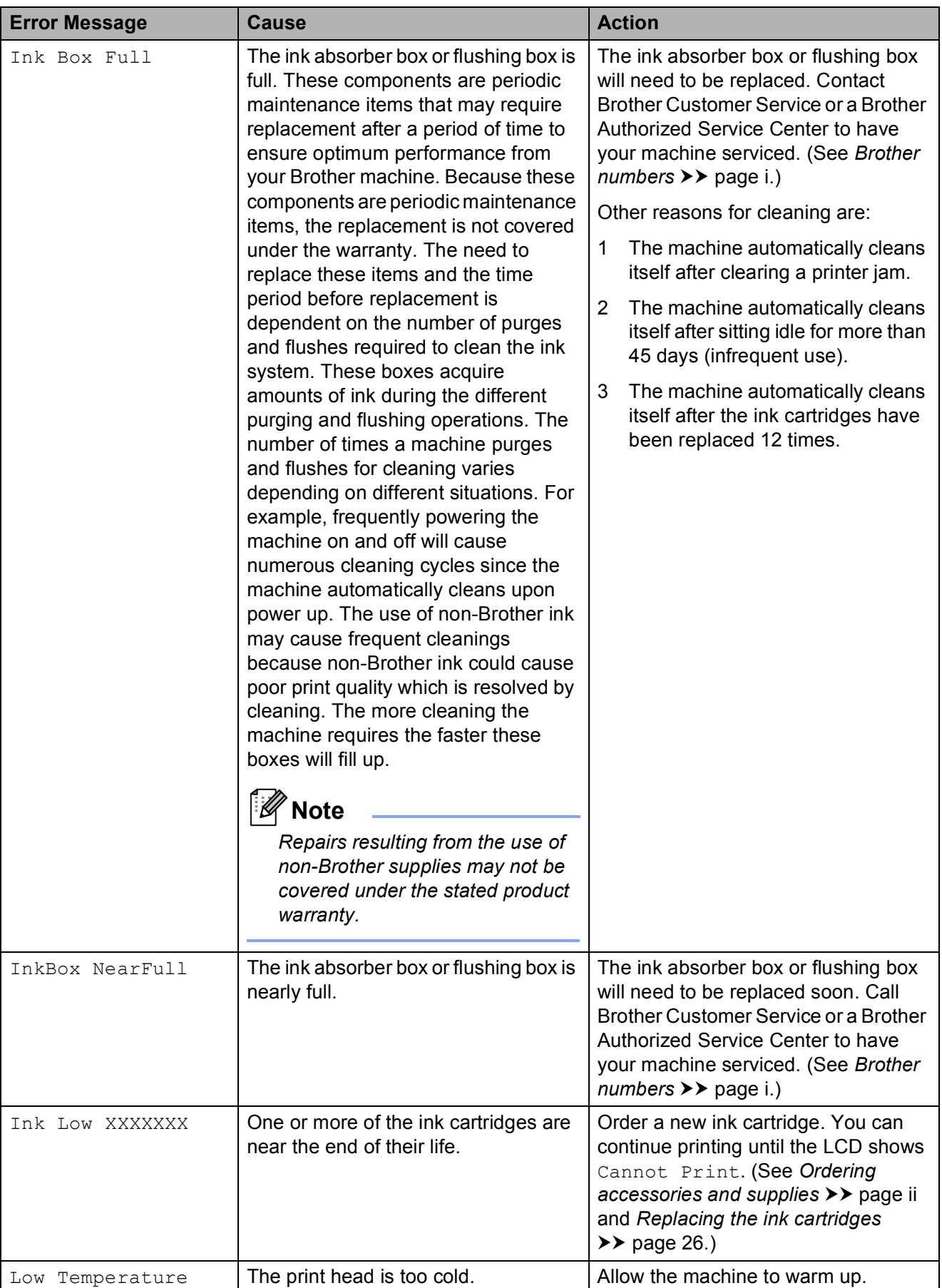

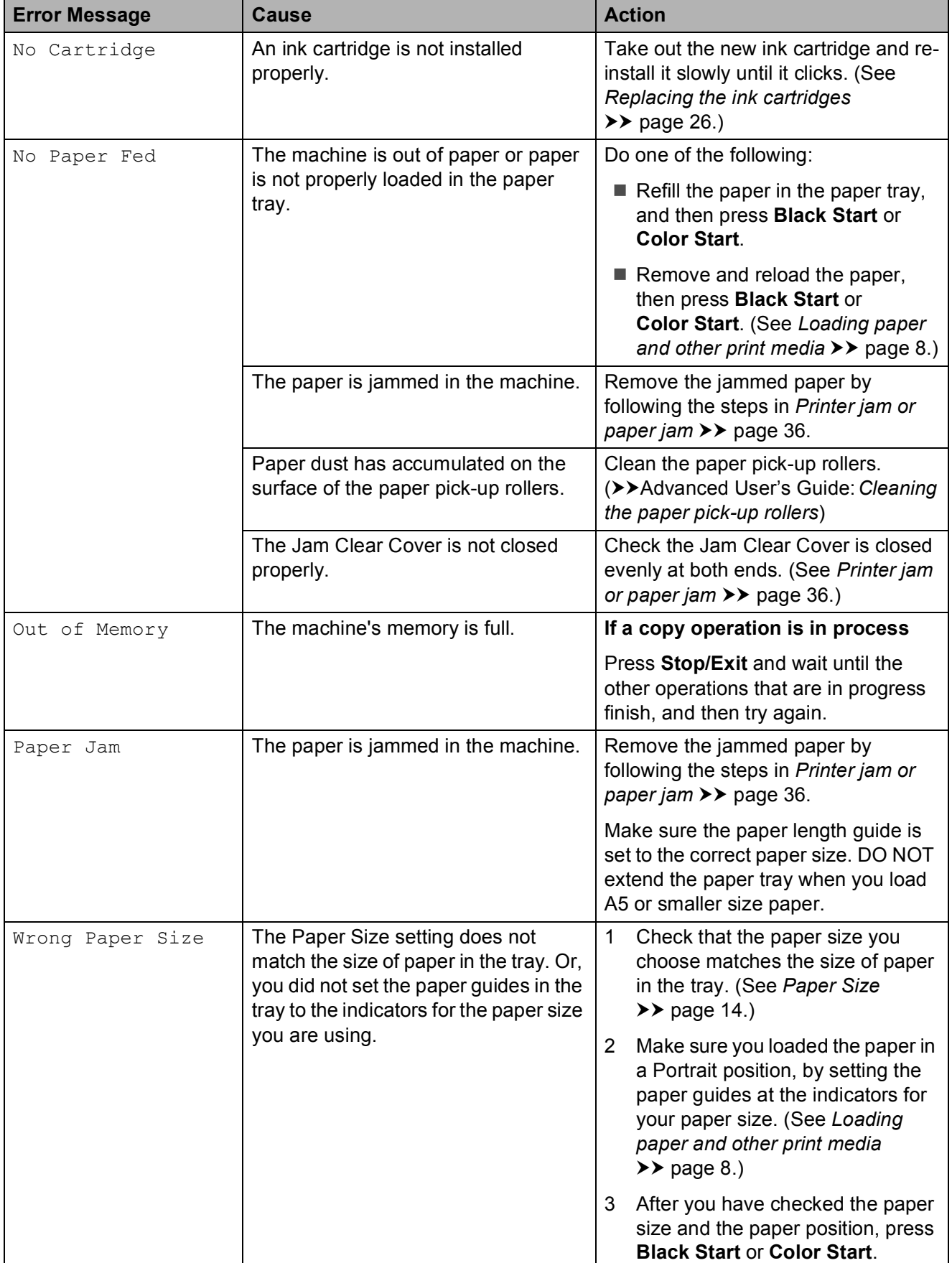

### <span id="page-45-0"></span>**Printer jam or paper jam**

Take out the jammed paper depending on where it is jammed in the machine.

- **1** Unplug the machine from the AC power outlet.
- **2** Open the Jam Clear Cover (1) at the back of the machine. Pull the jammed paper out of the machine.

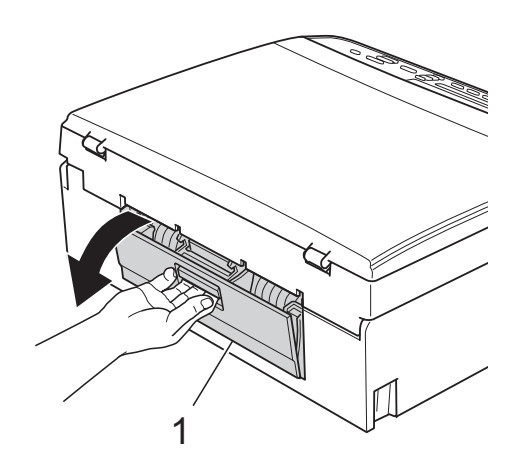

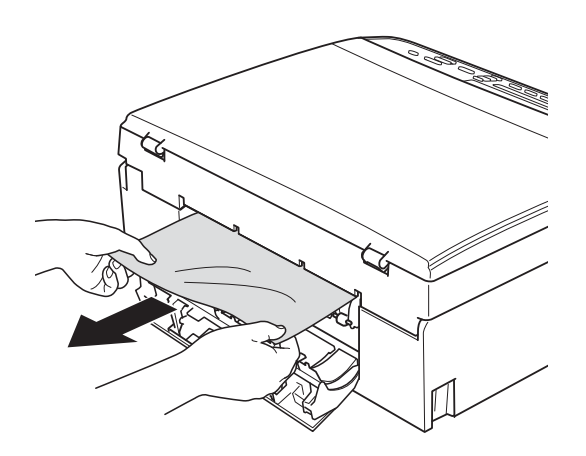

<span id="page-45-1"></span>**3** Close the Jam Clear Cover. Make sure the cover is closed properly.

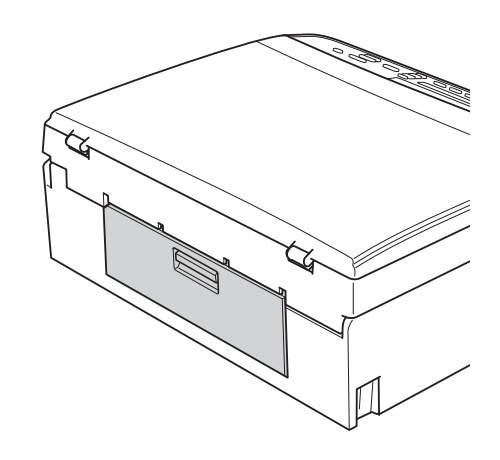

 $\overline{4}$  If the paper support flap is open, close it, and then close the paper support. Pull the paper tray completely out of the machine.

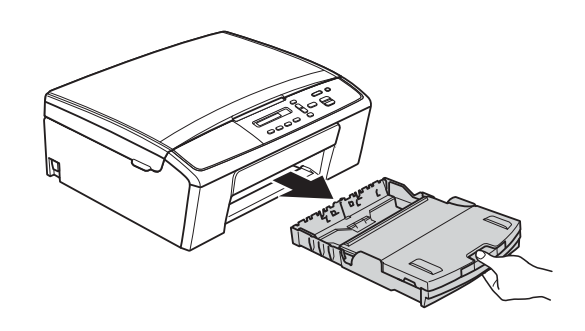

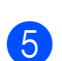

 $\overline{6}$  Pull out the jammed paper (1).

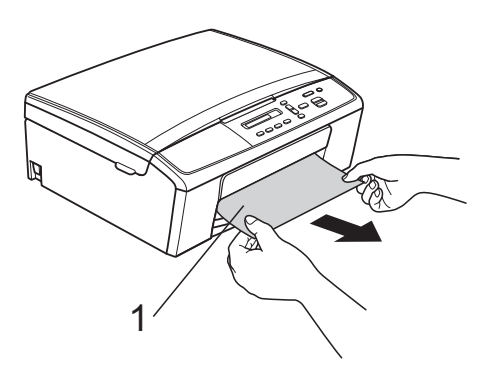

 $\boxed{6}$  Using both hands, grasp the plastic tabs on both sides of the machine and lift the scanner cover (1) until it locks securely in the open position.

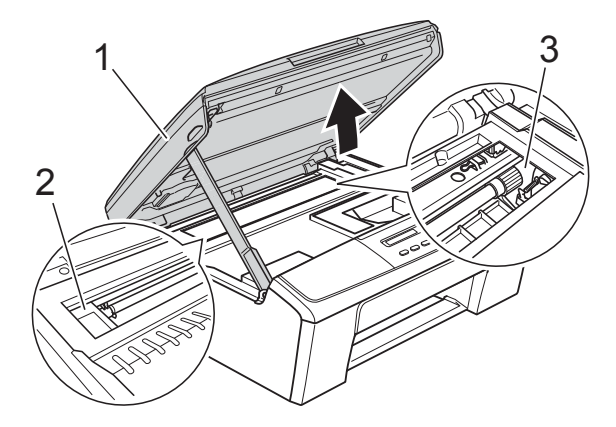

Move the print head (if necessary) to take out any paper remaining in this area. Make sure that jammed paper is not left in the corners of the machine (2) and (3).

### *<u>O* Important</u>

- If the paper is jammed under the print head, unplug the machine from the power source, and then move the print head to take out the paper.
- If the print head is in the right corner as shown in the illustration, you cannot move it. Re-connect the power cord. Hold down **Stop/Exit** until the print head moves to the center. Then unplug the machine from the power source and take out the paper.

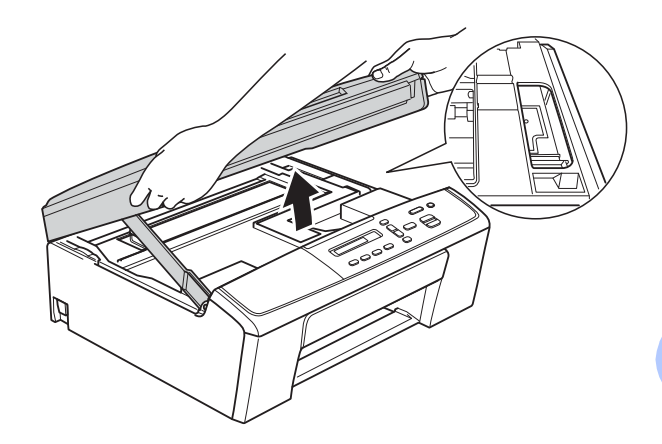

- If ink gets on your skin or clothing immediately wash it off with soap or detergent.
- **7** Lift the scanner cover to release the lock (1). Gently push the scanner cover support down (2) and close the scanner cover (3) using both hands.

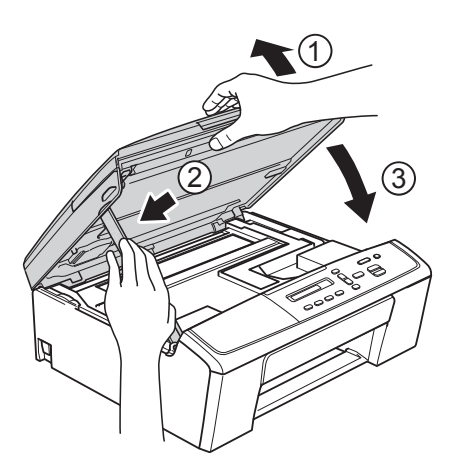

 $\begin{pmatrix} 8 \end{pmatrix}$  Push the paper tray firmly back into the machine.

**B**

**9** While holding the paper tray in place, pull out the paper support (1) until it clicks, and then unfold the paper support flap (2).

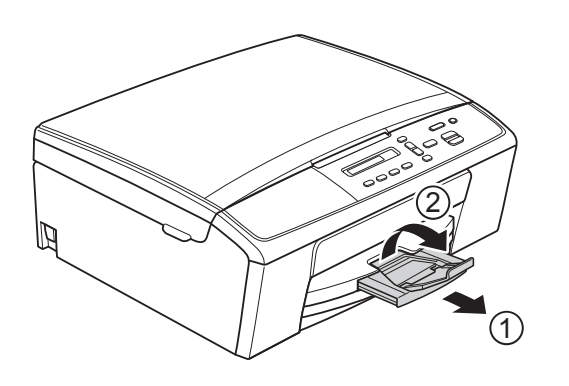

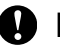

### *<u>O* Important</u>

DO NOT use the paper support flap for Legal size paper.

10 Re-connect the power cord.

# **Troubleshooting**

#### **I**mportant

For technical help, you must call the country where you bought the machine. Calls must be made *from within* that country.

If you think there is a problem with your machine, check the chart and follow the troubleshooting tips.

Most problems can be easily resolved by yourself. If you need additional help, the Brother Solutions Center offers the latest FAQs and troubleshooting tips. Visit us at<http://solutions.brother.com/>.

Using non-Brother supplies may affect the print quality, hardware performance, and machine reliability.

# **If you are having difficulty with your machine**

#### **Printing**

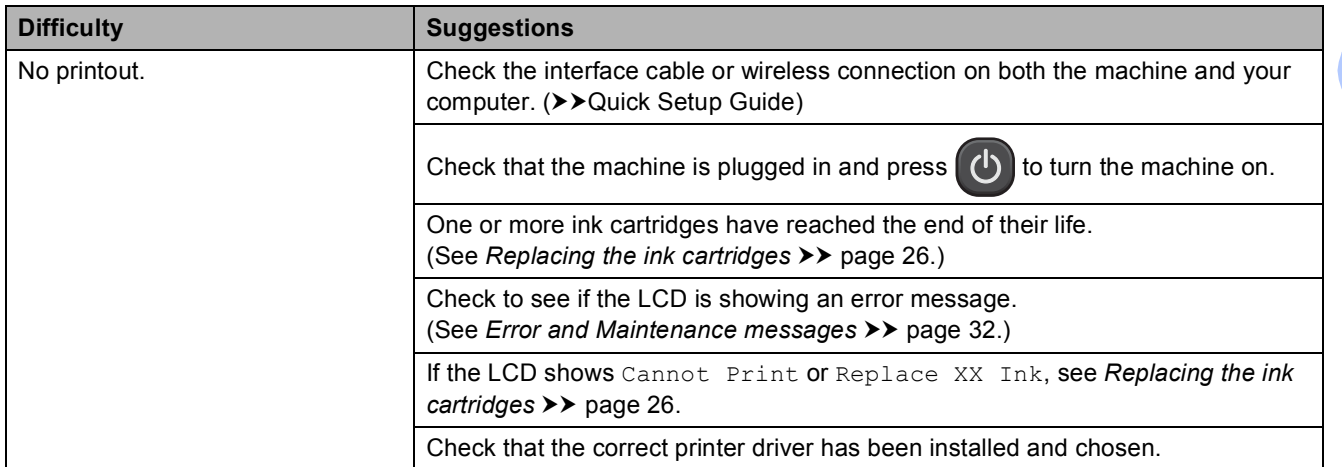

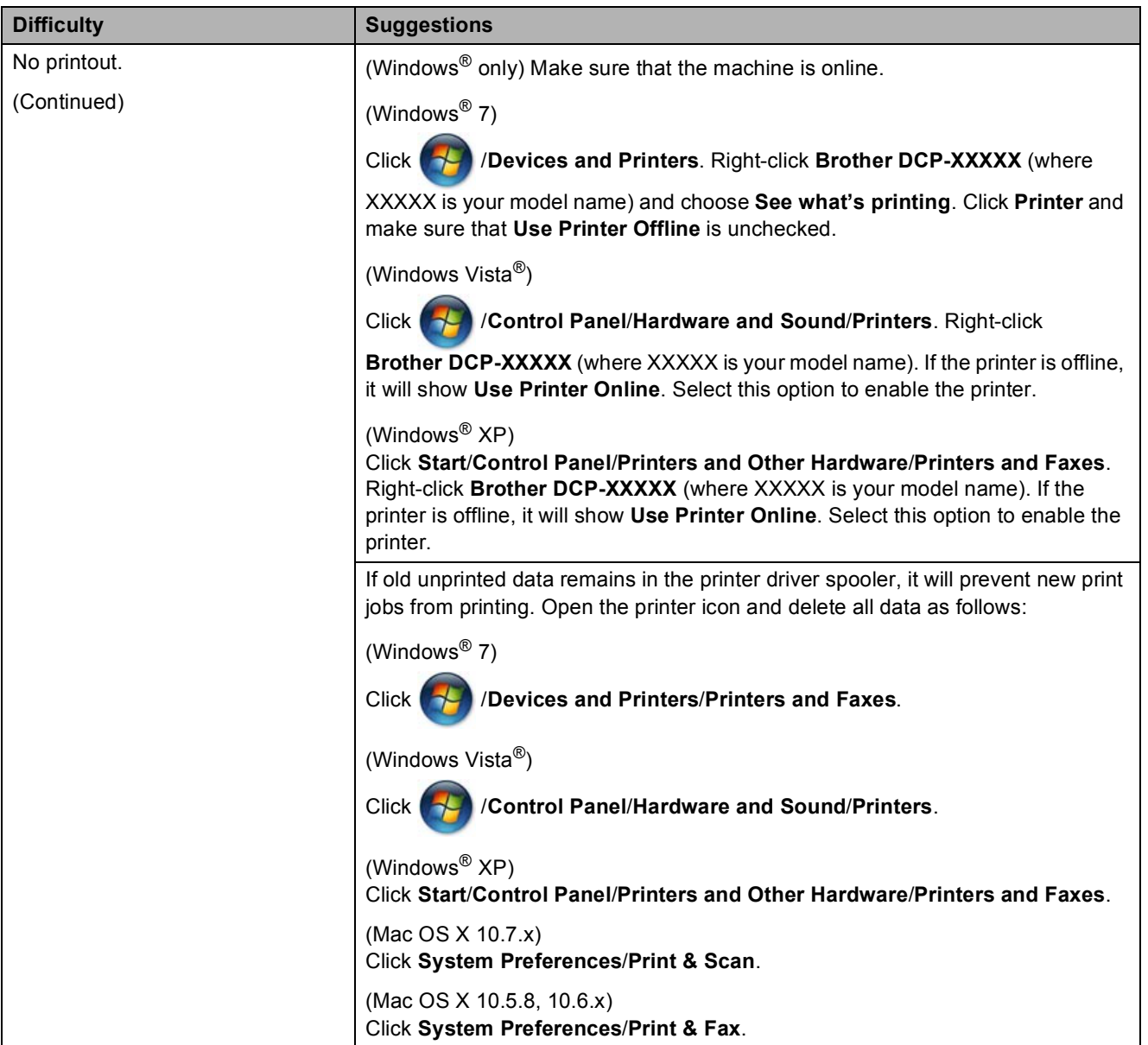

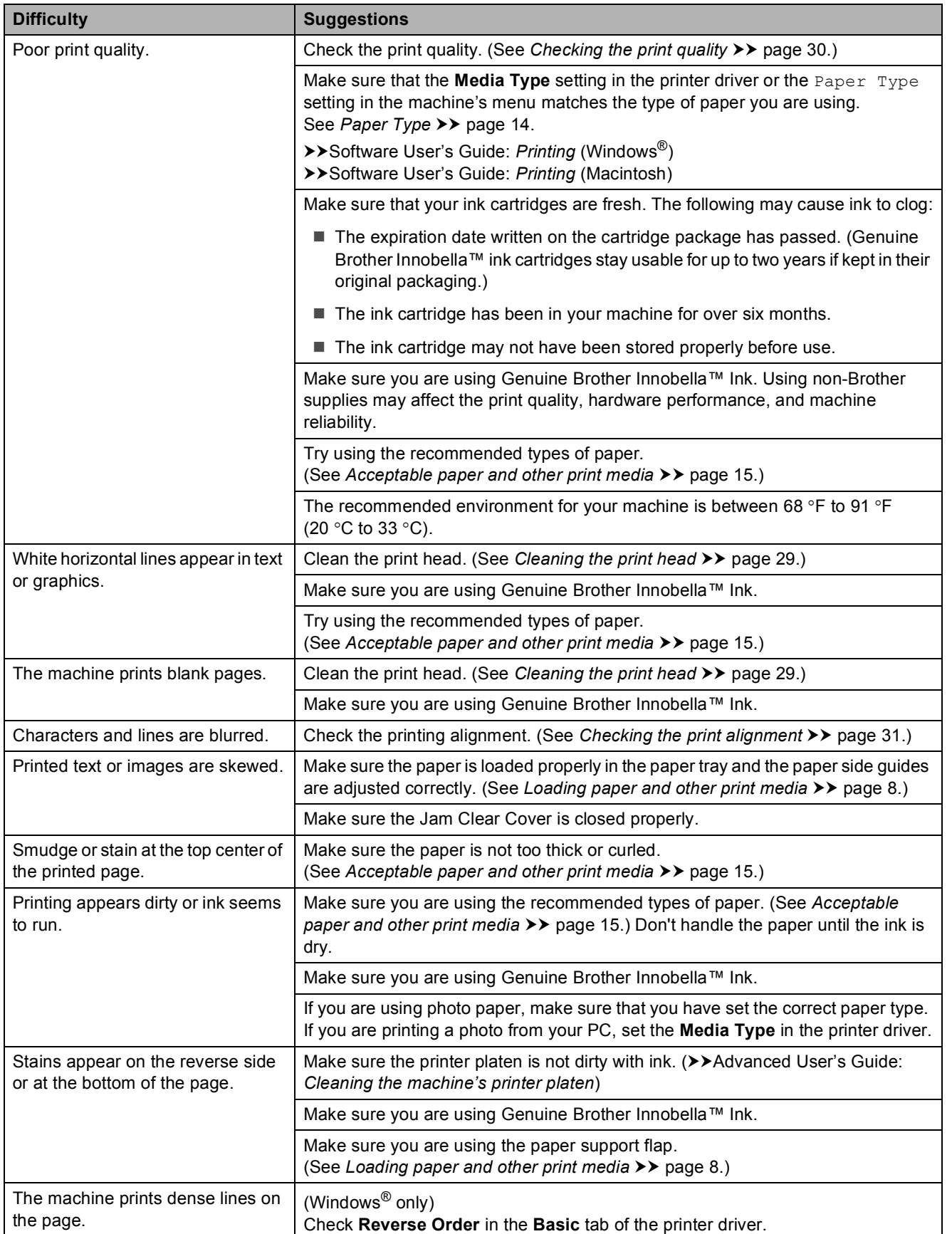

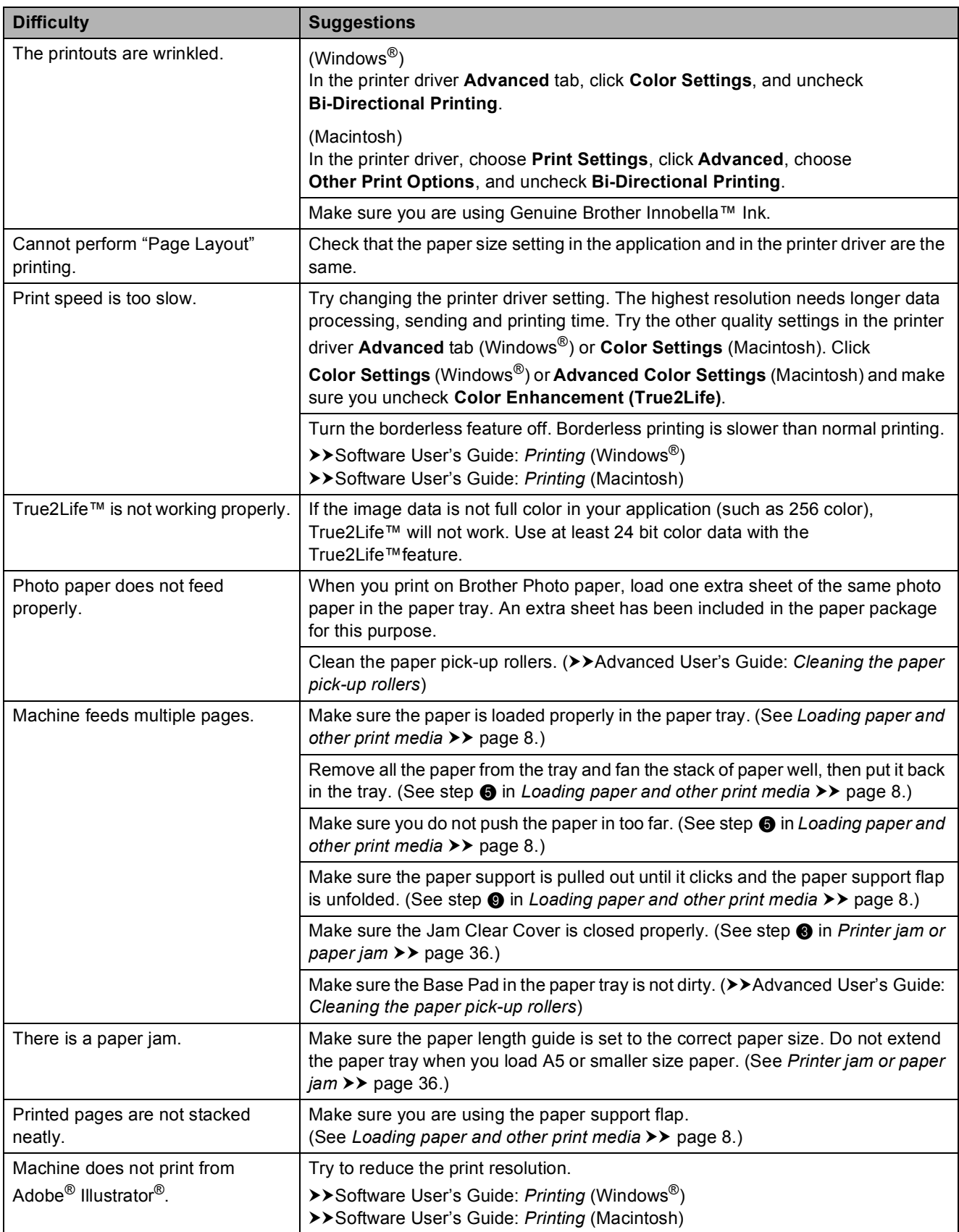

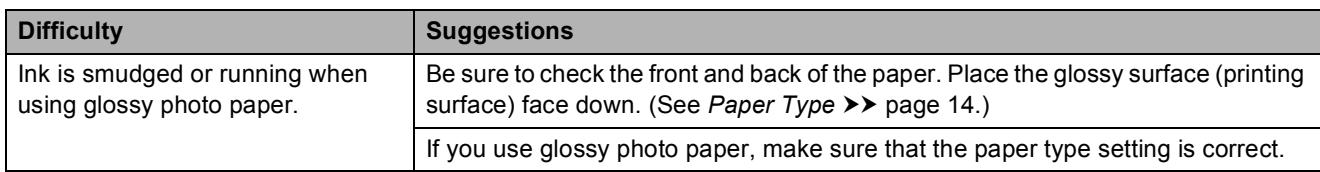

### **Copying Difficulties**

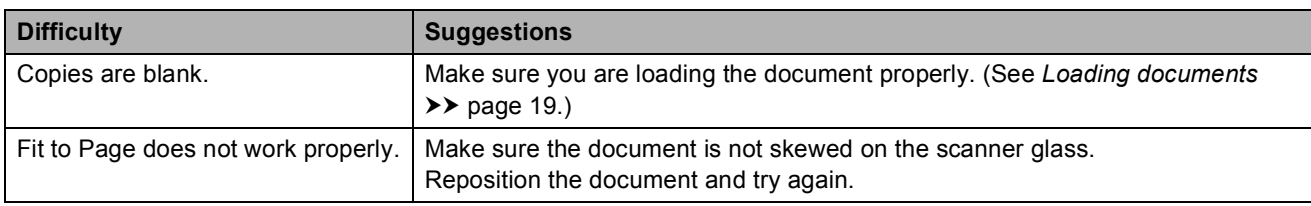

### **Scanning Difficulties**

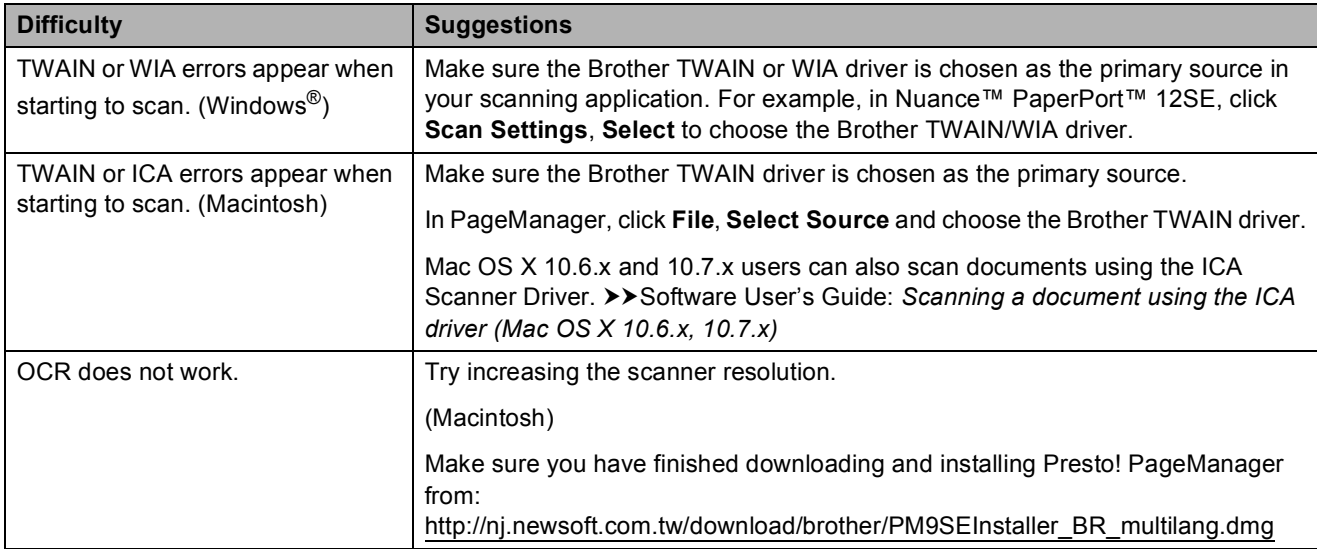

### **Software Difficulties**

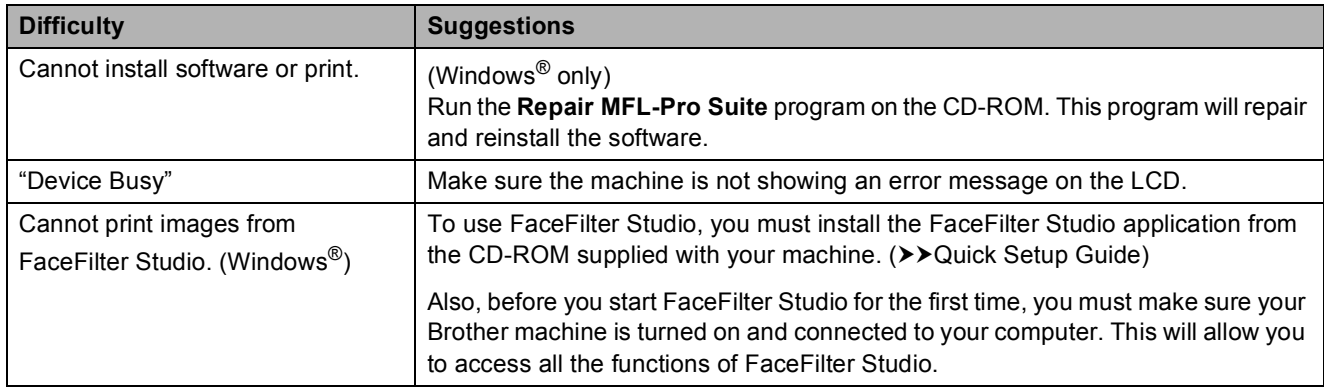

#### **Network Difficulties**

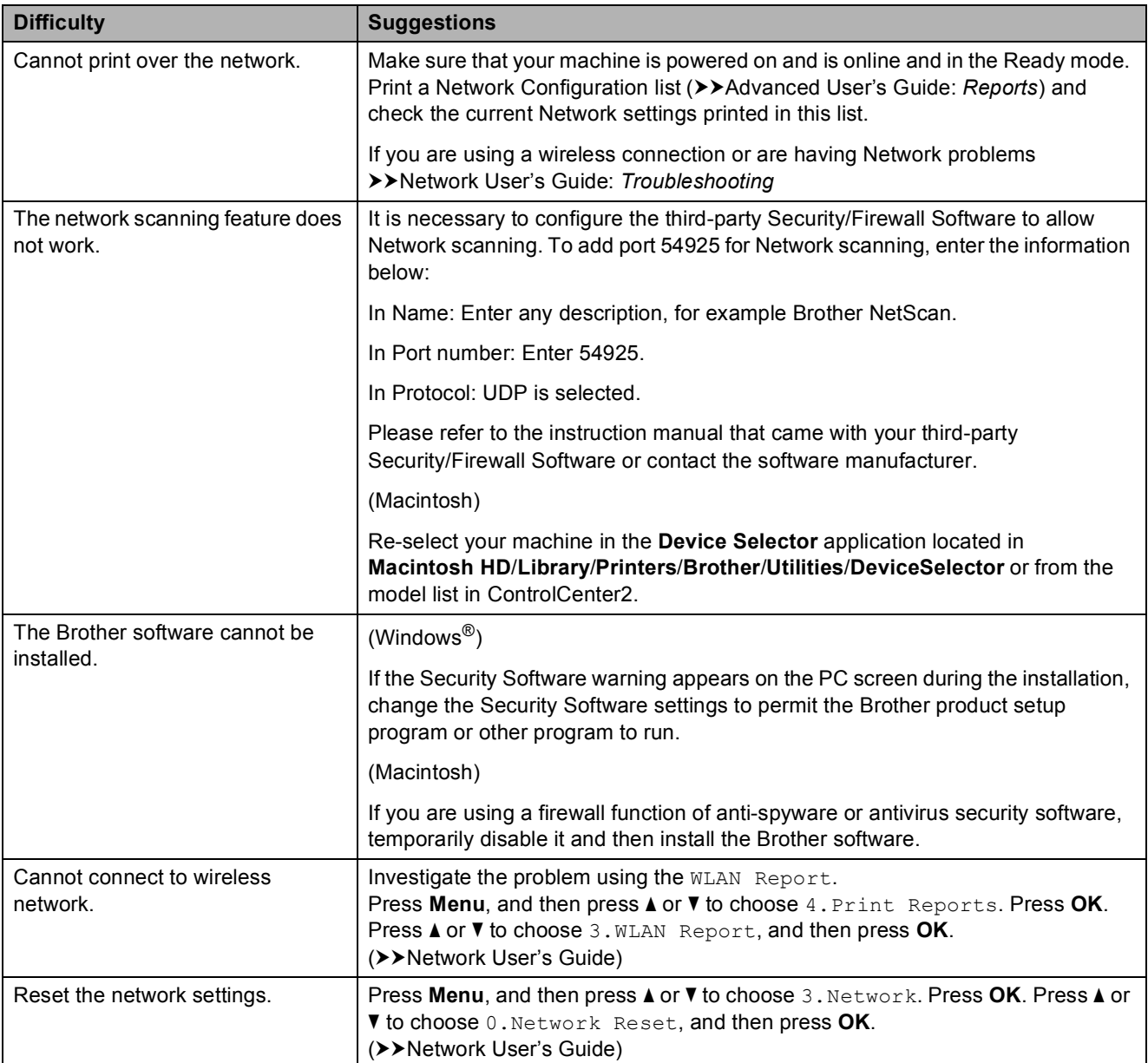

# **Machine Information**

### <span id="page-54-0"></span>**Checking the serial number**

You can see the machine's serial number on the LCD.

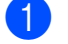

**1** Press Menu.

**Press ▲ or ▼ to choose** 5.Machine Info. Press **OK**.

**3** Press **A** or **V** to choose 1. Serial No. Press **OK**. Your machine's serial number will appear on the LCD.

4 Press Stop/Exit.

### <span id="page-54-1"></span>**Reset functions**

The following reset functions are available:

1 Network

You can reset the print server back to its factory settings, such as the password and IP address information.

2 All Settings

You can restore all settings to the factory settings.

Brother strongly recommends performing this procedure before handing over or disposing of the machine.

# **How to reset the machine**

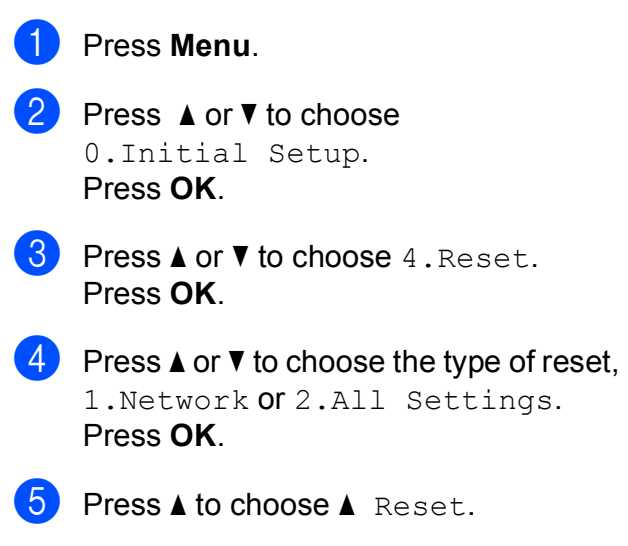

**f 6** Press **▲** to confirm.

**B**

**C**

# **Menu and features**

# **On-screen programming <sup>C</sup>**

Your machine is designed to be easy to operate with LCD on-screen programming using the menu keys. User-friendly programming helps you take full advantage of all the menu selections your machine has to offer.

Since your programming is done on the LCD, we have created step-by-step on-screen instructions to help you program your machine. All you need to do is follow the instructions as they guide you through the menu selections and programming options.

# **Menu keys**

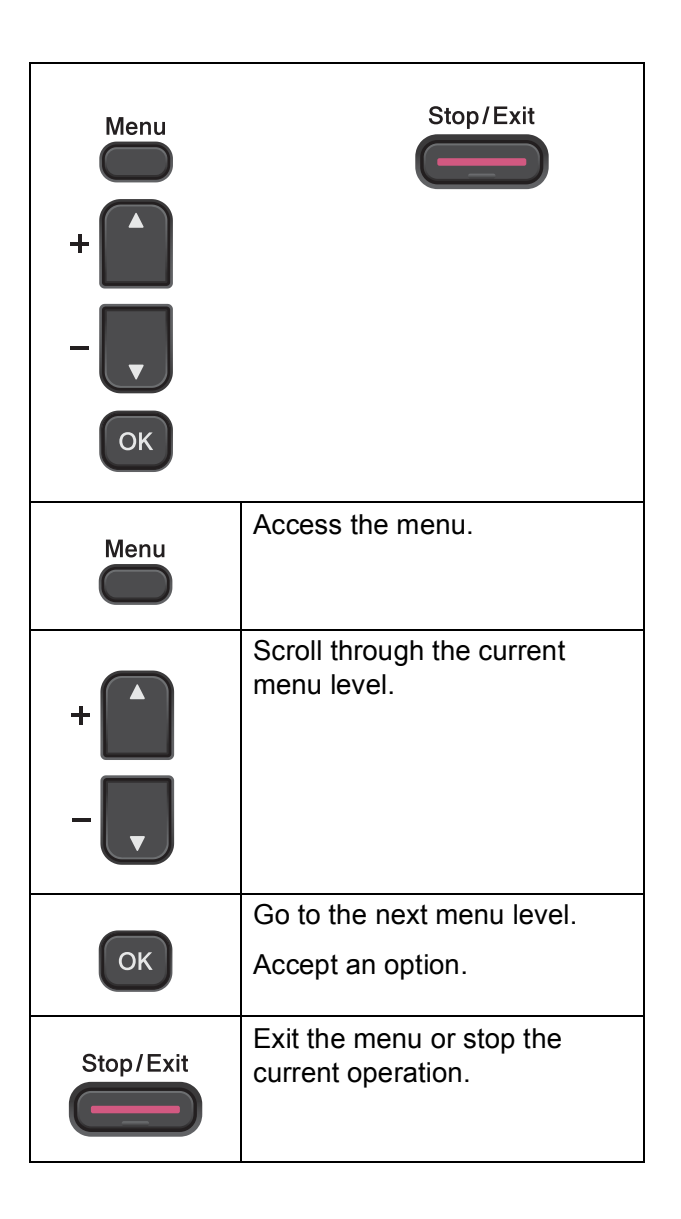

Menu and features

To access the menu mode:

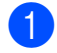

**1** Press Menu.

2 Choose an option. You can scroll more quickly through each menu level by pressing **a** or **b** for the direction you want.

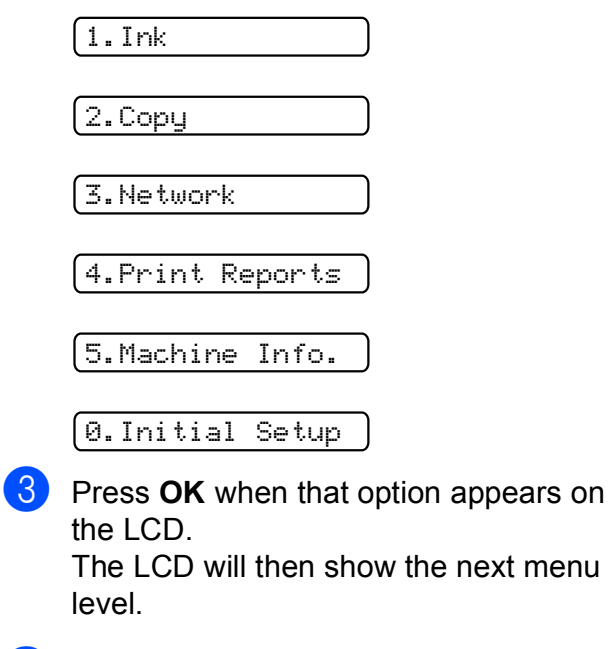

- **4** Press **A** or **v** to scroll to choose the setting you want to change. Press **OK**.
- **E** Press **A** or ▼ to choose the option you want. Press **OK**. The LCD will show Accepted.
- **6** Press Stop/Exit.

# **Menu table**

The menu table will help you understand the menu selections and options that are found in the machine's programs. The factory settings are shown in Bold with an asterisk.

### **Menu** ( )

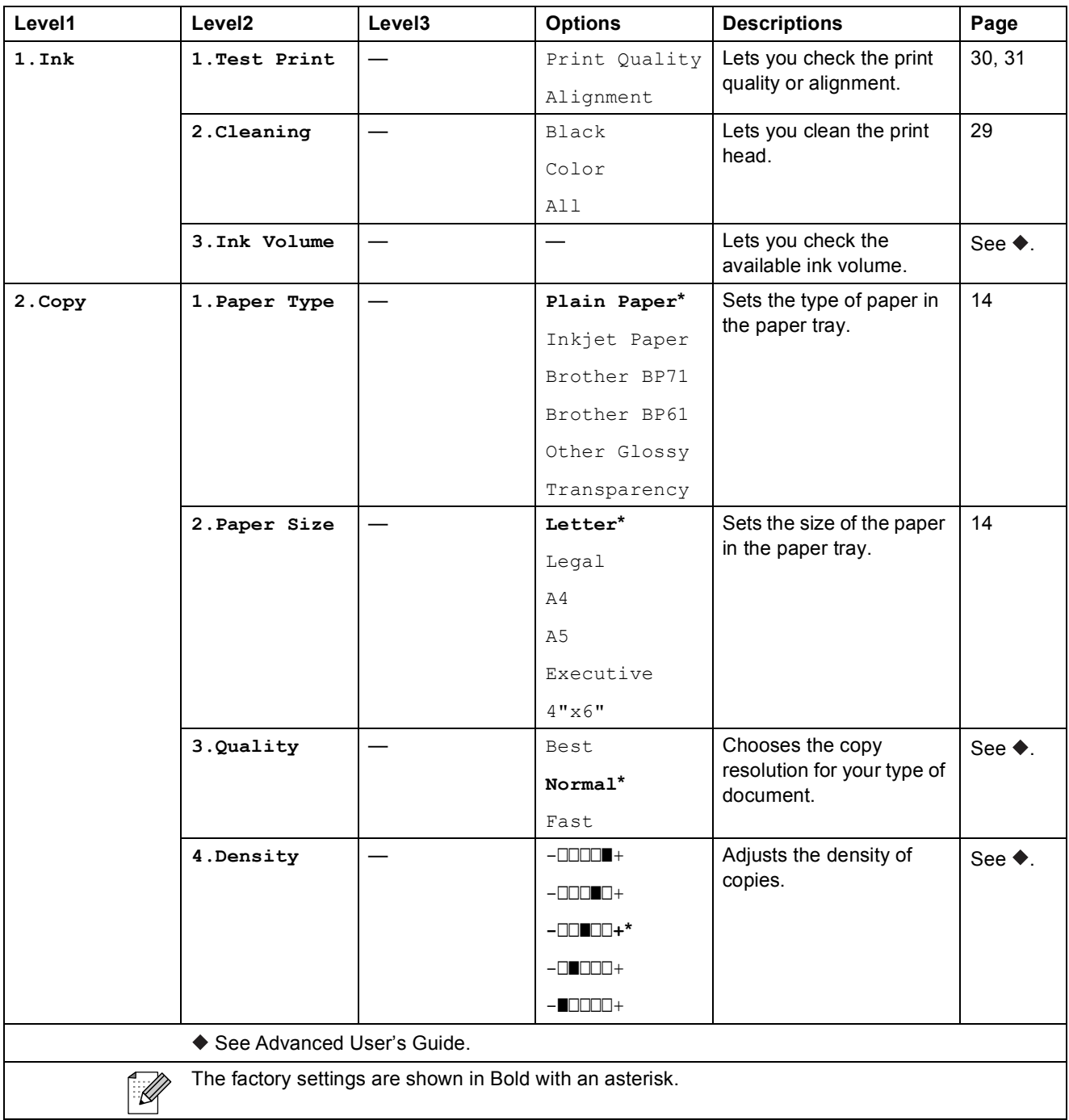

Menu and features

#### **Network menu**

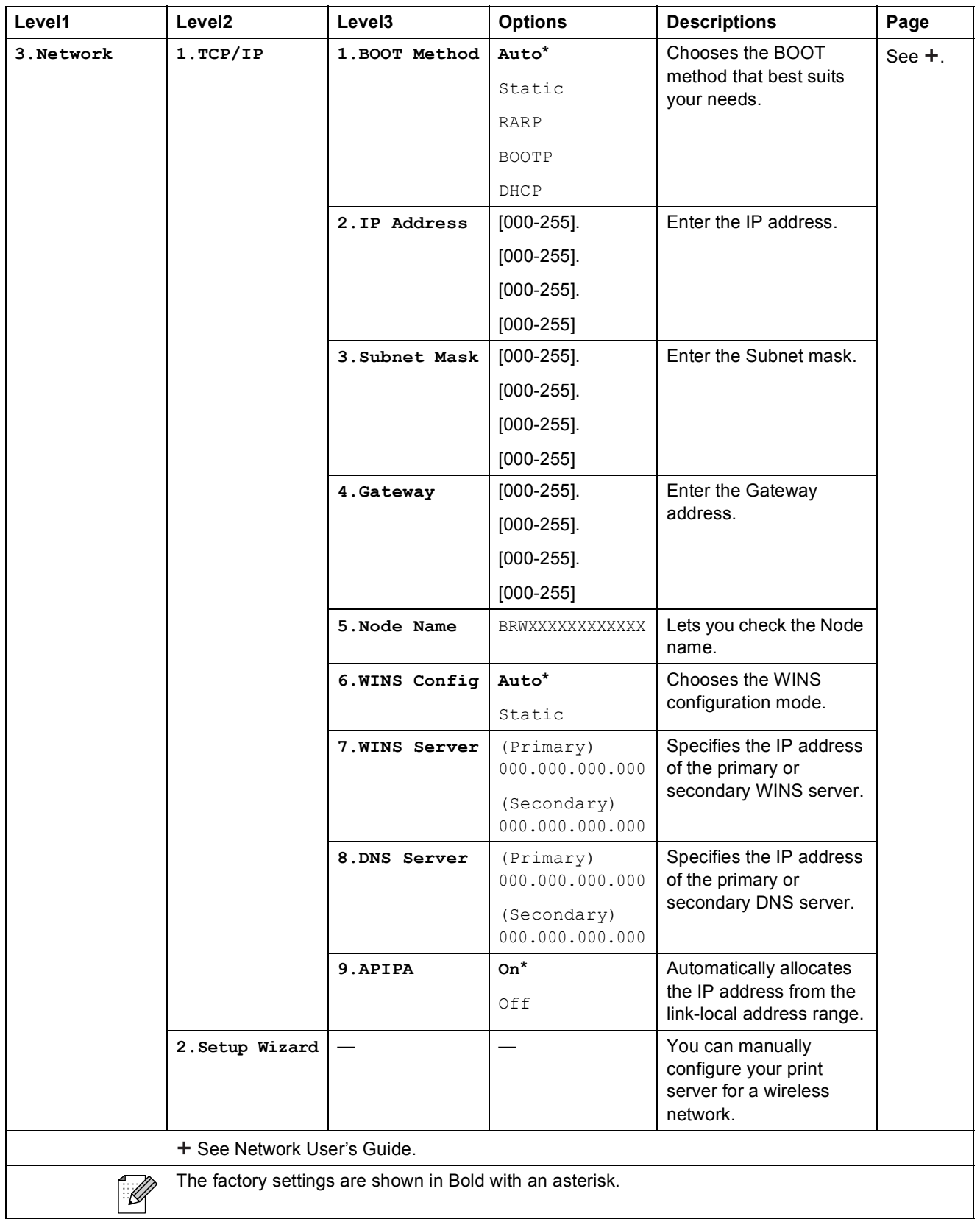

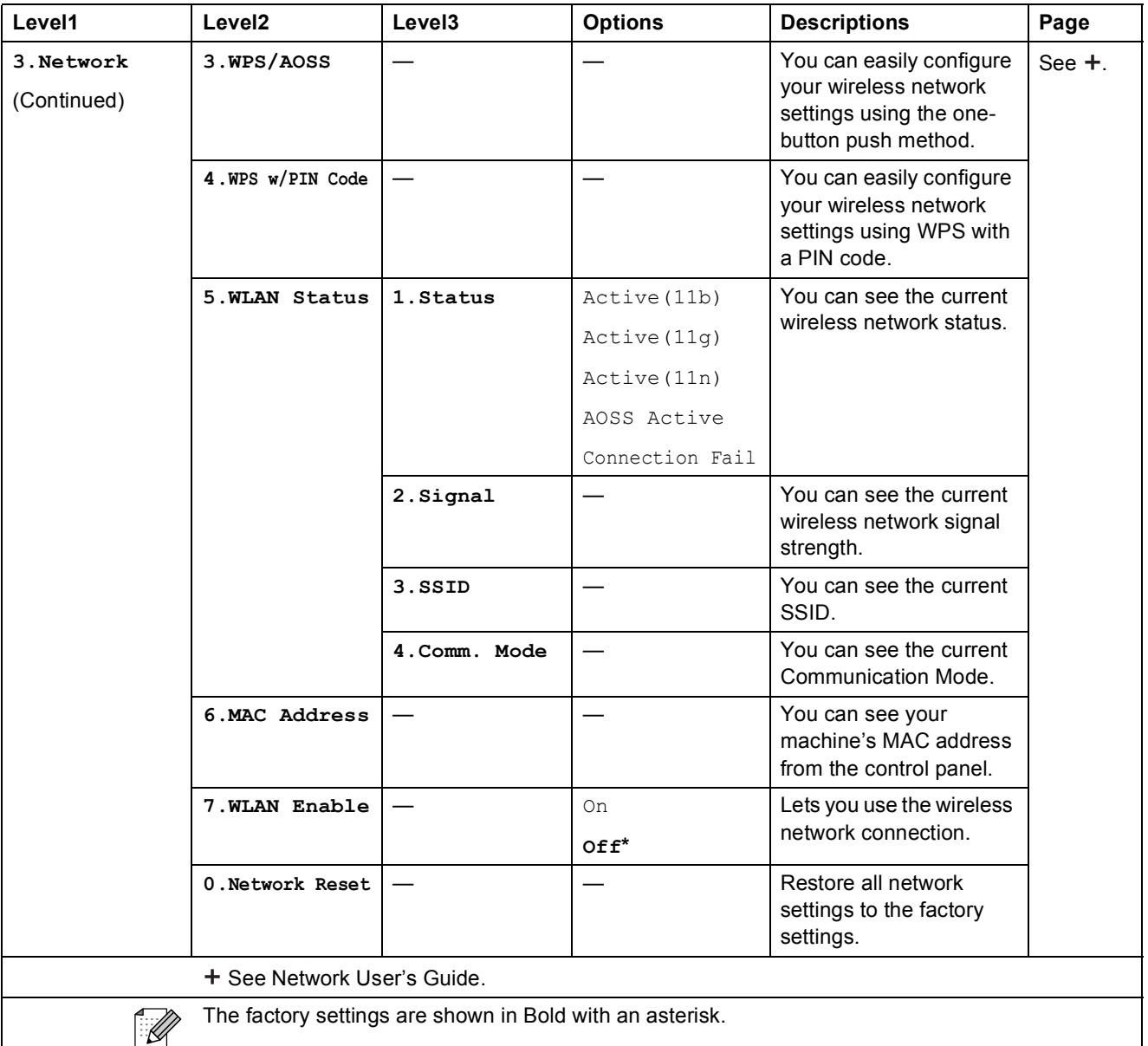

ı

Menu and features

# **Menu (continued)**

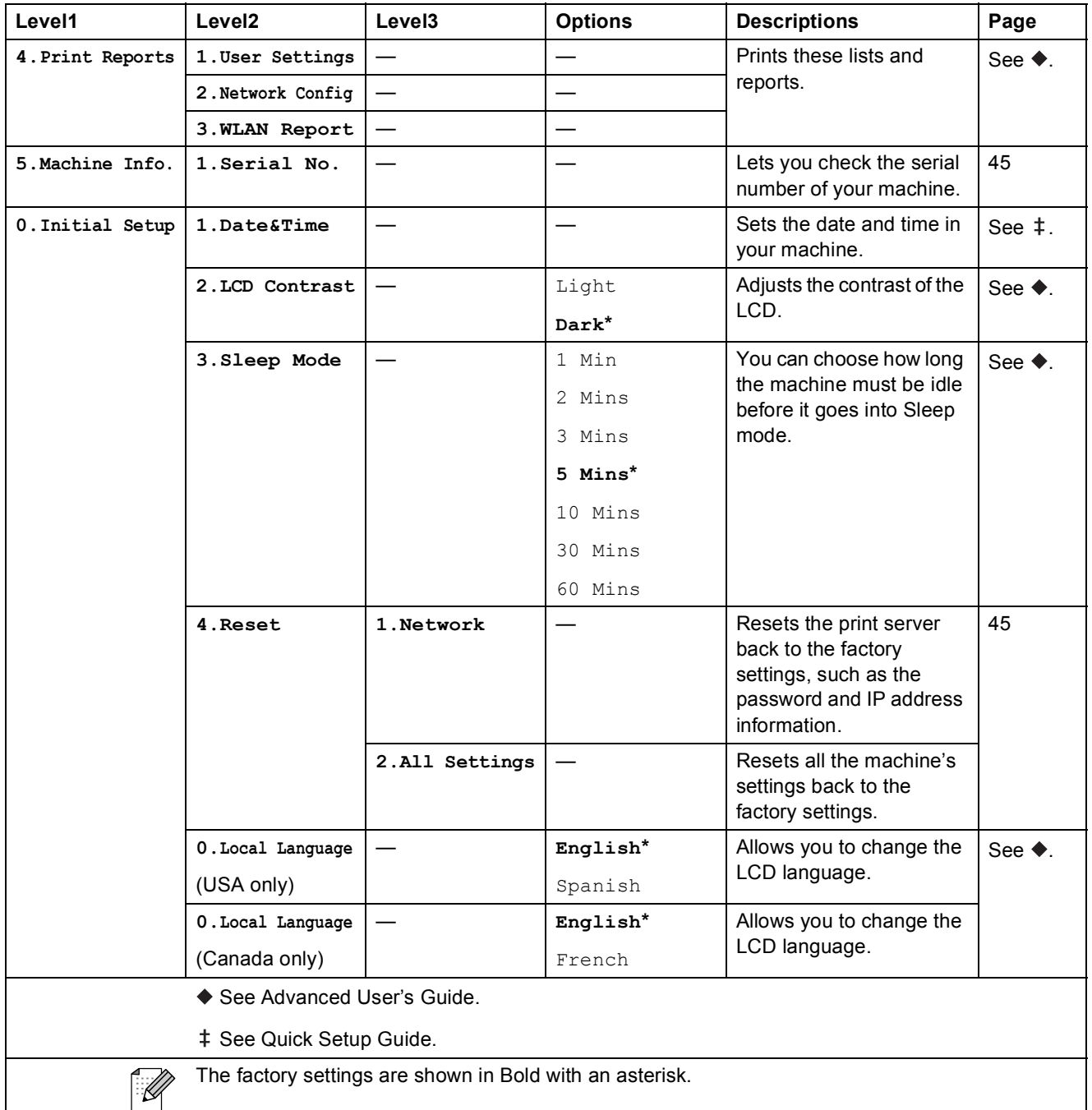

# **Copy Quality (** ) (Temporary settings)

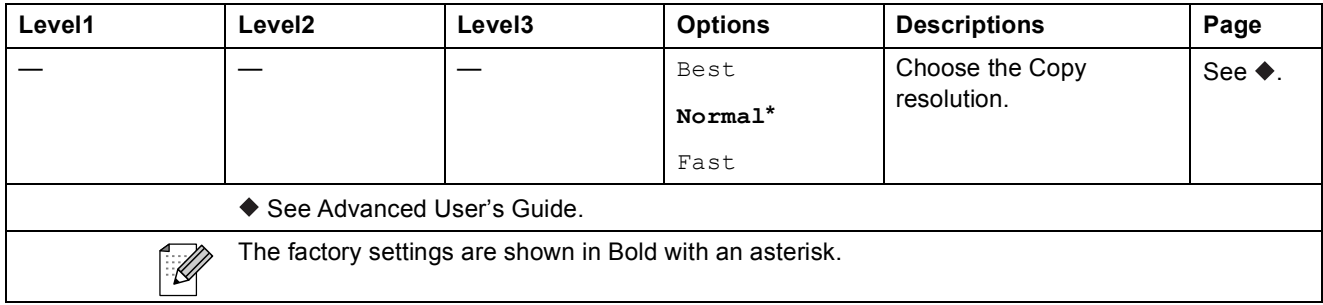

# **Enlarge/Reduce (** ) (Temporary settings)

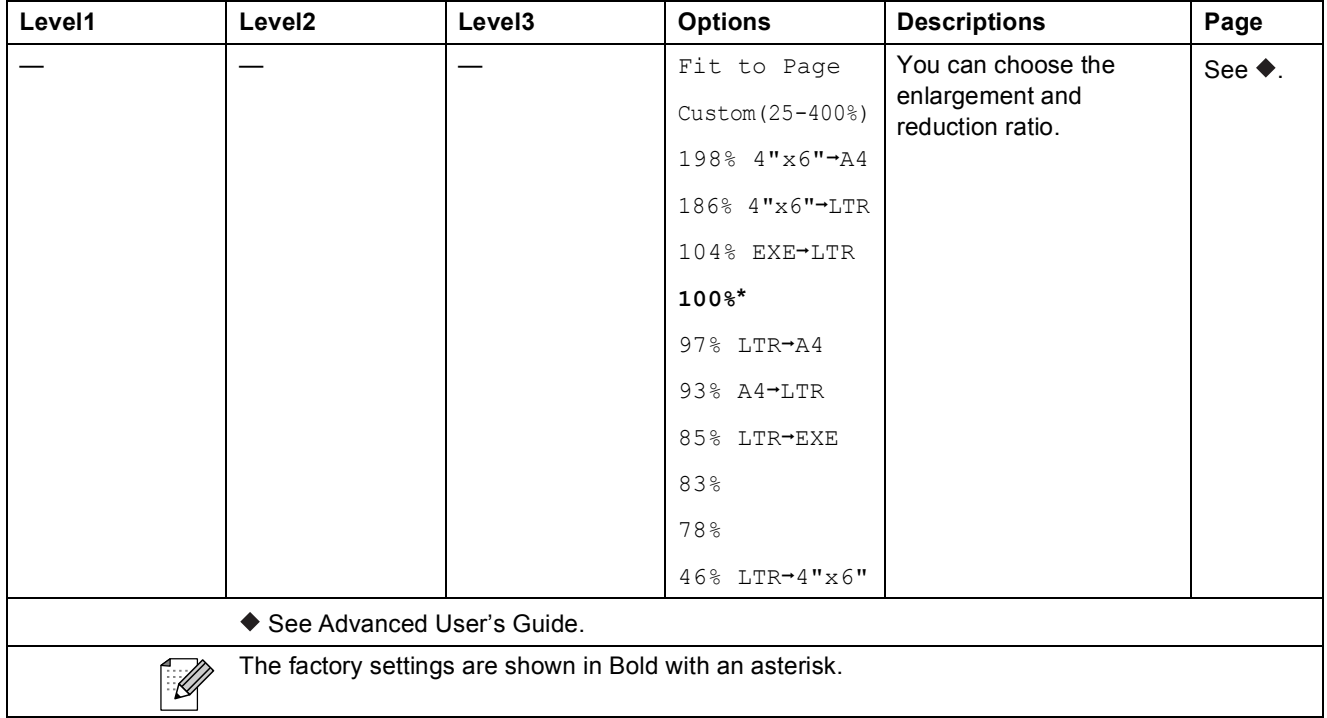

# **Copy Options (** ) (Temporary settings)

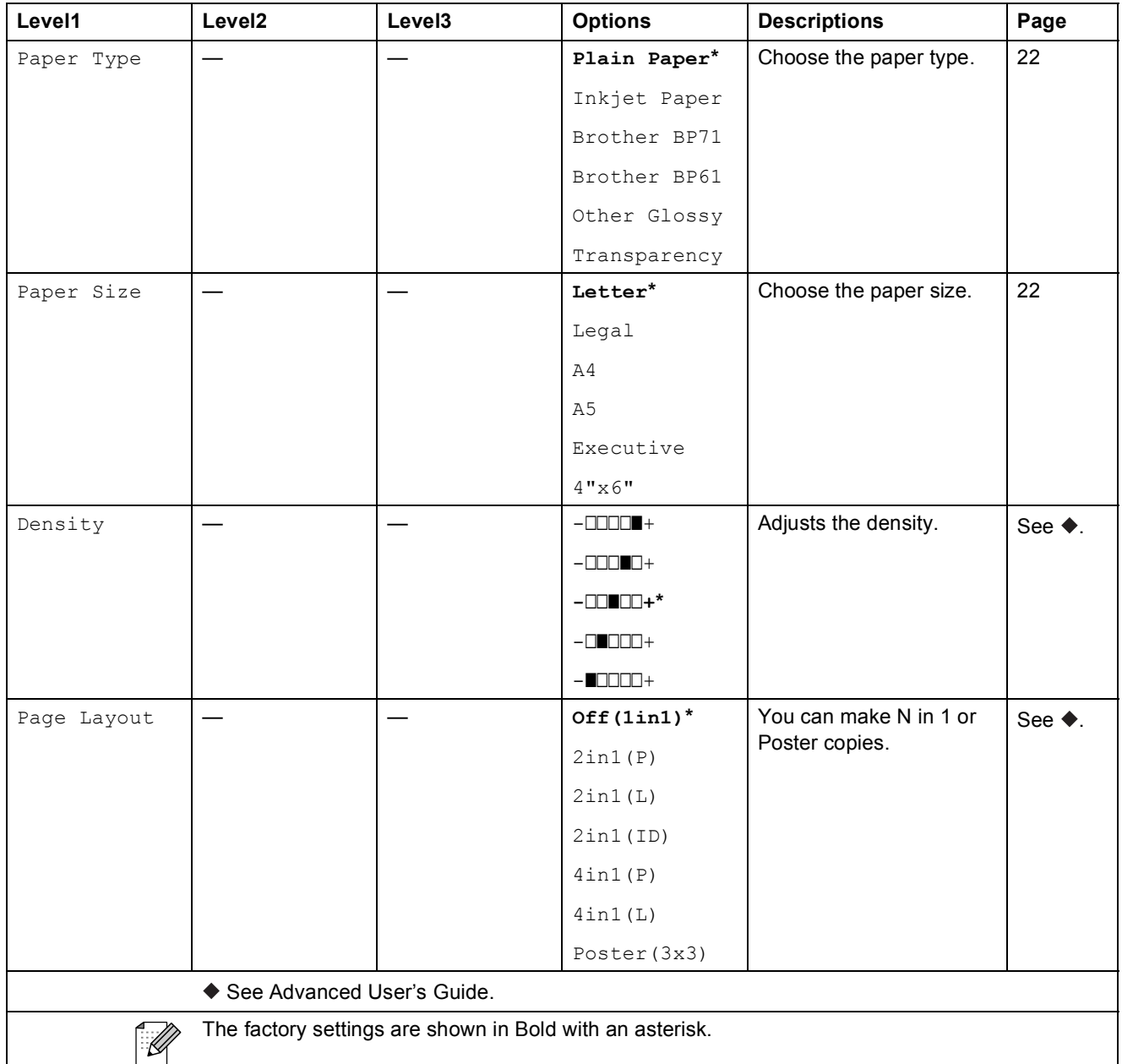

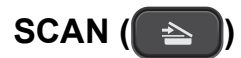

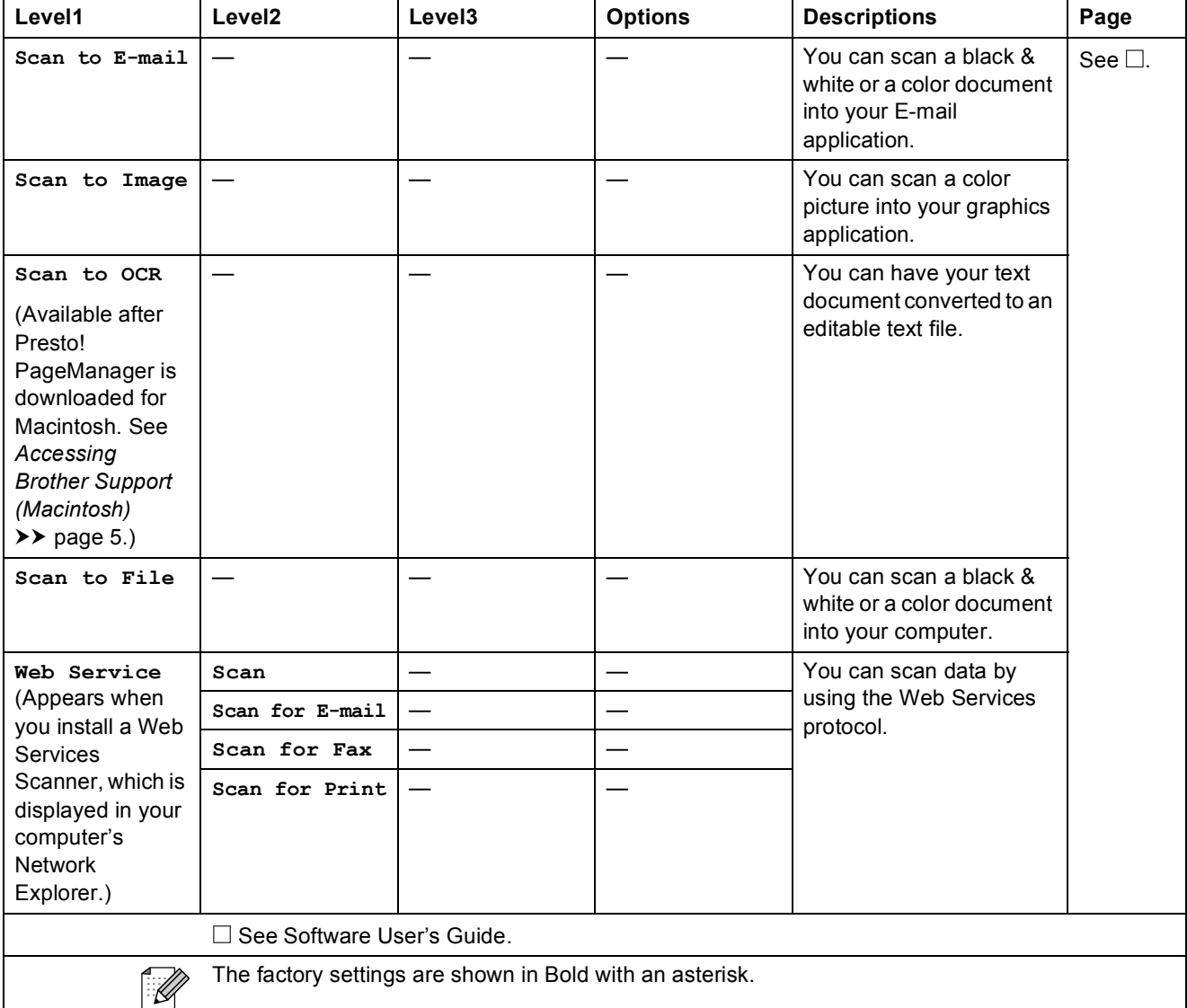

**D Specifications** 

# **General**

# **Note**

This chapter provides a summary of the machine's specifications. For additional specifications visit<http://www.brother.com/>for details.

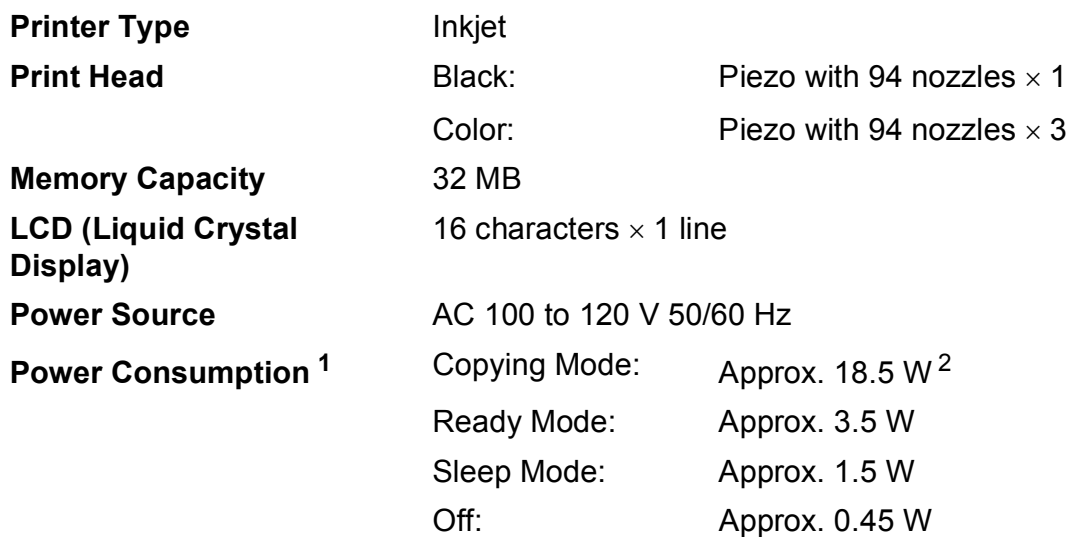

<span id="page-64-0"></span><sup>1</sup> Measured when the machine is connected to the USB interface.

<span id="page-64-1"></span><sup>2</sup> When resolution: standard / document: ISO/IEC 24712 printed pattern.

#### **Dimensions**

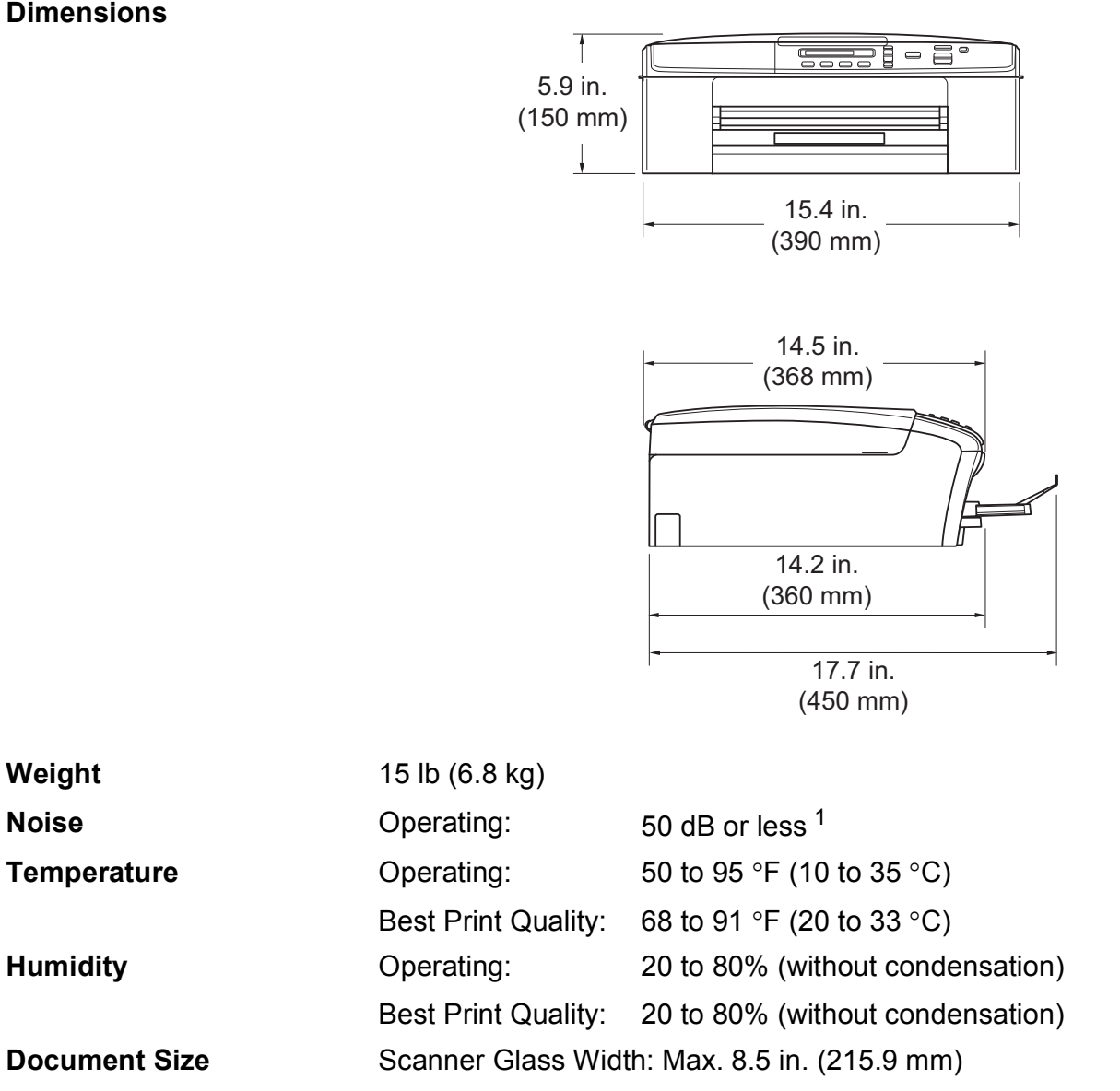

Scanner Glass Length: Max. 11.7 in. (297 mm)

<span id="page-65-0"></span><sup>1</sup> Noise depends on printing conditions.

# **Print media**

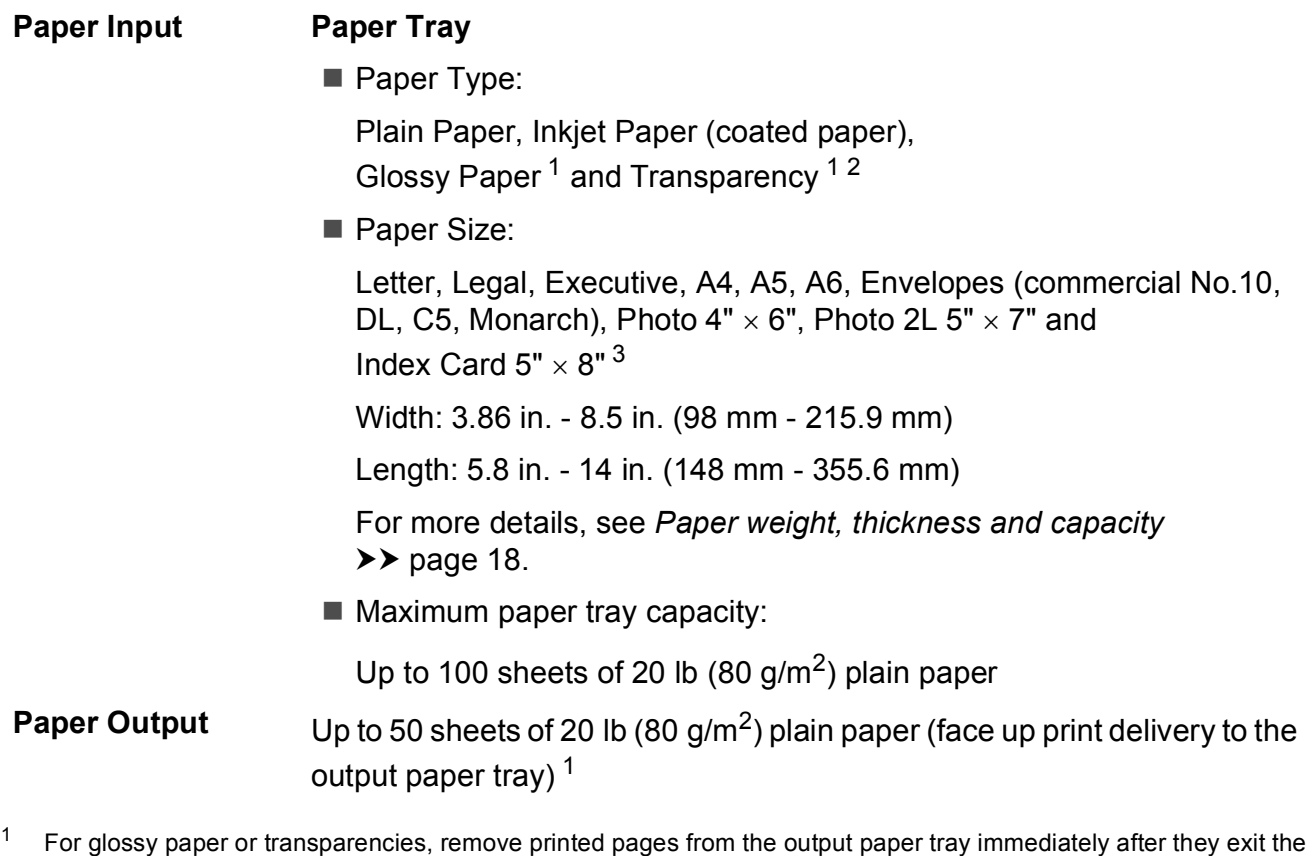

- <span id="page-66-0"></span>machine to avoid smudging.
- <span id="page-66-1"></span><sup>2</sup> Use only transparencies recommended for inkjet printing.
- <span id="page-66-2"></span>3 See *[Paper type and size for each operation](#page-26-0)* >> page 17.

**D**

# $Copy$

**Color/Black** Yes/Yes **Resolution** (Black & White)

**Copy Width [1](#page-67-0)** 8.26 in. (210 mm) **Multiple Copies** Stacks up to 99 pages **Enlarge/Reduce** 25% to 400% (in increments of 1%) **Prints up to 1200**  $\times$  **1200 dpi** (Color) Prints up to  $600 \times 1200$  dpi

<span id="page-67-0"></span><sup>1</sup> When copying on letter size paper.

# **Scanner**

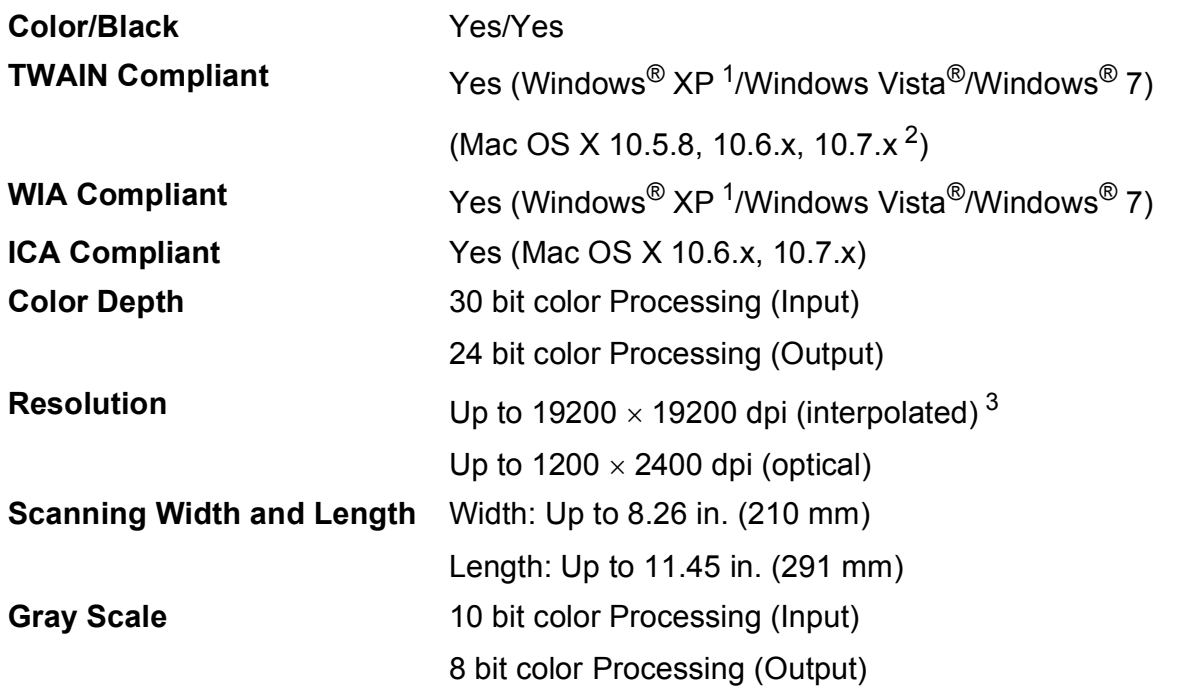

<span id="page-68-0"></span>1 Windows<sup>®</sup> XP in this User's Guide includes Windows<sup>®</sup> XP Home Edition, Windows<sup>®</sup> XP Professional, and Windows<sup>®</sup> XP Professional x64 Edition.

<span id="page-68-1"></span><sup>2</sup> For the latest driver updates for the Mac OS X you are using, visit us at <http://solutions.brother.com/>.

<span id="page-68-2"></span><sup>3</sup> Maximum 1200 x 1200 dpi scanning when using the WIA Driver for Windows® XP, Windows Vista® and Windows® 7 (resolution up to 19200  $\times$  19200 dpi can be selected by using the Brother scanner utility).

# **Printer**

**Resolution** Up to 1200 x 6000 dpi **Printing Width<sup>[1](#page-69-0)</sup>** 8.26 in. [8.5 in. (borderless)<sup>2</sup>] **Borderless**  $3$  Letter, A4, A6, Photo  $4" \times 6"$ , Index Card  $5" \times 8"$ , Photo 2L  $5" \times 7"$ 

### **Print Speed [4](#page-69-3)**

- <span id="page-69-0"></span><sup>1</sup> When printing on letter size paper.
- <span id="page-69-1"></span><sup>2</sup> When the Borderless feature is set to On.
- <span id="page-69-2"></span>3 See *[Paper type and size for each operation](#page-26-0)* >> page 17.
- <span id="page-69-3"></span><sup>4</sup> For detailed specifications visit<http://www.brother.com/>.

# **Interfaces**

**USB** <sup>[1](#page-70-0)2</sup> Use a USB [2](#page-70-1).0 interface cable that is no longer than 6 feet (2 m). **Wireless LAN** IEEE 802.11b/g/n (Infrastructure Mode) IEEE 802.11b (Ad-hoc Mode)

<span id="page-70-0"></span><sup>1</sup> Your machine has a USB 2.0 Hi-Speed interface. The machine can also be connected to a computer that has a USB 1.1 interface.

<span id="page-70-1"></span><sup>2</sup> Third party USB ports are not supported.

# **Network**

### **Note**

For more information about the Network specifications, see the Network User's Guide.

You can connect your machine to a wireless network for Network Printing and Network Scanning <sup>1</sup>. Also included is Brother BRAdmin Light <sup>[2](#page-70-3)</sup> Network Management software.

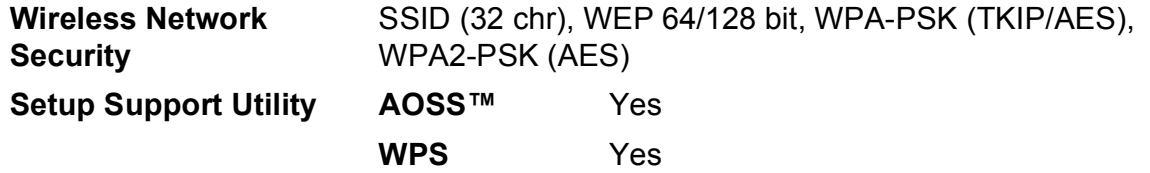

<span id="page-70-2"></span>1 See *[Computer requirements](#page-71-0)* >> page 62.

<span id="page-70-3"></span><sup>2</sup> If you require more advanced printer management, use the latest Brother BRAdmin Professional utility version that is available as a download from <http://solutions.brother.com/>.

# <span id="page-71-0"></span>**Computer requirements**

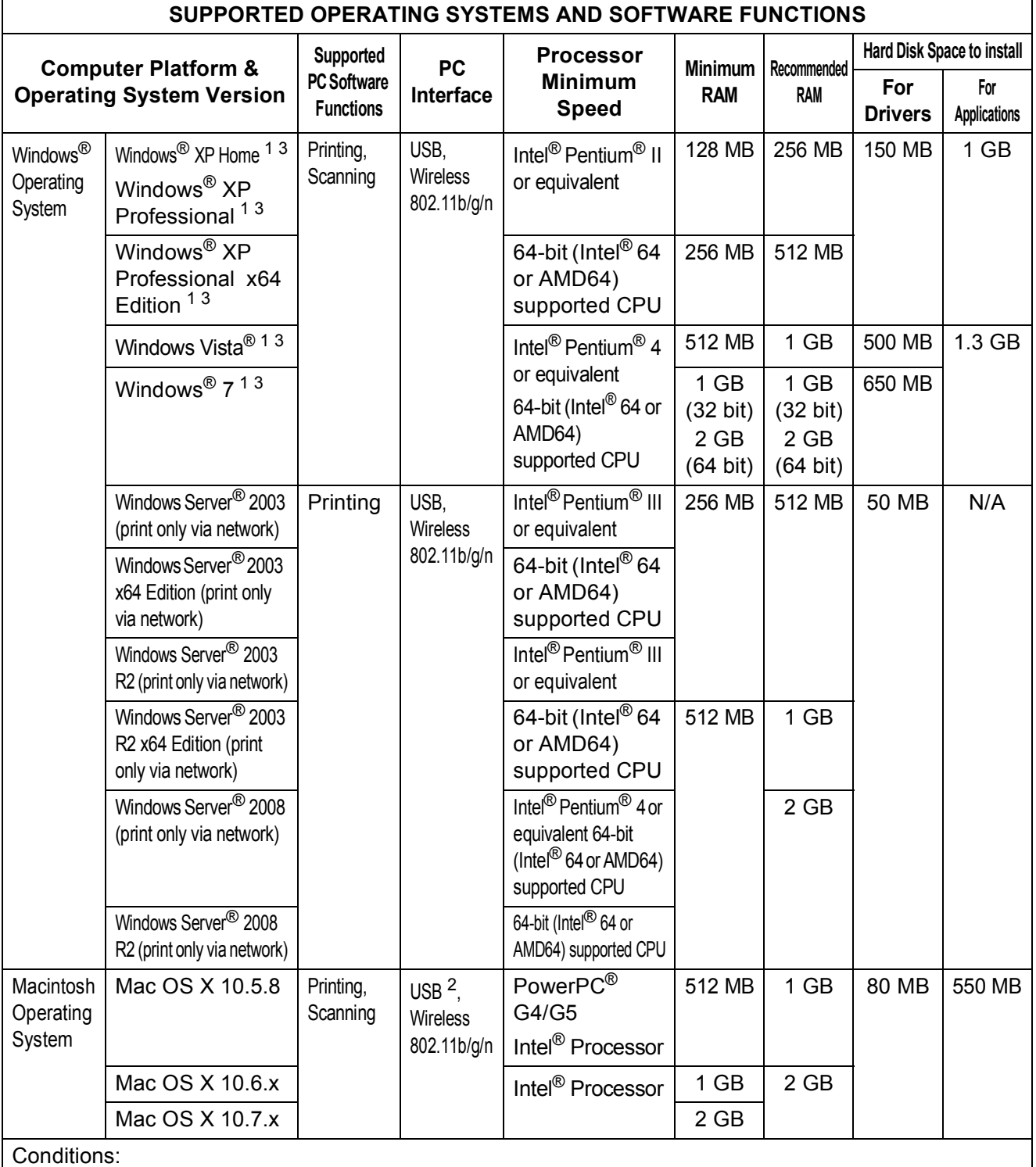

<span id="page-71-3"></span><span id="page-71-2"></span><span id="page-71-1"></span><sup>1</sup> For WIA, 1200  $\times$  1200 resolution. Brother Scanner Utility enables to enhance up to  $19200 \times 19200$  dpi. <sup>2</sup> Third party USB ports are not supported. <sup>3</sup> PaperPort™ 12SE supports Windows® XP Home (SP3 or greater), XP Professional (SP3 or greater), XP Professional x64 Edition (SP2 or greater), Windows Vista® (SP2 or greater) and Windows® 7. For the latest driver updates, visit us at (in USA)<http://www.brother.com/> (in Canada)<http://www.brother.ca/> All trademarks, brand and product names are the property of their respective companies.
# <span id="page-72-1"></span>**Consumable items**

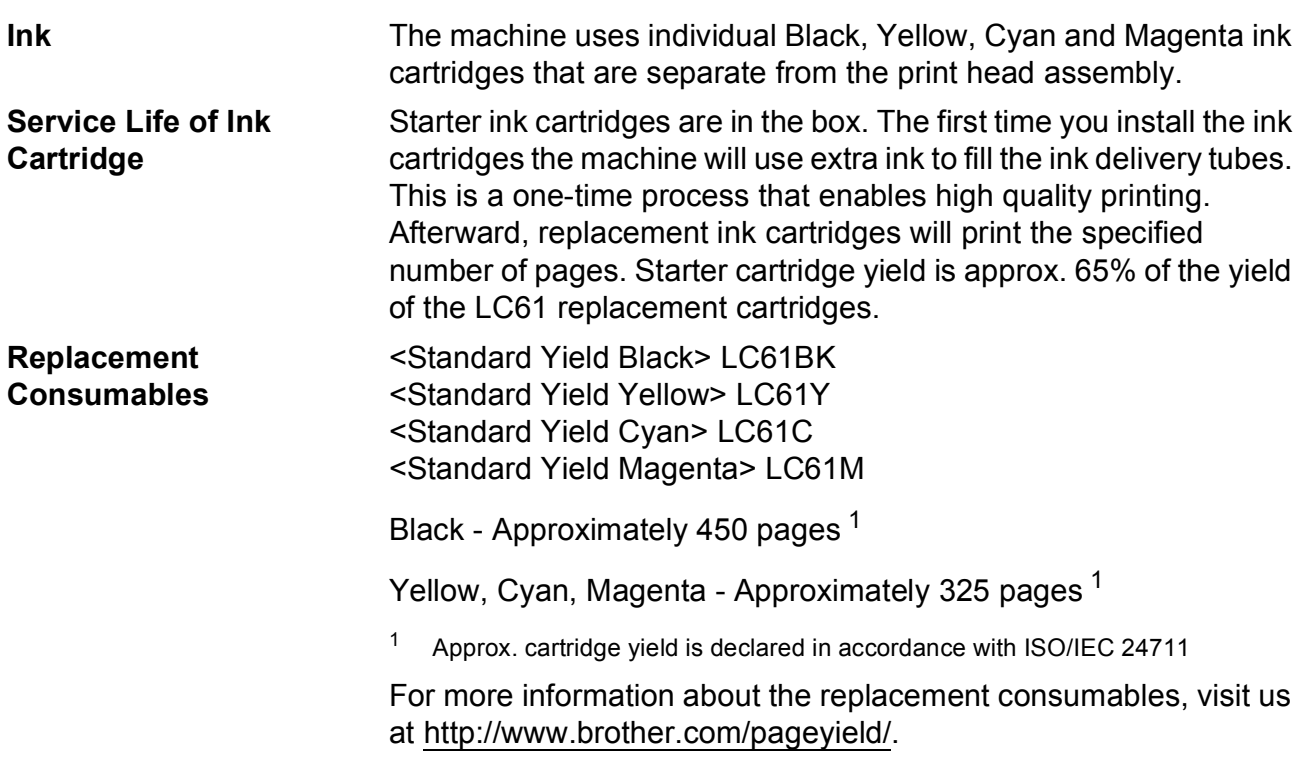

#### <span id="page-72-2"></span><span id="page-72-0"></span>**What is Innobella™?**

Innobella™ is a range of genuine consumables offered by Brother. The name "Innobella™" derives from the words "Innovation" and "Bella" (meaning "Beautiful" in Italian) and is a representation of the "innovative" technology providing you with "beautiful" and "long lasting" print results.

When you print photo images, Brother recommends Innobella™ glossy photo paper (BP71 series) for high quality. Brilliant prints are made easier with Innobella™ Ink and paper.

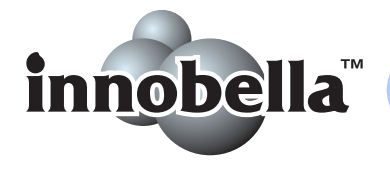

### **A**

**E**

Accessories and supplies [.......................... ii](#page-3-0) Apple Macintosh ...<br>See Software User's Guide.

**B**

#### Brother

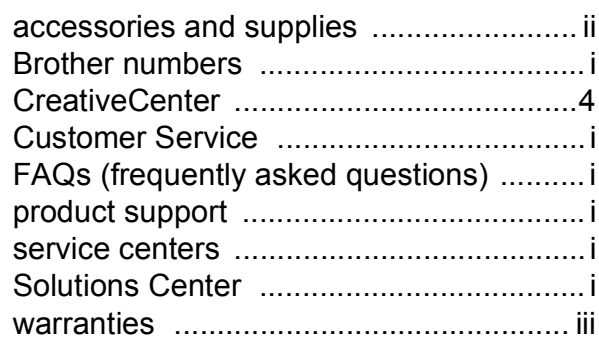

### **C**

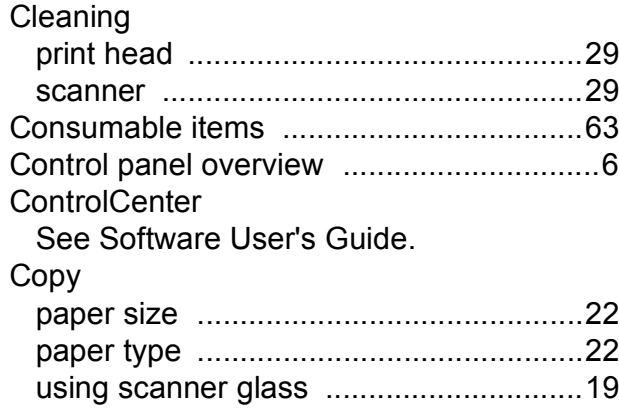

#### **D**

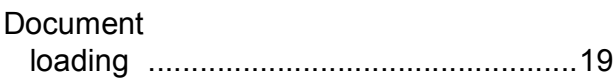

### **E**

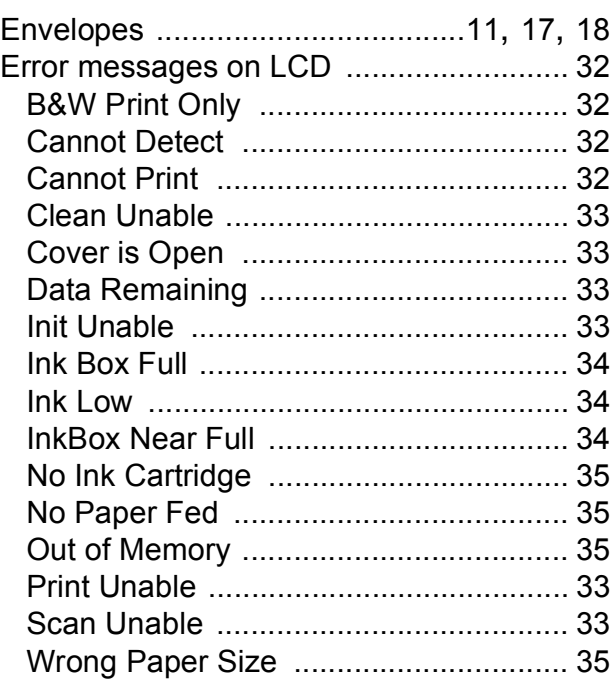

#### **G**

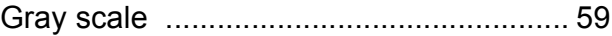

#### **H**

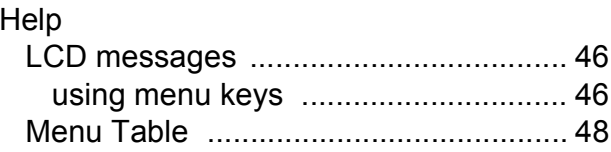

#### **I**

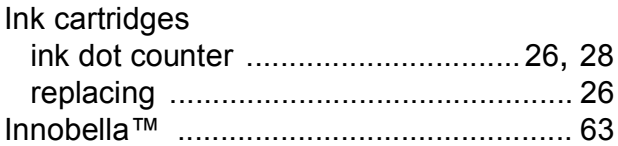

#### **J**

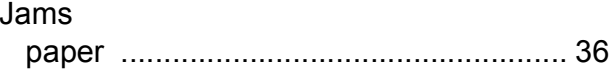

#### **L**

LCD (Liquid Crystal Display) [................... 46](#page-55-0)

### **M**

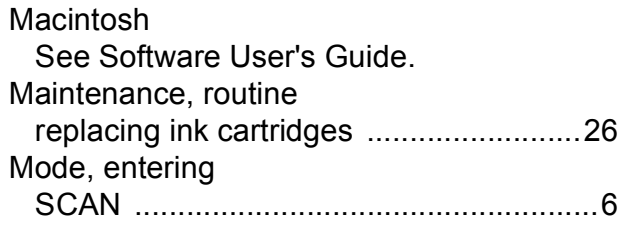

## **N**

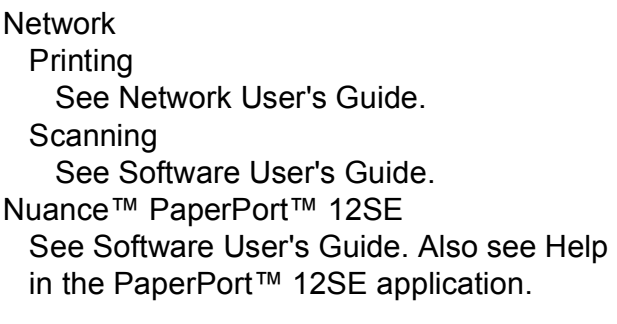

### **O**

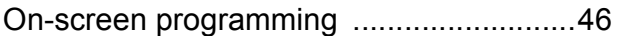

#### **P**

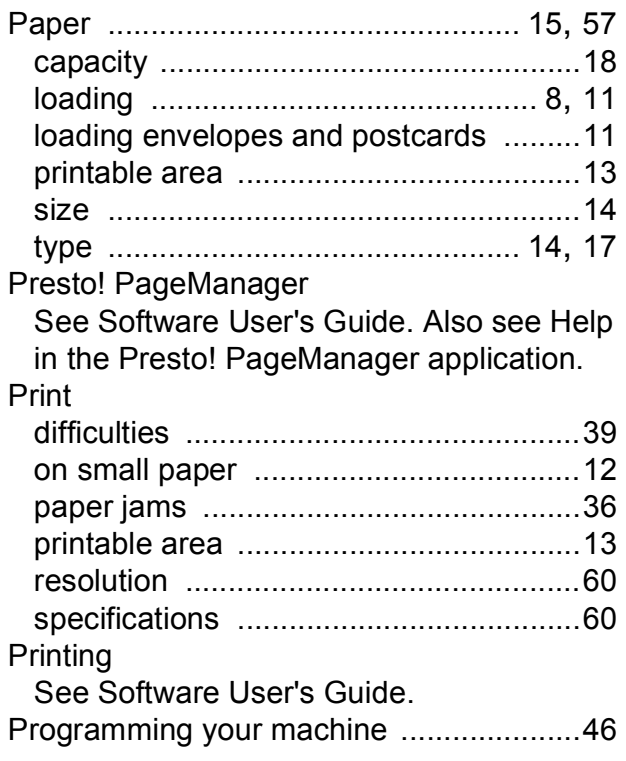

# **R**

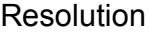

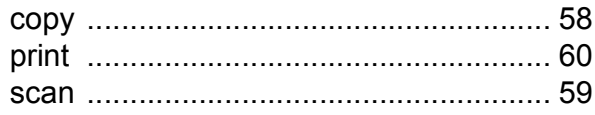

#### **S**

**Scanning** See Software User's Guide. Serial Number how to find [...............See inside front cover](#page-1-0)

### **T**

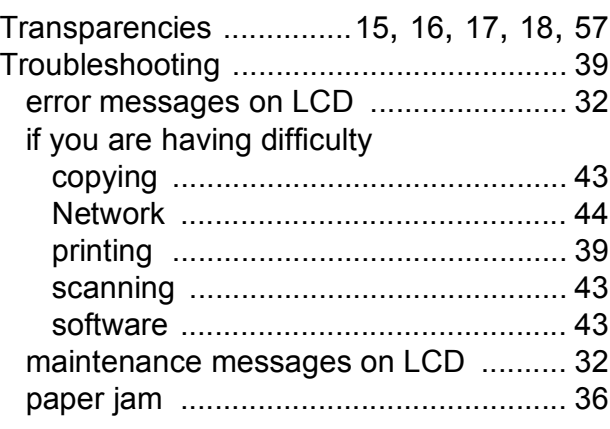

### **U**

Unscannable area [................................... 20](#page-29-0)

### **W**

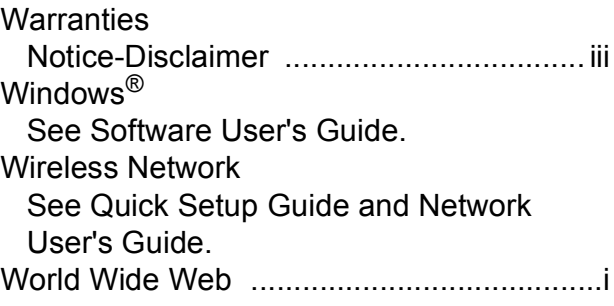

Brother International Corporation 100 Somerset Corporate Boulevard P.O. Box 6911 Bridgewater, NJ 08807-0911 USA

Brother International Corporation (Canada) Ltd. 1 rue Hôtel de Ville, Dollard-des-Ormeaux, QC, Canada H9B 3H6

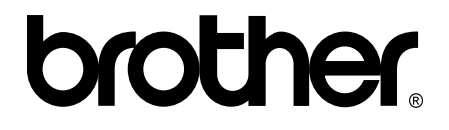

**Visit us on the World Wide Web <http://www.brother.com/>**

This machine is approved for use in the country of purchase only. Local Brother companies or their dealers will only support machines purchased in their own countries.